**C#**

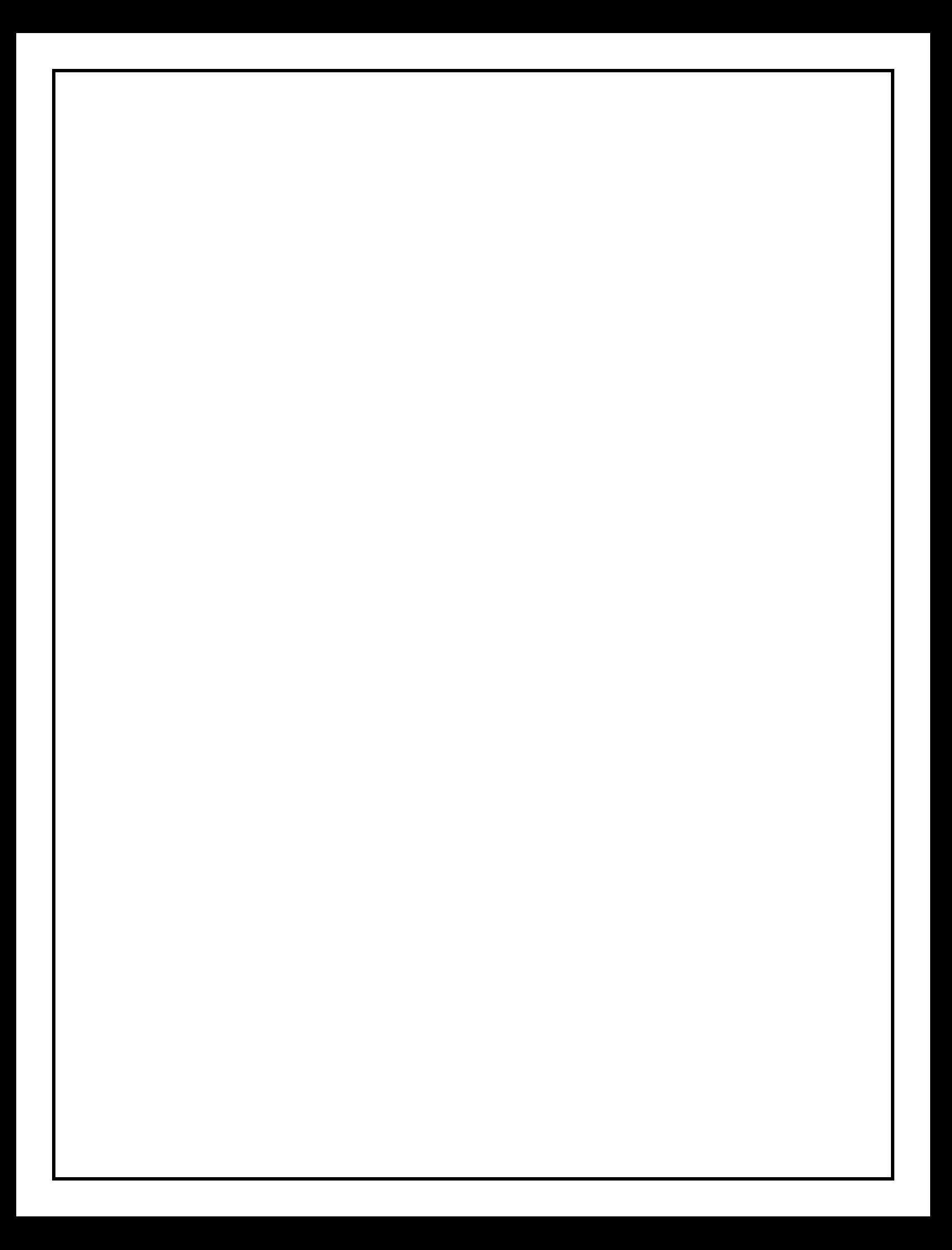

بِسْمِ اللَّهِ الرَّحْمَنِ الرَّحِيمِ ْس ْس (ربنا لا تؤاخذنا ان نس<u>ين</u>ا او اخط<mark>ار</mark> رَّبنا ولا تحمل علينا اصرا كما حمله على الذين من قبلنا ربنا ولا تحمليًا ما لا طاقة لنا به واعف عنا و اغفراً لنا و ارحمنا انت مولانا فانصرنا علماً القوم الكافرين) صدق الله العظيم

) ابقزة286:(

# الإهـــداء

# للهجلجالله

تقرب ًا**........................................** ورضواب ًا**.**

إلى: من أفنى ذاته في ذات الحق . فناء الحبة في الأرض لتنبت سبـع سنابل ، في كل سنبلة مائة حبة . منقذ البشرية ......................**) دمحم صل هللا علٌة وسلم(.** إلى: منسعواوشقوالننعمبالر احةوالهناءالذينلميبخلو ابشيمناجلدفعنافيطر يقالنجاحالذينعلموناأننر تقيسلمالح ياةبحكمتوصبشمىأكىوبهمثلياألعلىىفخشيىاعتضاصيقذوتيفيحياتي........................................**) أبــــــــي(.** إلى: الينابيعالتيلاتملالعطاءإلىمنحكنسعادتنابخيو طمنسو جةمنقلو بهنإلىهنكنتفيعينهادمعهو فيقلب هاخفقهو علىلسانهادعاءمنبعالتضحيةوبحر الحنانوحضن. الأمان.......................... **والدتيالحبيبة(.** إلى: منحبهميجر يفيعر وقناو يلهجبذكر اهمفؤ ادناإلىأر كانالعائلةو منينتظر ونمنيأنأكو نأخاهمالأكبر و أملأنيكـ ــبشواليكىوىاسىـــــــذالشـــــــذةوعــــــىوالضمه.................................................................... . )**أخوانيوأخواتي(**. إلى: منعلموناحر وفامنذهبوكلماتمندررو عبار اتمنأسمىو أجلىعبار اتفيالعلمإلىمنصىاغو الناعلمهمحر وفاومنف كر هممنار ةتنير لناسير ةالعــــــلمو النجاحو الذينمابخلو اعليناوساعدوناولوبكلمةإلى..(أ**ساتذتناالأوف ياء**(.

**)فإلى هؤالء نهدي ثمرة جهدنا المتواضع هذا(**

**إعـــــداد :**

**م / دمحم كمــــال أحمــــد** 

**Email[:kamal2902796@yahoo.com](mailto:kamal2902796@yahoo.com)**

**م / شرٌف محمـــد رضــا**

**Email: [sherifmansiti@gmail.com](mailto:sherifmansiti@gmail.com)**

**الفهـــــرس**

- **)1( بٌئـة التصمٌــم environment Design**
	- **)2( المتغٌـــرات Variables**
	- **)3( الجمل الشرطٌة Logic Conditional**
		- **)4( جمل التكرار والدوارات الشرطٌة Loop**
			- **)5( الــدوال Methods**
			- **)6( المصفوفات Arrays**
				- **)7( األحــداث Events**
- **)8( التعامل مع الملفــات Files Manipulating**
	- **)9( تصحٌح أخطاء التطبٌك Debugging**
		- **)10(التارٌخ والولت فً لغة #C**
- **Object-Oriented (OOP) Programming الموجهة الكائنات برمجة( 11)**
	- **)12( برمجة تطبٌمات الوٌنـدوز**
	- **)13( مشـارٌع للتعامل مع لواعد البٌانات** 
		- **)اإلصدار الثانً من الكتاب (**
			- **بإذن هللا تعالى**

# **ممدمة**

**بيئــة التصميــم** 

# **)**1**( بٌئـة التصمٌــم** environment Design

**كل البرامج تحتوى على بٌئة التشغٌل الخاصة بها وهى بمثابة الحاوٌة التى تضم كل مكونات البرنامج التى لد ٌحتاجها المبرمج فى عمله .**

للدخول إلى نافذة التصميم الخاص بمحرر التطوير (Visual Studio)

أولا قم بإنشاء مشروع جديد وذلك عن طريق فتح برنامج

 **ثم> -- Start لائمة من)Visual Studio 2012) أو)Visual Studio2010) الذهاب إلى لائمة Fileواختٌار Project New**

# **(Visual Studio 2010)**

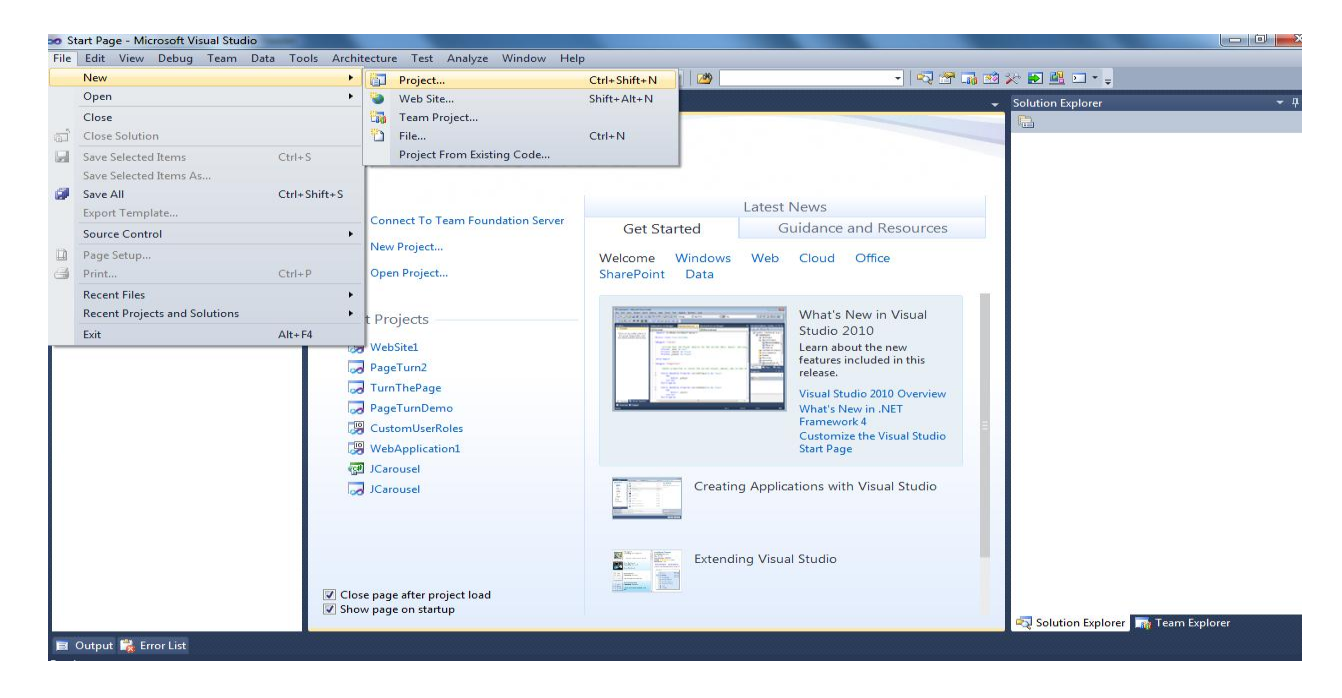

## **ستظهرلن هذه النافذة كما ٌمكنن تغٌٌر اسم البرنامج ومسار حفظه ثم نضغط OK.**

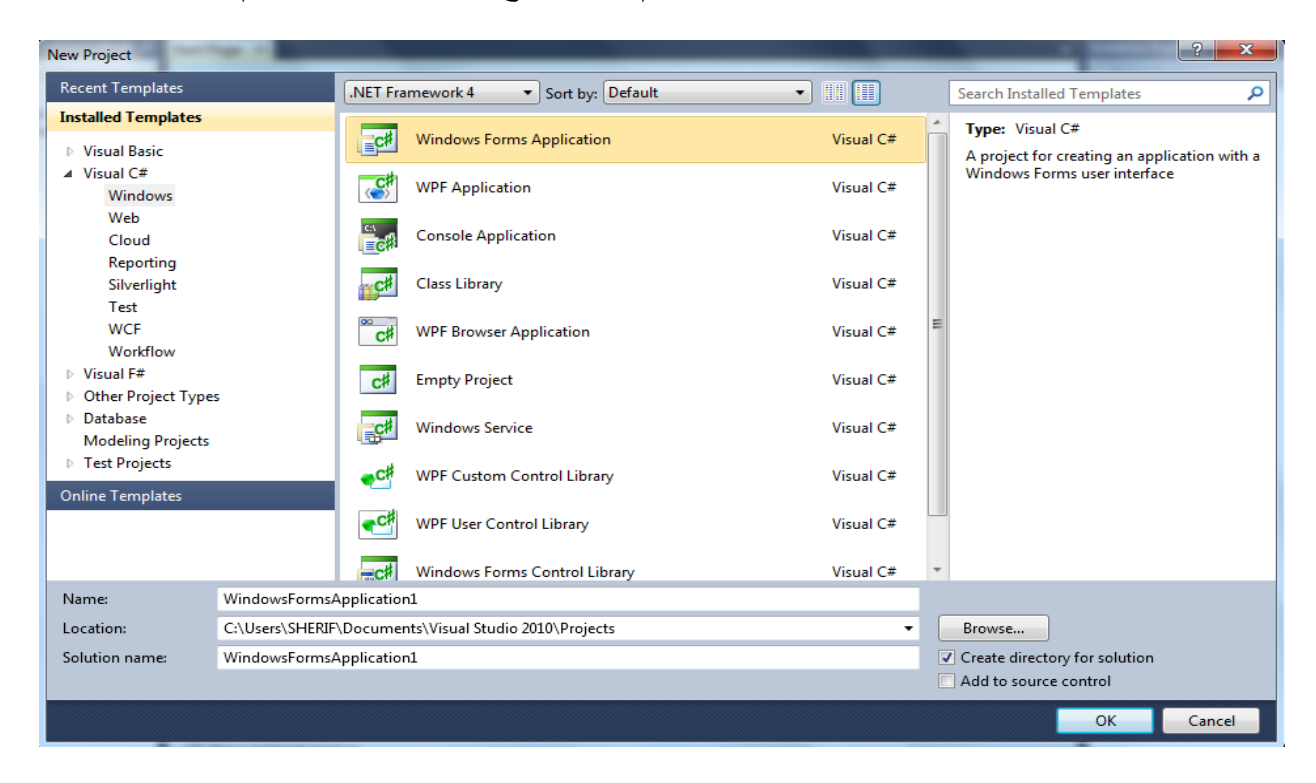

# **(Visual Studio 2012)**

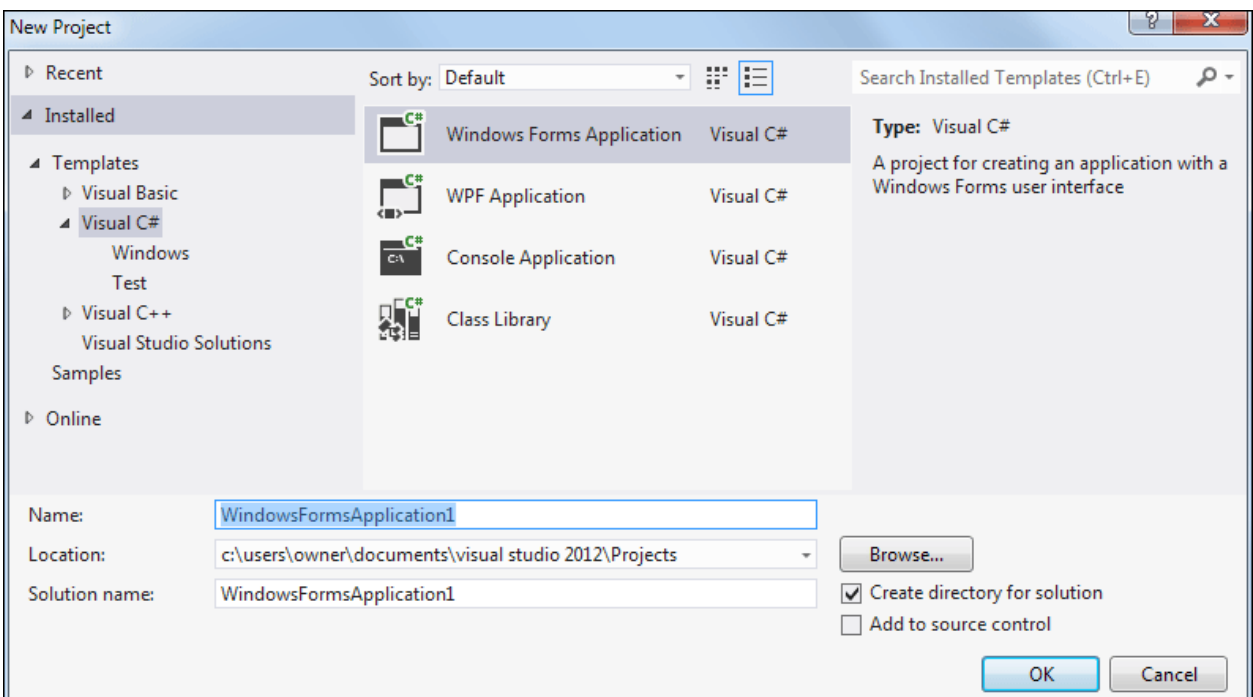

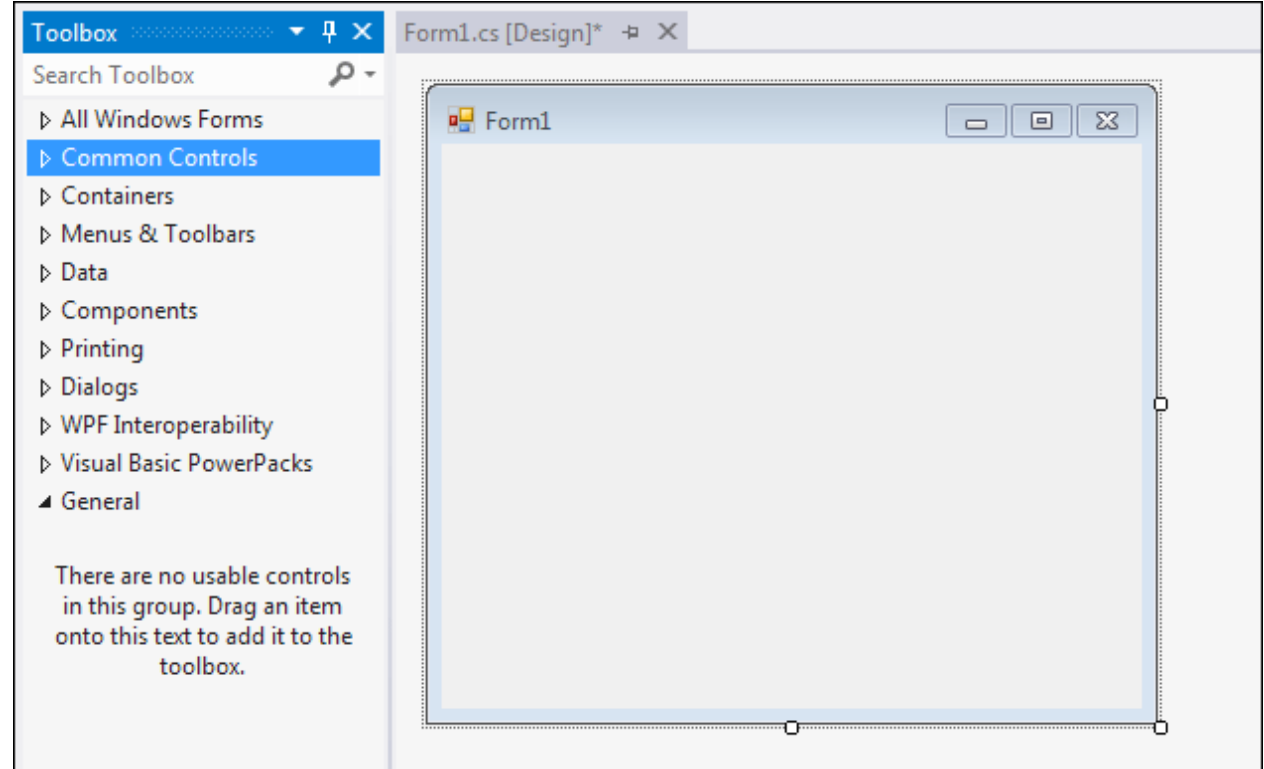

# **بعد الضغط على زر OK سوف تظهر لنا النافذة التالٌة الخاصة بالمشروع األول.**

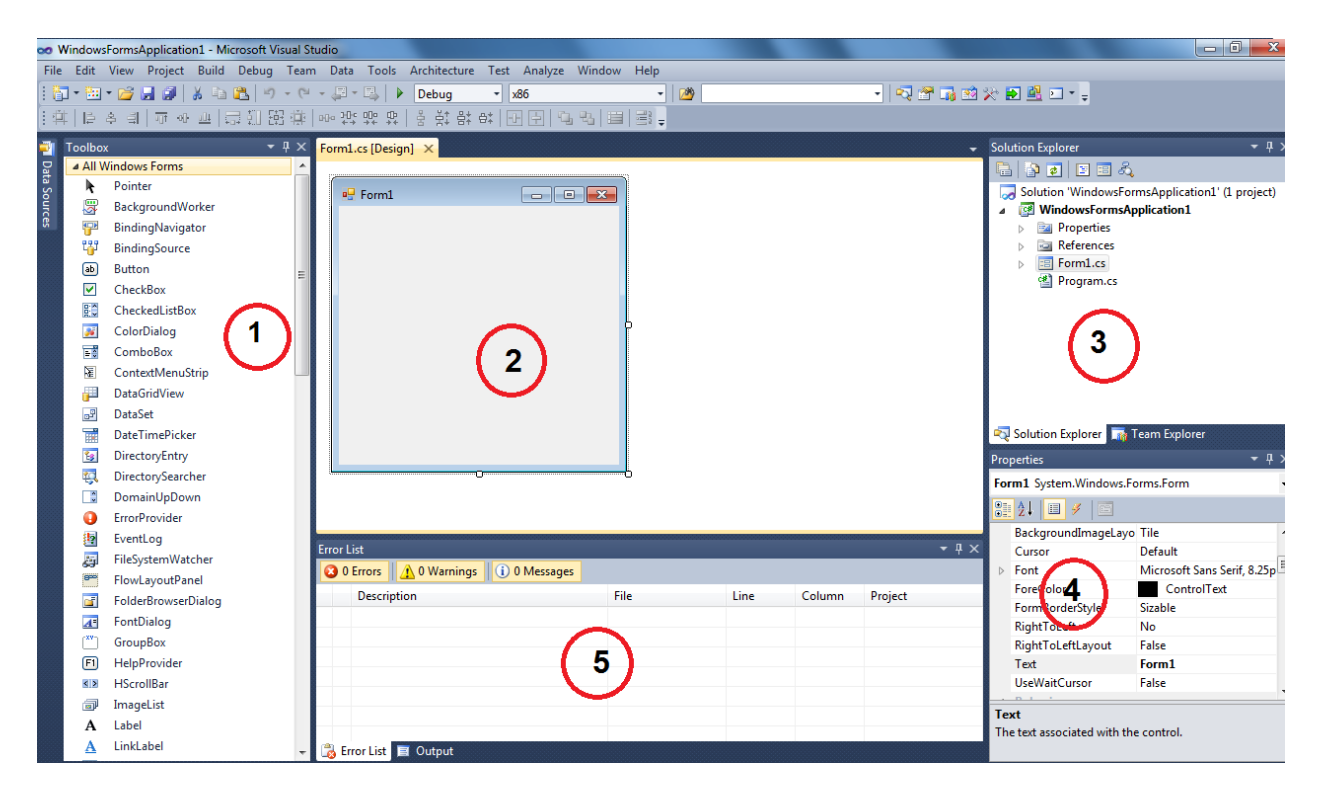

**النافذة رلم )1( :**

**تسمى Toolbox وهى تضم كل األدوات التى لد ٌحتاجها برنامجن ) ,Menus ,Buttons .... ) إن لم تكن ظاهرة لدٌن فاذهب إلى لائمة View ثم اخترها لكى تظهر أو اكتف بالضغط على اإلختصـار X + Alt + Ctrl كما ٌلى:**

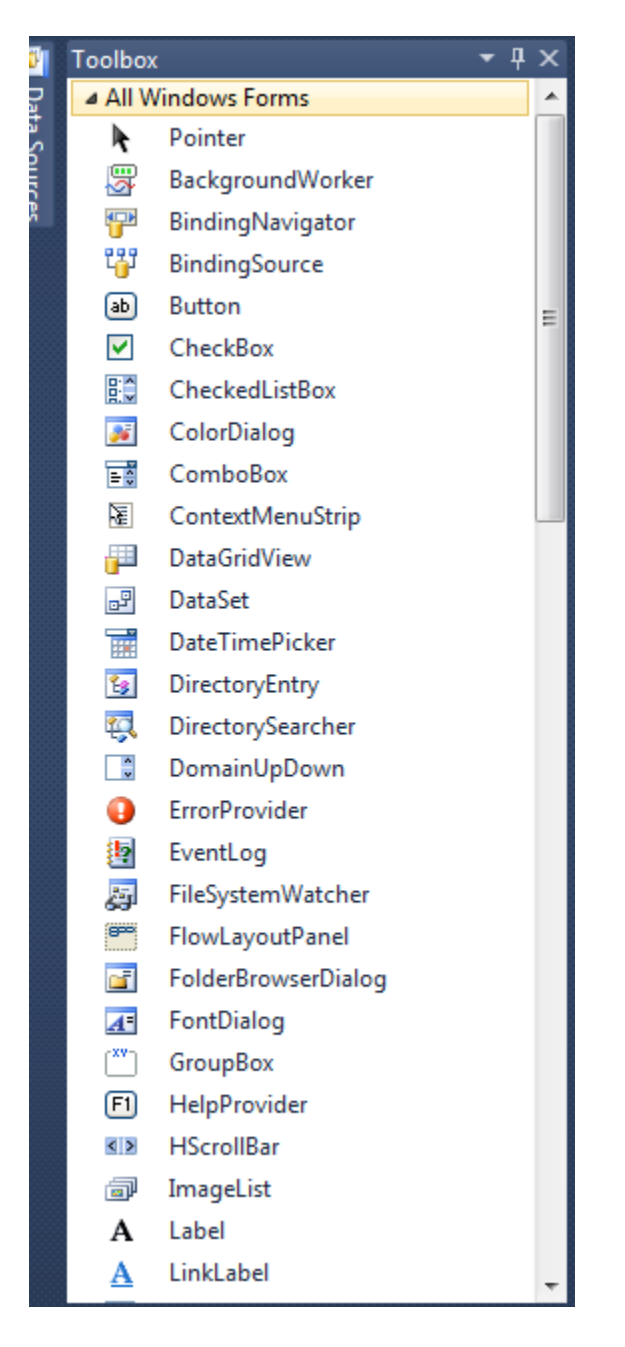

**النافذة رلم )2( :**

**تسمى Form الذى سنضع علٌه األدوات الالزمة لبناء المشروع كما ٌمكنن**  إضافة أكثر من واجهة لمشروعك بعد ذلك كما يل*ى* :

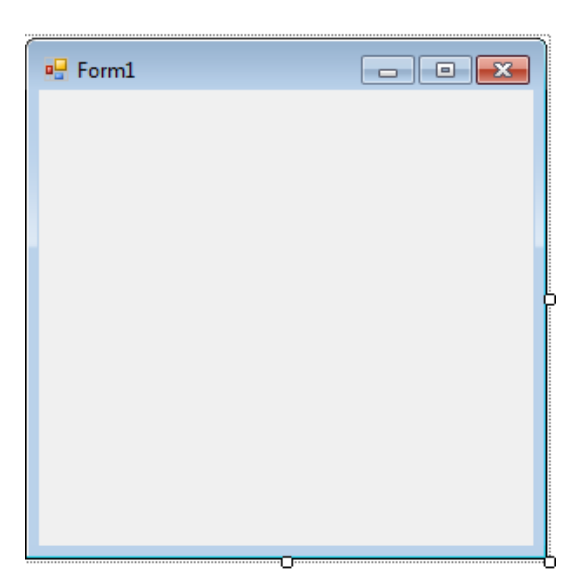

**النافذة رلم )3( :**

**تسمى Explorer Solution متصفح المشروع وسمى كذلن ألنه ٌعرض كل الملفات التى ٌضمها المشروع وٌمكن إظهاره من لائمة Viewواختٌار Explorer Solutionأواإلكتفاء بالضغط على اإلختصار L + Alt + Ctrlكما ٌلى :**

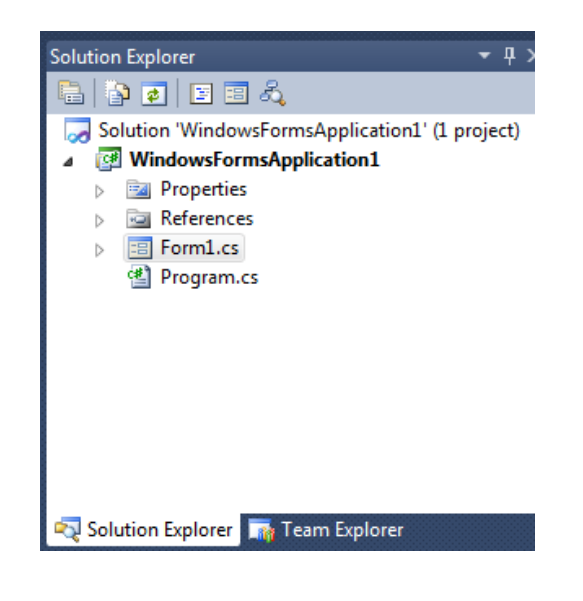

**النافذة رلم )4( :**

**تسمى نافذة الخصائص Propertiesوتحتوى على خصائص األداة التى نحددها ومن خالل هذه النافذة ٌمكننا تغٌٌر اللون والخلفٌة والخط وبالى الخصائص , فى حالة إختفائها لم بإظهارها من خالل الضغط على مفتاح 4F** 

**النافذة رلم )5( :**

**لائمة األخطاء List Error وتعرض هذه النافذة األخطاء المرتكبة لبل بدء عملٌة ترجمة الكود Compilation من خاللها ٌمكنن معرفة مكان الخطأ لٌأتى لن تصحيحه .** 

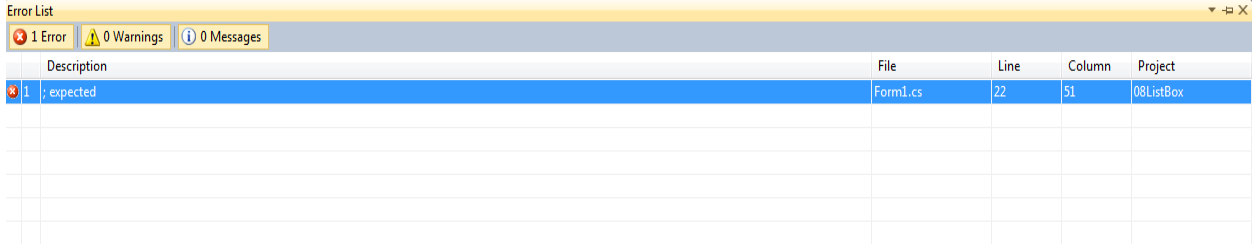

# **)2( المتغٌـــرات** Variables

**2.1 المتغٌرات النصٌة Strings** المتغيرات النصية تتكون من مجموعة الحروف والأرقام الموجودة ف*ى* لوحة المفاتيح بجهاز الكمبيوتر <u>.</u> **لتعرٌف متغٌر نصى كاآلتـى :**

**(Type) Variable Name = Value**

**String strVariable = "Internet";**

**برنامج )1( أنشىء مشروع جدٌد من لائمة Project> - New> - File من فٌجوال ستودٌو واختر نوع المشروع Application Forms Windows باسم Strings .**

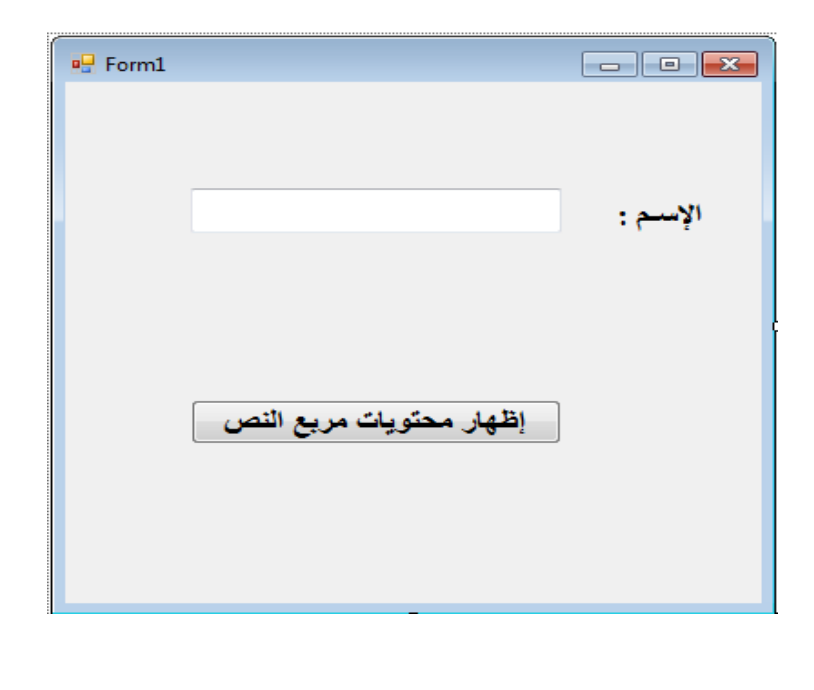

ضع على الفورم الت*ى* تظهر لك الأدوات التالية وأعطى لها الخصائص الآتية:

### **1- Label:**

**Name: label1**

 **اإلسـم :Text**

**Font Name: Times New Roman, 14pt, style=Bold**

 **Size: 14**

**Bold: True**

### **2- Button:**

**Name: button1**

**إظهارمحتوٌاتمربعالنص:Text**

**Font Name: Times New Roman, 14pt, style=Bold**

 **Size: 14**

**Bold: True**

## **3- TextBox1**

**Name: textBox1**

**إظهارمحتوٌاتمربعالنص:Text**

**Font Name: Times New Roman, 14pt, style=Bold**

 **Size: 14**

**Bold: True**

**Right-to-left:Yes**

**بالضغط مرتٌن بالماوس على Button الخاص بإظهار النص ٌنشىء لنا** 

**Button1\_Click() الحدث**

**لم بكتابة الكود التالى بداخله كالتالى :**

privatevoid button1\_Click(object sender, EventArgs e)  $\overline{\mathcal{L}}$ /\* This is a Comment \*/ //This is a String Example string firstName; firstName = textBox1.Text;

MessageBox.Show(" محتوىمربعالنصهو ") MessageBox.Show(" محتوىمربعالنصبه

}

**الحظ عملٌه دمج النصوص فى MessageBox بالعالمة + وهى تعمل على دمج محتوٌات النصوص مع المتغٌرات النصٌة كما هو موضح بالكود. كما تالحظ كتابة التعلٌمات على الكود أعلى باللون األخضر ولعمل التعلٌمات Comments بلغة #C ٌتم كتابة // فى أول السطر الذى تكتبه هذا لكتابة** سطر واحد من التعليق أما اذا رغبت ف*ي* كتابة عدة أسطر من التعليقات لفهم مايتم ع*م*له بالكود وإسترجاع ما يتم تنفّيذه يتم كتابة

 **/\* ٌتم كتابة أسطر التعلٌمات هنا \* /**

**عملٌات على المتغٌرات النصٌة (Manipulation String ( :**

```
1 -إلجراء عملٌات على المتغٌر النصى بحٌث ٌظهر بالحروف الكبٌرة )Capital)
                                             تستخدم الدالة ()ToUpper لذلن .private void buttonl_Click(object sender, EventArgs e)
                  \{string stringVar = textBox1.Text;
                      text{ExtBox1.Text} = stringVar.\}≡O Clone
                                               ≡♦ CompareTo
                                               ≡● Contains
                                               ≡O CopyTo
                                               ≡♥ EndsWith
                                               <sup>≡●</sup> Equals
                                               ≡♥ GetEnumerator
                                               <sup>≡●</sup> GetHashCode
                                               ≡O GetType
                                              ≡O GetTypeCode
                                                               v
                 private void buttonl Click (object sender, EventArgs e)
                 €
                      string stringVar = textBox1.Text;
                      text{TextBox1.Text} = stringVar.ToUpper();
                 \}福 Form1
                                                         \Box\Box\timesbutton1
                                               some text
```
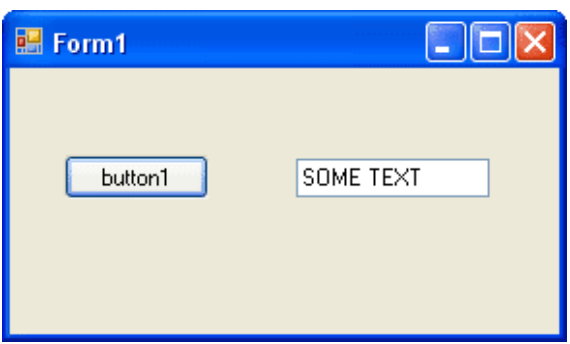

# **2 -لحذف المسافات الفارغة فى بداٌة النص وأخره ٌتم استخدام الدالة ()Trim**

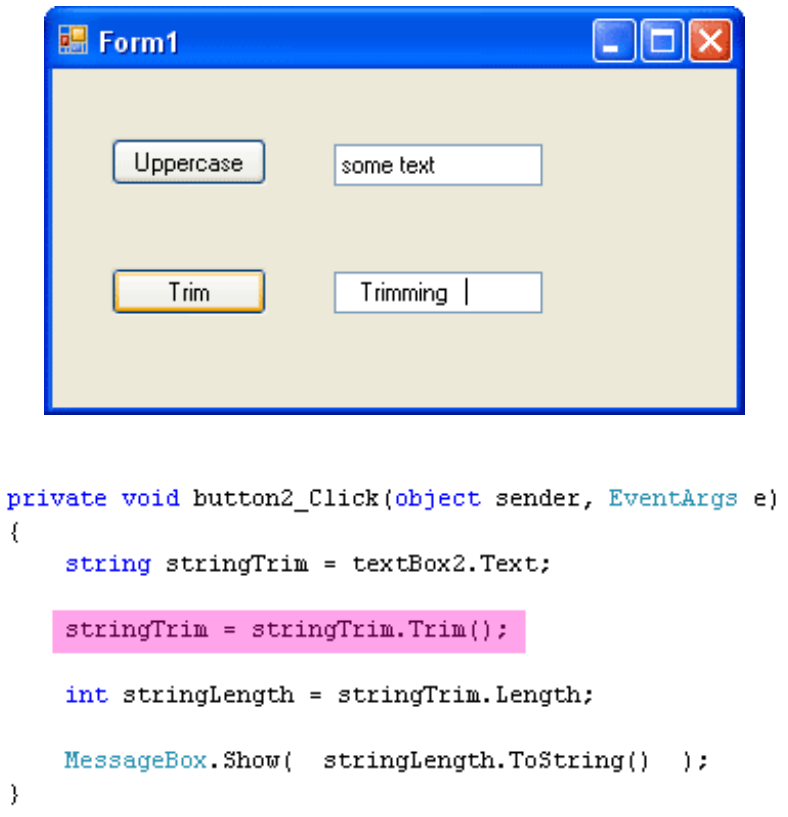

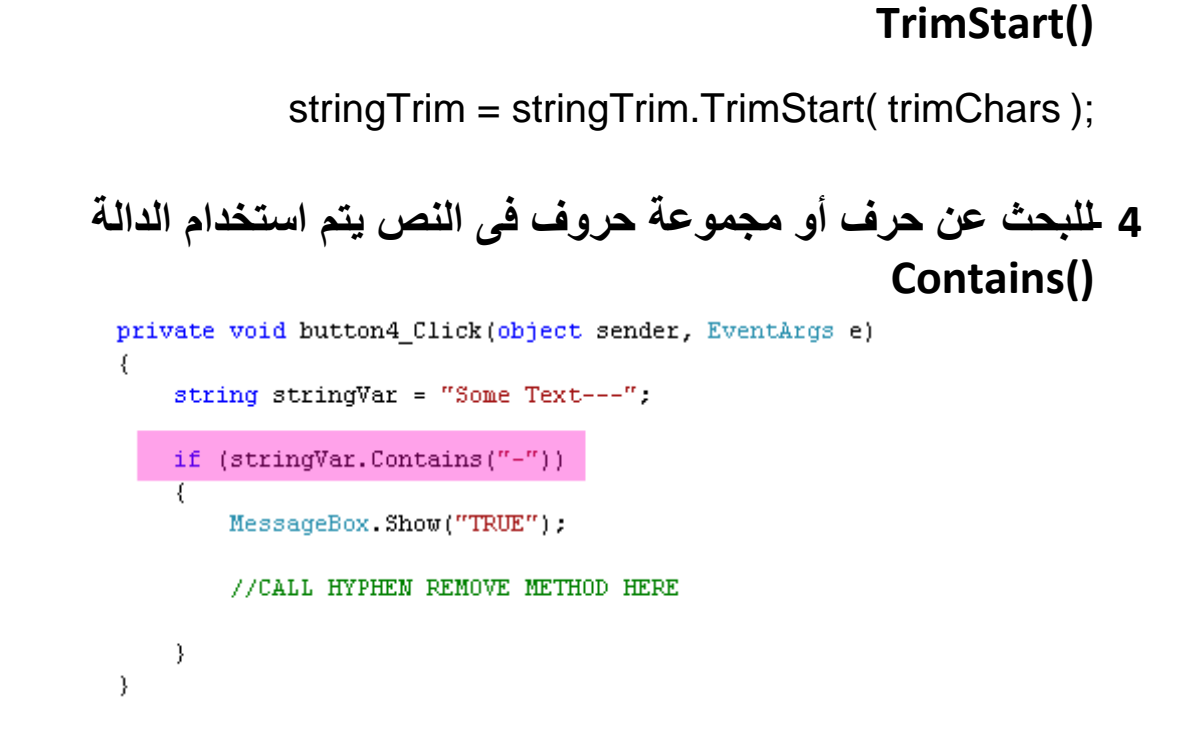

**3 -لحذف المسافات الفارغة أو الحروف فى بداٌة النص ٌتم استخدام الدالة** 

**5 -لمعرفة مولع حرف معٌن من بٌن مجموعة حروف ٌتم استخدام الدالة IndexOf()**

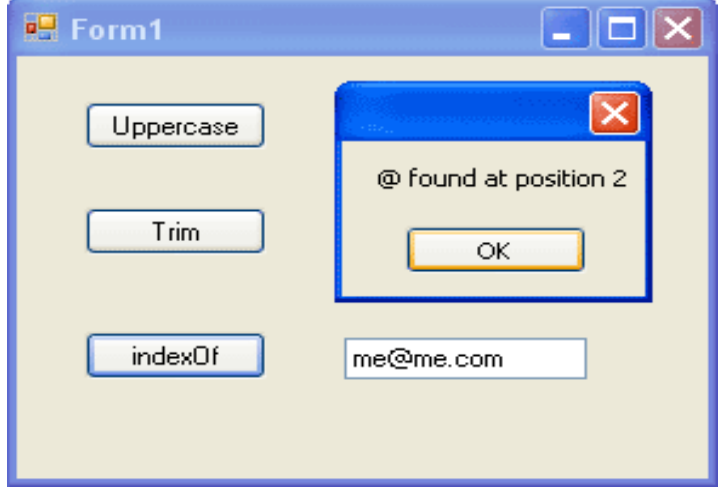

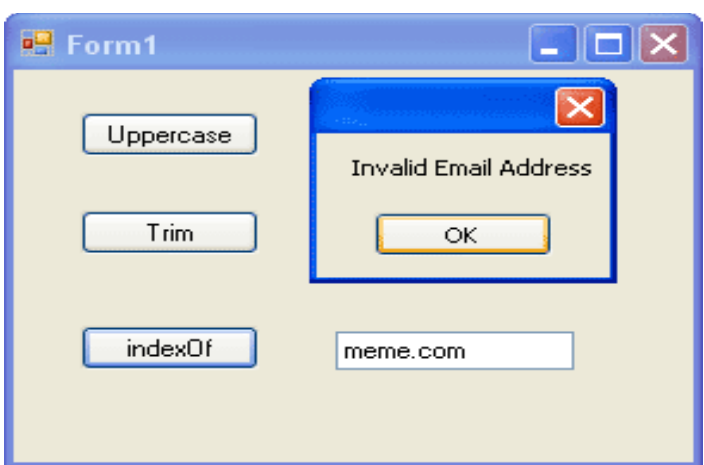

**6 -إلضافة حرف أو مجموعة من حروف لنص معٌن ٌتم استخدام الدالة ()Insert**

**string someText = "Some Text";**

**someText = someText.Insert( 5, "More " );**

**7 -إلضافة حرف أو مجموعة من حروف لنص معٌن ٌتم استخدام الدالة PadLeft()**

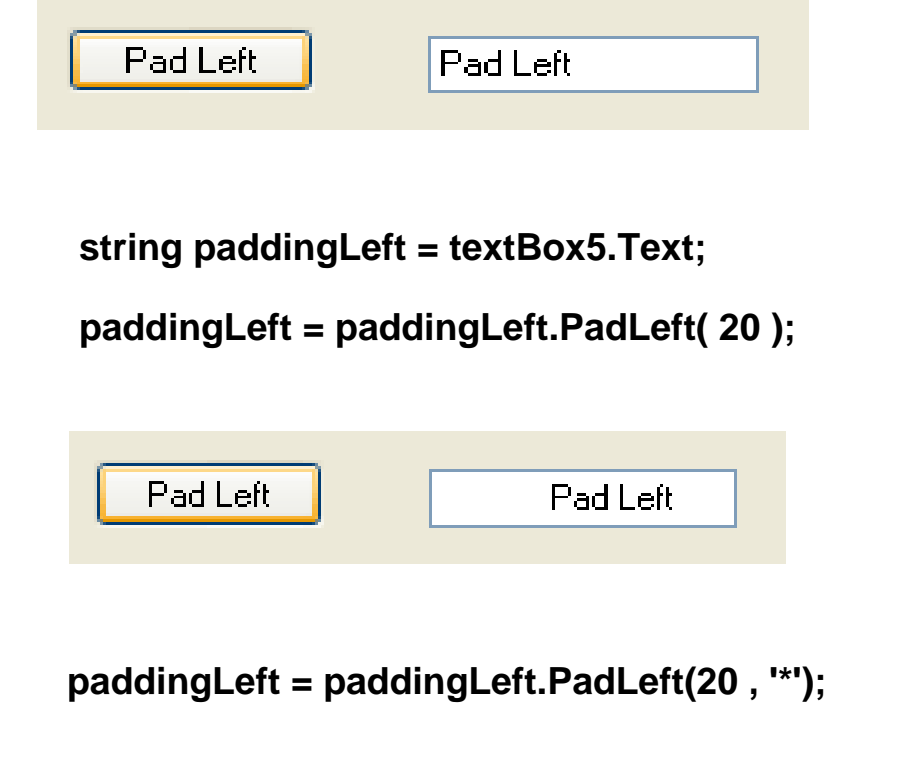

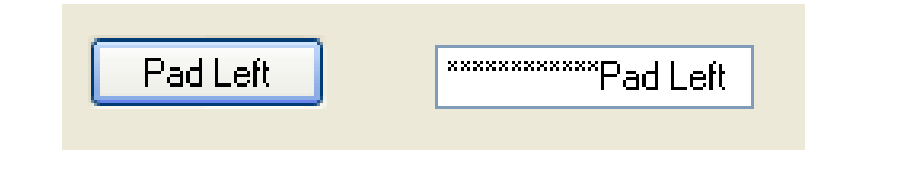

**8 -لحذف حرف أو مجموعة من حروف لنص معٌن ٌتم استخدام الدالة Remove()**

string oldString = "some text text text";

MessageBox.Show(oldString);

string newString = oldString.Remove(10, 9);

MessageBox.Show(newString);

# **9 -إلحالل حرف أو مجموعة من الحروف محل نص معٌن تستخدم الدالة Replace(old\_Word , new\_Word)**

string spellingError = "mistak";

spellingError = spellingError.Replace(spellingError, "mistake");

**10 - للحصول على ممطع من نص معٌن ٌبتدىء من حرف معٌن نستخدم الدالة**

## **Substring(start\_position, no\_of\_chars\_to\_grab)**

```
private void buttonll_Click(object sender, EventArgs e)
             €
                string emailAddress = "me@me.com":
                string result = ''''.
                result = emailAddress. Substring(5, 4);
                if (result == ".com")€
                    MessageBox. Show("Email Address OK");
                з.
                else
                -6
                   MessageBox. Show("Bad Email Address");
 11 - دالة تستخدم لفصل مجموعة من الحروف من نص معٌن بناءأ على حرف 
            معٌن وٌمكنن وضع النص الناتج فى مصفوفة تسمى الدالة()Split
           private void button12 Click (object sender, EventArgs e)
            €
                string lineOfText = "iteml, item2, item3";
                string[] wordArray = lineOfText.Split(',');
                MessageBox. Show( wordArray[0] );
               MessageBox. Show( wordArray[1] );
               MessageBox. Show( wordArray[2] );
            Ĵ.
12 - دالة تستخدم لتجمٌع مجموعة من الحروف من نص معٌن بناءأ على حرف 
                                                    معٌن تسمى الدالة ()Join
              private void button13 Click (object sender, EventArgs e)
```
string lineOfText = "iteml, item2, item3"; string[] wordArray = lineOfText.Split(','); string joinedText; joinedText = String. Join("-", wordArray); MessageBox. Show(joinedText);

 $\}$ 

**2.2 المتغٌرات الرلمٌة Integers**

**هى متغٌرات رلمٌة وال تمبل نصوص وال فواصل عشرٌة وٌتم تعرٌفها كالتالى :**

**(Type) Variable Name = Value**

**int intVariable = 10;**

**2.3 المتغٌرات الرلمٌة Float**

**هى متغٌرات رلمٌة وال تمبل نصوص وتمبل فواصل عشرٌة وتتسع لسبعفى**  خانـات من الأرقام ولابد من كتابـة الحرف Fنـهايـة الفيمـه المعطـاة للمتغير **وحجمها من ذاكرة الكمبٌوتر هو :**

**Float: 1.5 × 10-45 to 3.4 × 1038**

**وٌتم تعرٌفها كالتالى :**

**(Type) Variable Name = Value**

**float floatVariable = 10.56F;**

**2.4 المتغٌرات الرلمٌة Double**

**هى متغٌرات رلمٌة وال تمبل نصوص وتمبل فواصل عشرٌة وتتسع لـ 16 خانة من األرلـام وحجمها من ذاكرة الكمبٌوتر هو :**

**Double: 5.0 × 10-324 to 1.7 × 10308**

**وٌتم تعرٌفها كالتالى :**

**(Type) Variable Name = Value**

**doubledoubleVariable = 10.56;**

**برنامج (2) أنشىء مشروع جدٌد من لائمة Project> - New> - File من فٌجوال ستودٌو واختر نوع المشروع Application Forms Windows باسم Numbers .**

ضع على الفورم الت*ي* تظهر لك الأدوات التالية وأعطى لها الخصائص الآتية:

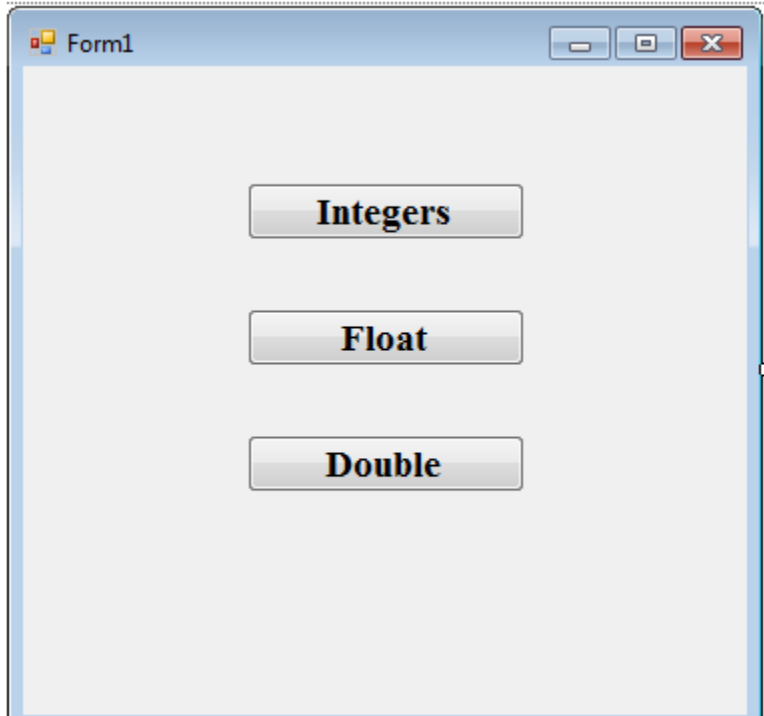

### **1- Button:**

**Name: button1**

**Text: Integers**

**Font Name: Times New Roman, 14pt, style=Bold**

 **Size: 14**

**Bold: True**

### **2- Button:**

**Name: button2**

**Text: Float**

**Font Name: Times New Roman, 14pt, style=Bold**

 **Size: 14**

**Bold: True**

#### **3- Button:**

**Name: button3**

**Text: Double**

**Font Name: Times New Roman, 14pt, style=Bold**

 **Size: 14**

**Bold: True**

## **بالضغط مرتٌن بالماوس على Integers Button ٌنشىء لنا**

# **Button1\_Click () الحدث**

**لم بكتابة الكود التالى بداخله كالتالى :**

```
privatevoid button1_Click(object sender, EventArgs e)
\overline{\mathcal{L}}int myInteger = 5;
MessageBox.Show(myInteger .ToString ());
```
}

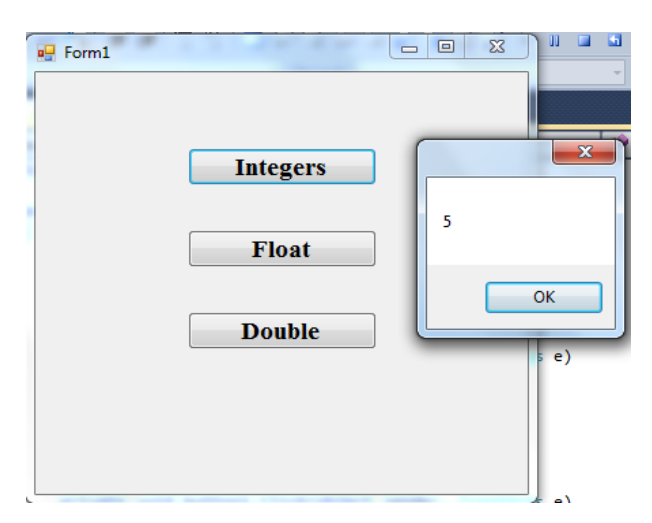

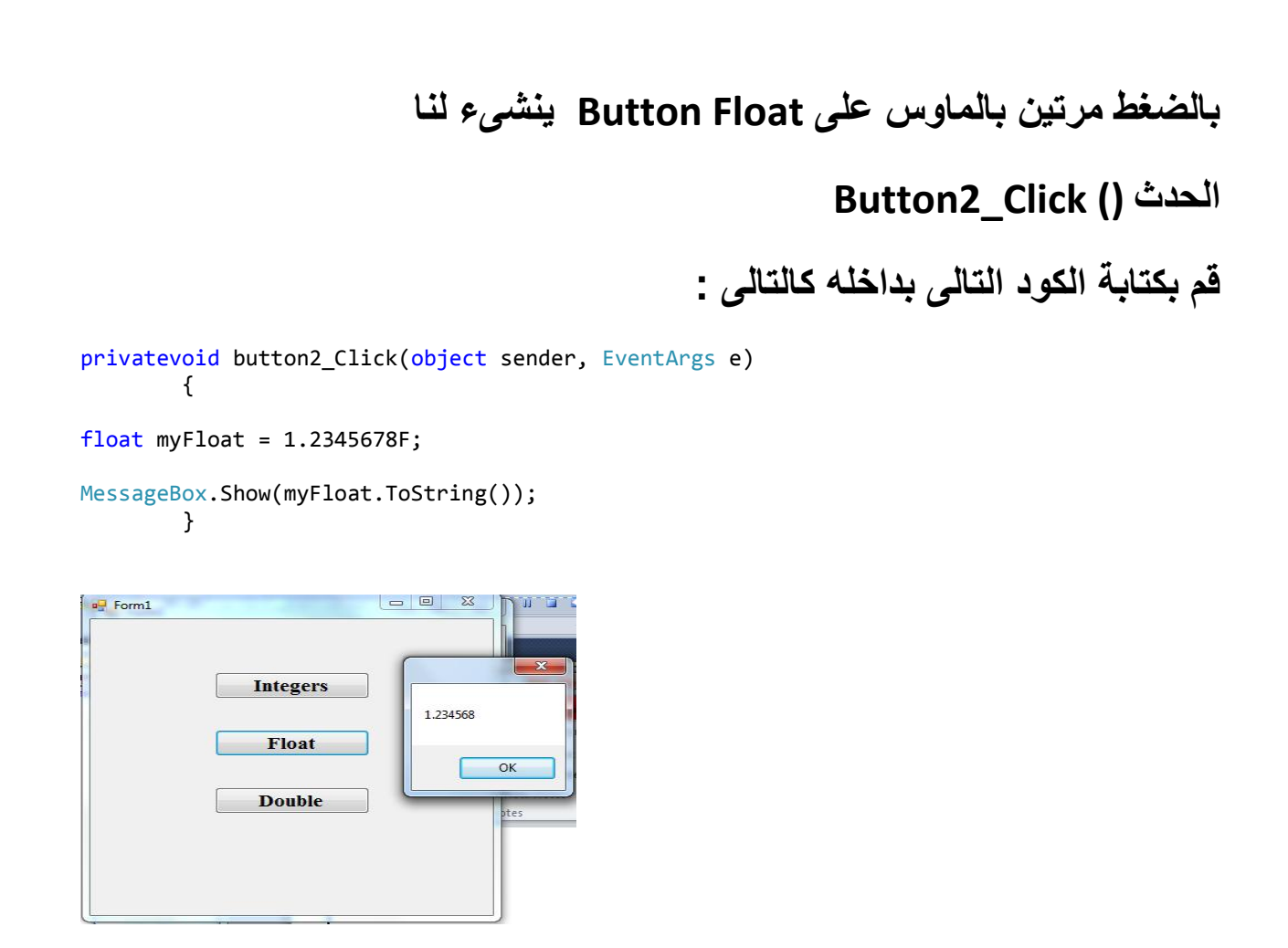

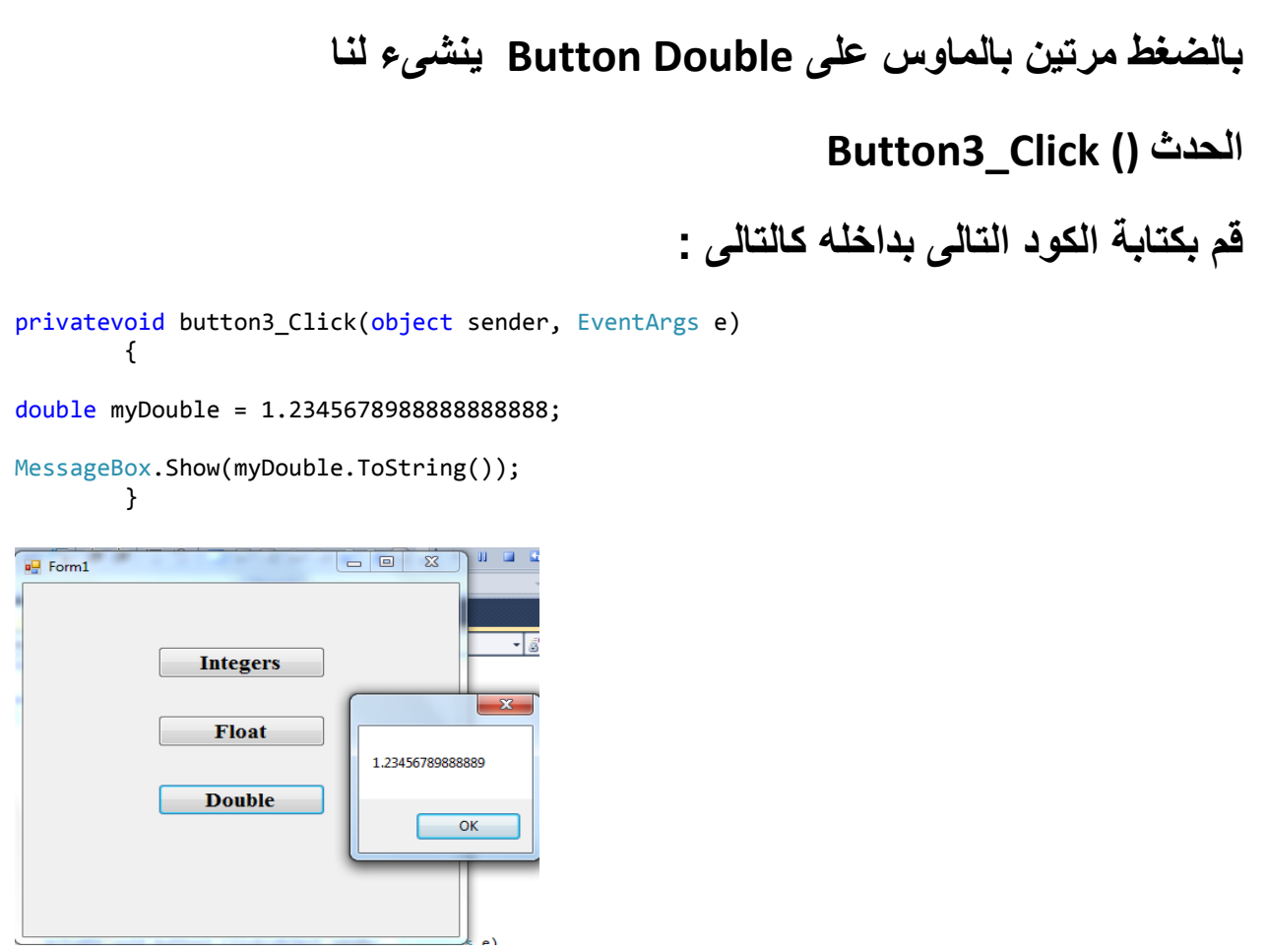

# **)3( الجمل الشرطٌة**Logic Conditional

**1 -جملة IF :**

**تموم بإختبار الشرط إذا تحمك الشرط و كان صحٌحا تنفذ الجمل التى بعدها بداخل األلواس {} وإذا كان هنان شرط ثانى لجملة IF ٌسمى if Else إذا تحمك الشرط و كان صحٌحا تنفذ الجمل التى بعدها بداخل األلواس {} أما إذا لم ٌتحمك تفذ الجملة بعد األلواس مباشرة لو كان هنان else تنفذ إذا لم ٌتم تنفٌذ أى من الشروط.**

**IF (Condition)**

**{**

 **Statements;**

**}**

**IF (Condition)**

**{**

 **Statements;**

**}**

**Else if (Condition)**

**{**

 **Statements;**

**}**

### **Else**

## **{**

#### **Statements;**

## **}**

### **برنامج (2)**

**أنشىء مشروع جدٌد من لائمة Project> - New> - File من فٌجوال ستودٌو**

**واختر نوع المشروع Application Forms Windows باسم Calculator .**

## ضع على الفورم الت*ي* تظهر لك الأدوات التالية وأعطى لها الخصائص الآتية:

#### **1- Button:**

**Name: button1**

**Text: Integers**

**Font Name: Times New Roman, 14pt, style=Bold**

 **Size: 14**

**Bold: True**

#### **2- Button:**

**Name: button2**

**Text: Integers**

**Font Name: Times New Roman, 14pt, style=Bold**

 **Size: 14**

**Bold: True**

#### **3- Button:**

**Name: button3**

**Text: Integers**

**Font Name: Times New Roman, 14pt, style=Bold**

 **Size: 14**

**Bold: True**

#### **4- Button:**

**Name: button4**

**Text: Integers**

**Font Name: Times New Roman, 14pt, style=Bold**

 **Size: 14**

**Bold: True**

#### **5- Button:**

**Name: button5**

**Text: Integers**

**Font Name: Times New Roman, 14pt, style=Bold**

 **Size: 14**

**Bold: True**

### **6- Button:**

**Name: button6**

**Text: Integers**

**Font Name: Times New Roman, 14pt, style=Bold**

 **Size: 14**

**Bold: True**

#### **7- Button:**

**Name: button7**

**Text: Integers**

**Font Name: Times New Roman, 14pt, style=Bold**

 **Size: 14**

**Bold: True**

### **8- Button:**

**Name: button8**

**Text: Integers**

**Font Name: Times New Roman, 14pt, style=Bold**

 **Size: 14**

**Bold: True**

### **9- Button:**

**Name: button9**

**Text: Integers**

**Font Name: Times New Roman, 14pt, style=Bold**

 **Size: 14**

**Bold: True**

#### **10- Button:**

**Name: btnZero**

**Text: Integers**

**Font Name: Times New Roman, 14pt, style=Bold**

 **Size: 14**

**Bold: True**

### **11- Button:**

**Name: btnFraction**

**Text: Integers**

**Font Name: Times New Roman, 14pt, style=Bold**

 **Size: 14**

**Bold: True**

#### **12- Button:**

**Name: btnAdd**

**Text: Integers**

**Font Name: Times New Roman, 14pt, style=Bold**

 **Size: 14**

**Bold: True**

#### **13- Button:**

**Name: btnSubtract**

**Text: Integers**

**Font Name: Times New Roman, 14pt, style=Bold**

 **Size: 14**

**Bold: True**

#### **14- Button:**

**Name: btnMultiply**

**Text: Integers**

**Font Name: Times New Roman, 14pt, style=Bold**

 **Size: 14**

**Bold: True**

#### **15- Button:**

**Name: btnDivide**

**Text: Integers**

**Font Name: Times New Roman, 14pt, style=Bold**

 **Size: 14**

**Bold: True**

### **16- Button:**

 **Name: btnEqual**

**Text: Integers**

**Font Name: Times New Roman, 14pt, style=Bold**

 **Size: 14**

**Bold: True**

#### **17- Button:**

 **Name: btnClear**

**Text: Integers**

**Font Name: Times New Roman, 14pt, style=Bold**

 **Size: 14**

**Bold: True**

## **18- TextBox1**

**Name: txtDisplay**

**Font Name: Times New Roman, 14pt, style=Bold**

 **Size: 14**

#### **Bold: True**

**Right-to-left: Yes**

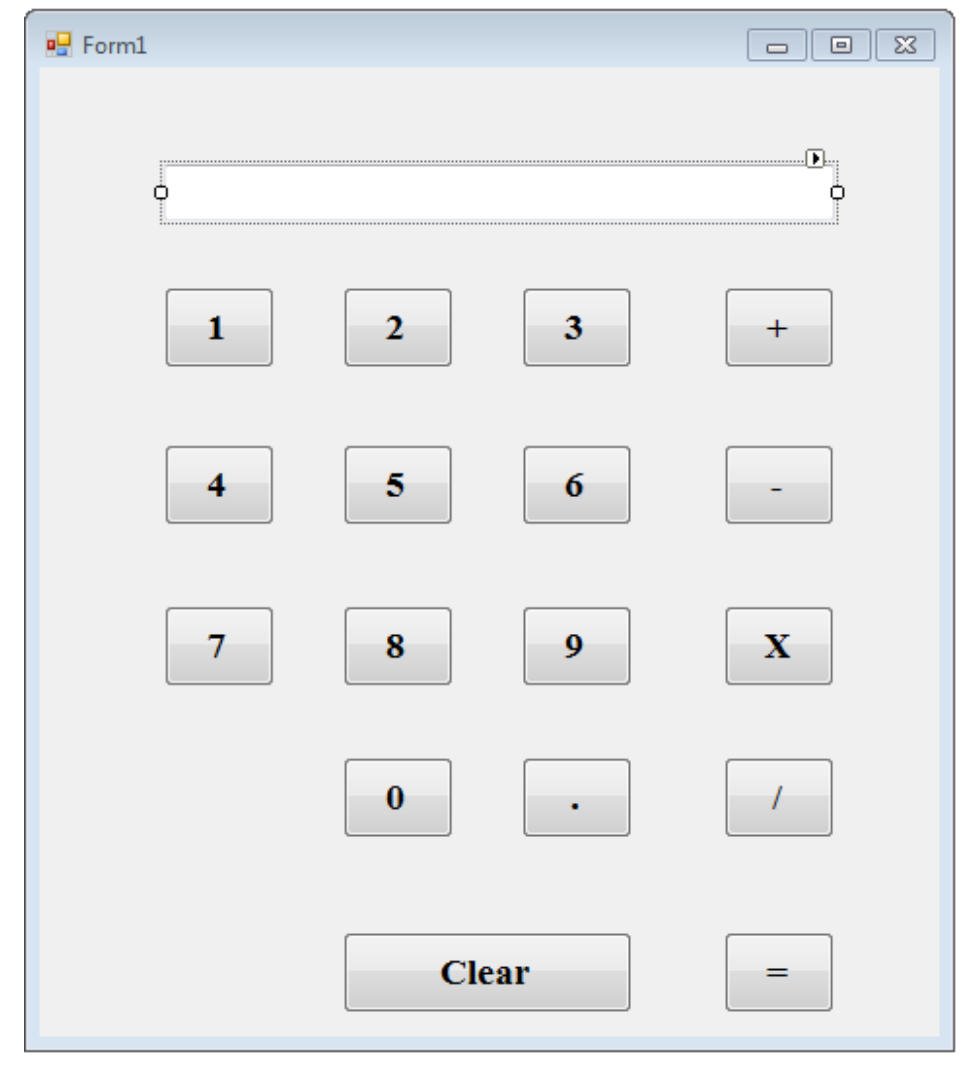

## **وبعد الضغط مرتٌن على كل حدث خاص باألزرار على الفورم أكتب سطور الكود التالٌة :**

```
 {
             txtDisplay.Text = txtDisplay.Text + button1.Text;
         }
privatevoid button2 Click(object sender, EventArgs e)
\overline{\mathcal{L}} txtDisplay.Text = txtDisplay.Text + button2.Text;
         }
privatevoid button3_Click(object sender, EventArgs e)
\overline{\mathcal{L}} txtDisplay.Text = txtDisplay.Text + button3.Text;
         }
privatevoid button4_Click(object sender, EventArgs e)
         {
             txtDisplay.Text = txtDisplay.Text + button4.Text;
 }
privatevoid button5_Click(object sender, EventArgs e)
\overline{\mathcal{L}} txtDisplay.Text = txtDisplay.Text + button5.Text;
 }
privatevoid button6_Click(object sender, EventArgs e)
\overline{\mathcal{L}} txtDisplay.Text = txtDisplay.Text + button6.Text;
         }
privatevoid button7 Click(object sender, EventArgs e)
\overline{\mathcal{L}} txtDisplay.Text = txtDisplay.Text + button7.Text;
 }
privatevoid button8_Click(object sender, EventArgs e)
         {
             txtDisplay.Text = txtDisplay.Text + button8.Text;
         }
privatevoid button9_Click(object sender, EventArgs e)
\overline{\mathcal{L}} txtDisplay.Text = txtDisplay.Text + button9.Text;
 }
privatevoid btnFraction_Click(object sender, EventArgs e)
\overline{\mathcal{L}} txtDisplay.Text = txtDisplay.Text + btnFraction.Text;
 }
privatevoid btnZero_Click(object sender, EventArgs e)
         {
```
privatevoid button1 Click(object sender, EventArgs e)
```
 txtDisplay.Text = txtDisplay.Text + btnZero.Text;
        }
privatevoid btnClear_Click(object sender, EventArgs e)
        {
            txtDisplay.Clear();
        }
//Calculator Variables
double total1 = 0;double total2 = 0;
bool plusButton = false;
bool subtractButton = false;
bool multiplyButton = false;
bool divideButton = false;
privatevoid btnAdd_Click(object sender, EventArgs e)
        {
            total1 = double.Parse(txtDisplay.Text) + total1 ;
            txtDisplay.Clear();
//TRUE
            plusButton = true ;
            subtractButton = false;
            multiplyButton = false;
            divideButton = false;
        }
privatevoid btnEqual_Click(object sender, EventArgs e)
        {
if (plusButton == true )
\{total2 = total1 + double.Parse(txtDisplay.Text);
 }
elseif (subtractButton ==true)
\{ total2 = total1- double.Parse(txtDisplay.Text) ;
 }
elseif (multiplyButton == true)
\{ total2 = total1 *double.Parse(txtDisplay.Text);
 }
```

```
elseif (divideButton == true)
\{ total2 = total1 / double.Parse(txtDisplay.Text);
 }
             txtDisplay.Text = total2.ToString();
            total1 = 0;
         }
privatevoid btnSubtract Click(object sender, EventArgs e)
         {
             total1 = double.Parse(txtDisplay.Text)- total1 ;
             txtDisplay.Clear();
             plusButton = false;
//TRUE
             subtractButton = true;
             multiplyButton = false;
             divideButton = false;
         }
privatevoid btnMultiply_Click(object sender, EventArgs e)
         {
             total1 = double.Parse(txtDisplay.Text);
             txtDisplay.Clear();
             plusButton = false;
             subtractButton = false;
//TRUE
             multiplyButton = true;
             divideButton = false;
         }
privatevoid btnDivide_Click(object sender, EventArgs e)
         {
             total1 = double.Parse(txtDisplay.Text) ;
             txtDisplay.Clear();
             plusButton = false;
             subtractButton = false;
             multiplyButton = false ;
//TRUE
             divideButton = true;
         }
```
**2 -جملة Switch**

**تموم بإختبار الشرط بناءا على مجموعة من الحاالت تسمى Cases إذا تحممت حالة من الحاالت بداخل جملة Switch ٌتم تنفٌذ ما بداخل Case وٌتم الخروج من جملة Switch بكلمة ;break**

**Switch ()**

**{**

 **Case "Your\_Test\_Here\_1":**

 **// Your Code Here!**

 **Break;**

 **Case "Your\_Test\_Here\_2":**

 **// Your Code Here!**

**Break;**

 **Case "Your\_Test\_Here\_2":**

 **// Your Code Here!**

 **Break;**

 **Default:**

 **// Your Code Here!**

 **Break;**

**}**

#### **برنامج (4)**

**أنشىء مشروع جدٌد من لائمة Project> - New> - File من فٌجوال ستودٌو واختر نوع المشروع Application Forms Windows باسم . Calculator Using Switch Statement**

**ضع على الفورم التى تظهر لن األدوات التالٌة وأعطى لها نفس الخصائص السابمة ثم أضف الكود التالى :**

```
privatevoid button1_Click(object sender, EventArgs e)
\overline{\mathcal{L}} txtDisplay.Text = txtDisplay.Text + button1.Text;
         }
privatevoid button2_Click(object sender, EventArgs e)
\overline{\mathcal{L}} txtDisplay.Text = txtDisplay.Text + button2.Text;
         }
privatevoid button3 Click(object sender, EventArgs e)
\overline{\mathcal{L}} txtDisplay.Text = txtDisplay.Text + button3.Text;
 }
privatevoid button4 Click(object sender, EventArgs e)
\overline{\mathcal{L}} txtDisplay.Text = txtDisplay.Text + button4.Text;
 }
privatevoid button5_Click(object sender, EventArgs e)
\overline{\mathcal{L}} txtDisplay.Text = txtDisplay.Text + button5.Text;
         }
privatevoid button6_Click(object sender, EventArgs e)
\overline{\mathcal{L}} txtDisplay.Text = txtDisplay.Text + button6.Text;
 }
privatevoid button7_Click(object sender, EventArgs e)
         {
              txtDisplay.Text = txtDisplay.Text + button7.Text;
 }
privatevoid button8_Click(object sender, EventArgs e)
\overline{\mathcal{L}}
```

```
 txtDisplay.Text = txtDisplay.Text + button8.Text;
         }
privatevoid button9_Click(object sender, EventArgs e)
         {
             txtDisplay.Text = txtDisplay.Text + button9.Text;
         }
privatevoid btnFraction Click(object sender, EventArgs e)
         {
             txtDisplay.Text = txtDisplay.Text + btnFraction.Text;
         }
privatevoid btnZero Click(object sender, EventArgs e)
         {
             txtDisplay.Text = txtDisplay.Text + btnZero.Text;
         }
privatevoid btnClear_Click(object sender, EventArgs e)
         {
             txtDisplay.Clear();
         }
//Calculator Variables
double total1 = 0;double total2 = 0;bool plusButton = false;
bool subtractButton = false;
bool multiplyButton = false;
bool divideButton = false;
string theOperator;
privatevoid btnAdd_Click(object sender, EventArgs e)
         {
            total1 = double.Parse(txtDisplay.Text) + total1 ;
             txtDisplay.Clear();
            theOperator = "+';
//TRUE
             plusButton = true ;
             subtractButton = false;
             multiplyButton = false;
             divideButton = false;
         }
```

```
privatevoid btnEqual_Click(object sender, EventArgs e)
         {
switch (theOperator)
\{case"+":
                         total2 = total1 + double.Parse(txtDisplay.Text);
break;
case"-":
                         total2 = total1 - double.Parse(txtDisplay.Text);
break;
case"*":
                         total2 = total1 * double.Parse(txtDisplay.Text);
break;
case"/":
                         total2 = total1 / double.Parse(txtDisplay.Text);
break;
default:
break;
 }
             txtDisplay.Text = total2.ToString();
            total1 = 0; }
privatevoid btnSubtract_Click(object sender, EventArgs e)
         {
             total1 = double.Parse(txtDisplay.Text)- total1 ;
             txtDisplay.Clear();
            theOperator = "-";
             plusButton = false;
//TRUE
             subtractButton = true;
             multiplyButton = false;
             divideButton = false;
         }
privatevoid btnMultiply_Click(object sender, EventArgs e)
         {
             total1 = double.Parse(txtDisplay.Text);
             txtDisplay.Clear();
            theOperator = "*";
```

```
 plusButton = false;
             subtractButton = false;
//TRUE
             multiplyButton = true;
             divideButton = false;
         }
privatevoid btnDivide_Click(object sender, EventArgs e)
         {
             total1 = double.Parse(txtDisplay.Text) ;
             txtDisplay.Clear();
            theOperator = "/";
             plusButton = false;
             subtractButton = false;
             multiplyButton = false ;
//TRUE
             divideButton = true;
         }
```
# **)**4**(جمل التكرار و** الدورات **الشرطٌة**Loops

**-1 جملة ()For :**

**تموم هذه الجملة بتكرار عدد معٌن من الجمل بناءا على عدد معٌن ٌتم تحدٌده داخل جملة For**

```
 for (StartValue ; End_Value ; Update_Expression)
      {
         Statements;
      }
for (int i = 0; i < length; i++)\{ \{ \} Statements;
      }
```
**برنامج (5) أنشىء مشروع جدٌد من لائمة Project> - New> - File من فٌجوال ستودٌو واختر نوع المشروع Application Forms Windows باسم .For Loop**

ضع على الفورم الت*ي* تظهر لك الأدوات التالية وأعطى لها الخصائص الآتية:  **1- Button:**

**Name: button1**

**Text: For Loop**

**Font Name: Times New Roman, 14pt, style=Bold**

 **Size: 14**

**Bold: True**

## **2- Textbox:**

**Name: textBox1**

**Font Name: Times New Roman, 14pt, style=Bold**

 **Size: 14**

**Bold: True**

**Right-to-left: Yes**

# **3- Textbox:**

**Name: textBox2**

**Right-to-left: Yes**

**Font Name: Times New Roman, 14pt, style=Bold**

 **Size: 14**

**Bold: True**

#### **4- Label:**

**Name: label1**

**بداٌةالتكرار : Text**

**Font Name: Times New Roman, 14pt, style=Bold**

 **Size: 14**

# **4- Label:**

**Name: label2**

**نهاٌةالتكرار : Text**

**Font Name: Times New Roman, 14pt, style=Bold**

 **Size: 14**

**Bold: True**

# **5- Listbox:**

**Name: listBox1**

**Right-to-left: Yes**

**Font Name: Times New Roman, 14pt, style=Bold**

 **Size: 14**

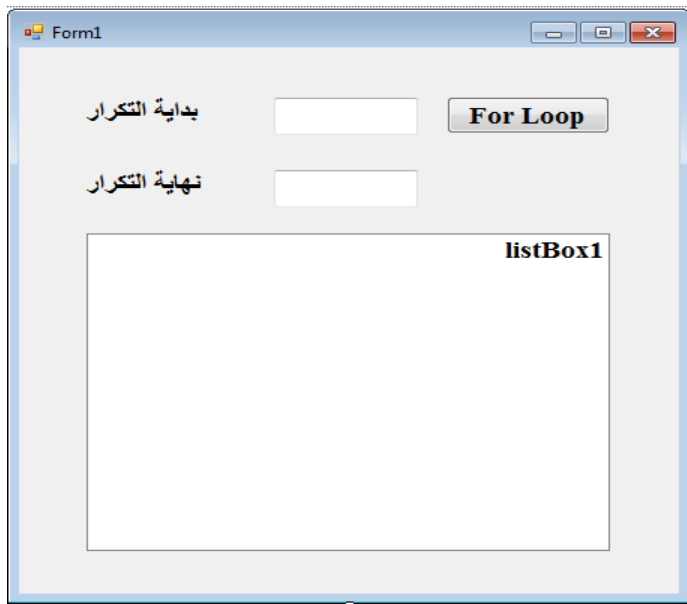

**بالضغط مرتٌن بالماوس على Double Button ٌنشىء لنا** 

**Button1\_Click () الحدث**

**لم بكتابة الكود التالى بداخله كالتالى :**

```
privatevoid button1_Click(object sender, EventArgs e)
\overline{\mathcal{L}} listBox1.Items.Clear();
int answer = 0;
int loopStart = int.Parse(textBox1.Text);
int loopEnd = int.Parse(textBox2.Text);
for (int i = loopStart; i \le loopEnd; i++)\{answer = answer + i; listBox1.Items.Add(answer.ToString());
 }
        }
```
# **برنامج (6) تدرٌب عملى**

**أنشىء مشروع جدٌد من لائمة Project> - New> - File من فٌجوال ستودٌو واختر نوع المشروع Application Forms Windows باسم Number Total Loop For إلظهار مجموع األرلام من 1 إلى 100 وإظهار الناتج فى MessageBoxو Label**

ضع على الفورم الت*ى* تظهر لك الأدوات التالية وأعطى لها الخصائص الآتية:

 **1- Button:**

**Name: button1**

**مجموعاألعدادمن -1 :100Text**

**Font Name: Times New Roman, 14pt, style=Bold**

 **Size: 14**

**Bold: True**

## **2- Label:**

**Name: label2**

**Font Name: Times New Roman, 14pt, style=Bold**

 **Size: 14**

**Bold: True**

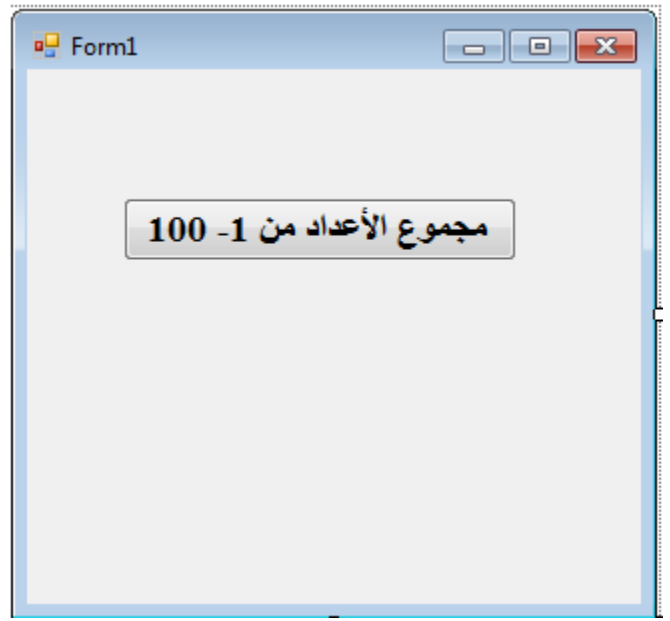

**بالضغط مرتٌن بالماوس على Double Button ٌنشىء لنا** 

**Button1\_Click () الحدث**

**لم بكتابة الكود التالى بداخله كالتالى :**

```
 privatevoid button1_Click(object sender, EventArgs e)
\overline{\mathcal{L}}int answer = 0;
for (int i = 0; i < 101; i++)\{answer = answer + 1;
              label1.Text = "j" + answer.ToString () }
MessageBox.Show("=" + answer.ToString());
 }
```
**-2 جملة () While : تموم هذه الجملة بتكرار عدد معٌن من الجمل بناءا على عدد معٌن ٌتم تحدٌده داخل شرط الجملة مع وضع عداد للجمل بٌن ألواس الجملة {}While**

**برنامج (7) أنشىء مشروع جدٌد من لائمة Project> - New> - File من فٌجوال ستودٌو واختر نوع المشروع Application Forms Windows باسم While Loop** 

**ضع على الفورم التى تظهر لن األدوات التالٌة وأعطى لها الخصائص اآلتٌة:**

#### **1- Button:**

**Name: button1**

**Text: While Loop**

**Font Name: Times New Roman, 14pt, style=Bold**

 **Size: 14**

**Bold: True**

# **2- Textbox:**

**Name: textBox1**

**Font Name: Times New Roman, 14pt, style=Bold**

 **Size: 14**

**Bold: True**

**Right-to-left: Yes**

# **3- Textbox:**

**Name: textBox2**

**Right-to-left: Yes**

**Font Name: Times New Roman, 14pt, style=Bold**

 **Size: 14**

**Bold: True**

#### **4- Label:**

**Name: label1**

**بداٌةالتكرار : Text**

**Font Name: Times New Roman, 14pt, style=Bold**

 **Size: 14**

**Bold: True**

## **4- Label:**

**Name: label2**

**نهاٌةالتكرار : Text**

**Font Name: Times New Roman, 14pt, style=Bold**

 **Size: 14**

**Bold: True**

# **5- List box:**

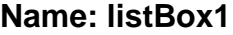

**Right-to-left: Yes**

**Font Name: Times New Roman, 14pt, style=Bold**

 **Size: 14**

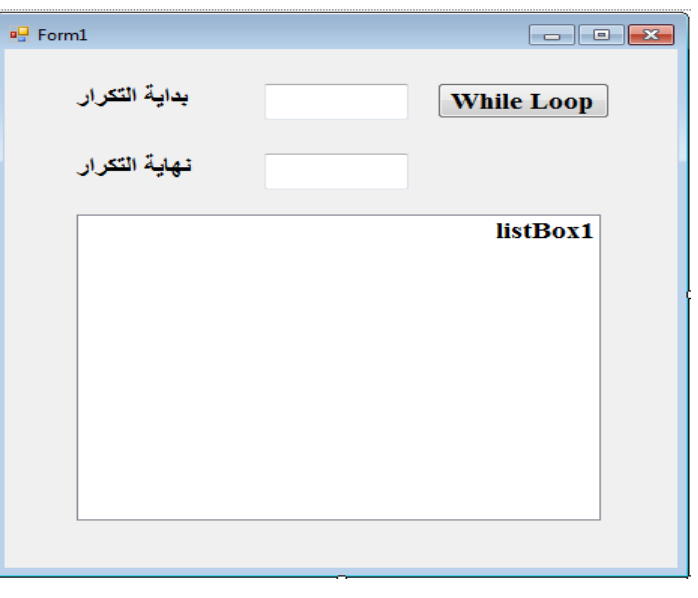

**بالضغط مرتٌن بالماوس على Double Button ٌنشىء لنا** 

**Button1\_Click () الحدث**

**لم بكتابة الكود التالى بداخله كالتالى :**

```
privatevoid button1_Click(object sender, EventArgs e)
\overline{\mathcal{L}}int loopStart = int.Parse(textBox1.Text);
int loopEnd = int.Parse(textBox2.Text);
int i = 0;
int answer = 0;
while (i<loopEnd )
\{answer = answer + i;
                 listBox1.Items.Add(answer.ToString());
                 i++;
 }
         }
```
**:While();do{ ….} جملة -3**

**تموم هذه الجملة بتكرار عدد معٌن من الجمل بناءا على عدد معٌن ٌتم تحدٌده داخل شرط الجملة مع وضع عداد للجمل بٌن ألواس الجملة do ;()While{}والفرق بٌنها وبٌن جملة ()While أنه فى جملة ()While{}do ٌتم تنفٌذ جمل الكود بداخل do على األلل مرة واحدة لبل تنفٌذ الشرط .**

**برنامج (8) تدرٌب عملى**

**أنشىء مشروع جدٌد من لائمة Project> - New> - File من فٌجوال ستودٌو واختر نوع المشروع Application Forms Windows باسم DoWhileLoop** 

ضع على الفورم التى تظهر لك الأدوات التالية وأعطى لها الخصائص الآتية:

#### **1- Button:**

**Name: button1**

**Text:do While Loop**

**Font Name: Times New Roman, 14pt, style=Bold**

 **Size: 14**

**Bold: True**

# **2- Textbox:**

**Name: textBox1**

**Font Name: Times New Roman, 14pt, style=Bold**

 **Size: 14**

**Bold: True**

**Right-to-left: Yes**

# **3- Textbox:**

**Name: textBox2**

**Right-to-left: Yes**

**Font Name: Times New Roman, 14pt, style=Bold**

 **Size: 14**

**Bold: True**

#### **4- Label:**

**Name: label1**

**بداٌةالتكرار : Text**

**Font Name: Times New Roman, 14pt, style=Bold**

 **Size: 14**

**Bold: True**

#### **4- Label:**

**Name: label2**

**نهاٌةالتكرار : Text**

**Font Name: Times New Roman, 14pt, style=Bold**

 **Size: 14**

**Bold: True**

# **5- List box:**

**Name: listBox1**

**Right-to-left: Yes**

**Font Name: Times New Roman, 14pt, style=Bold**

 **Size: 14**

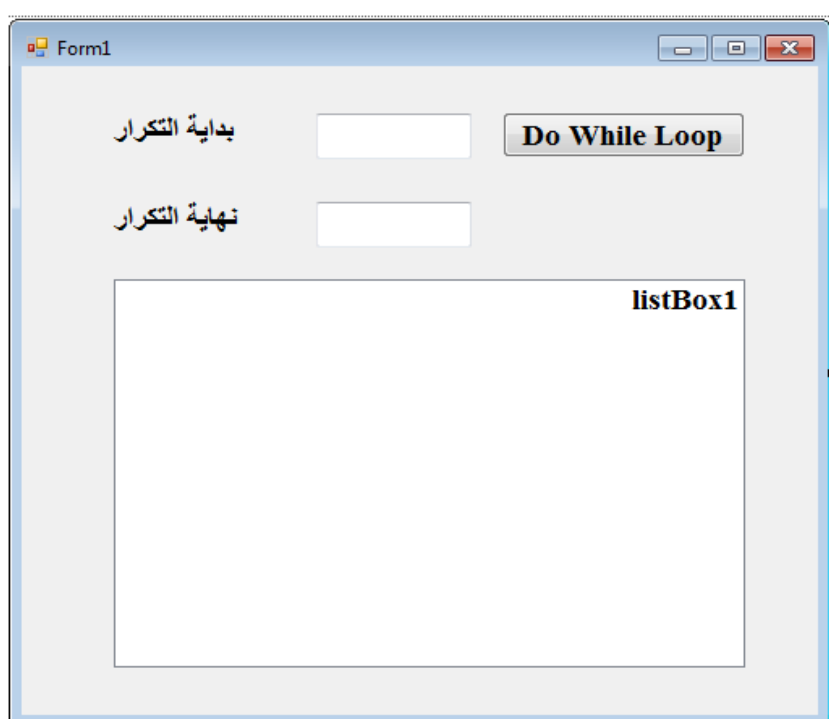

**بالضغط مرتٌن بالماوس على Double Button ٌنشىء لنا** 

**Button1\_Click () الحدث**

**لم بكتابة الكود التالى بداخله كالتالى :**

```
privatevoid button1_Click(object sender, EventArgs e)
         {
int loopStart = int.Parse(textBox1.Text);
int loopEnd = int.Parse(textBox2.Text);
int i = 0;int answer = 0;
do
             {
                answer = answer + i; listBox1.Items.Add(answer.ToString());
                 i++;
             } while (i<loopEnd);
         }
```
# **)**5**(الــدوال** Methods

الدوال تقوم بتنفيذ مجموعة من سطور الكود داخل الأقواس {} ويمكن أن ترجع **لٌمة كانت نصٌة أو رلمٌة وٌمكن أن نكتب عدد من المدخالت تسمى Parametersأونتركها بدون Parametersوٌمكن للمٌمة أن نضعها فى متغٌر**  وصيغة الدوال ه*ى* كما يل*ى* :

**(Type)MethodName(Param1 , Param2 , …….,ParamN)**

 **Statements;**

 **Return ;**

**}**

**{**

# **برنامج (9)تدرٌب عملى**

**أنشىء مشروع جدٌد من لائمة Project> - New> - File من فٌجوال ستودٌو واختر نوع المشروع Application Forms Windows باسم Methods** ضع على الفورم التي تظهر لك الأدوات التالية وأعطى لها الخصائص الآتية:

**1- Label:**

**Name: label1**

**الرلماألول : Text**

**Font Name: Times New Roman, 14pt, style=Bold**

 **Size: 14**

**Bold: True**

#### **2- Label:**

**Name: label2**

**الرلمالثانى : Text**

**Font Name: Times New Roman, 14pt, style=Bold**

 **Size: 14**

**Bold: True**

# **3- Label:**

**Name: lblResult**

**Font Name: Times New Roman, 14pt, style=Bold**

 **Size: 14**

**Bold: True**

## **4- Textbox:**

**Name: textBox1**

**Font Name: Times New Roman, 14pt, style=Bold**

 **Size: 14**

**Bold: True**

**Right-to-left: Yes**

#### **5- Textbox:**

**Name: textBox2**

**Right-to-left: Yes**

**Font Name: Times New Roman, 14pt, style=Bold**

 **Size: 14**

**Bold: True**

#### **6- Button:**

**Name: button1**

**جمع:Text**

**Font Name: Times New Roman, 14pt, style=Bold**

 **Size: 14**

**Bold: True**

#### **7- Button:**

**Name: button1**

 **طرح:Text**

**Font Name: Times New Roman, 14pt, style=Bold**

 **Size: 14**

**Bold: True**

#### **8- Button:**

**Name: button1**

 **ضرب :Text**

**Font Name: Times New Roman, 14pt, style=Bold**

 **Size: 14**

**Bold: True**

## **9- Button:**

**Name: button1**

**لسمـة:Text**

**Font Name: Times New Roman, 14pt, style=Bold**

 **Size: 14**

**Bold: True**

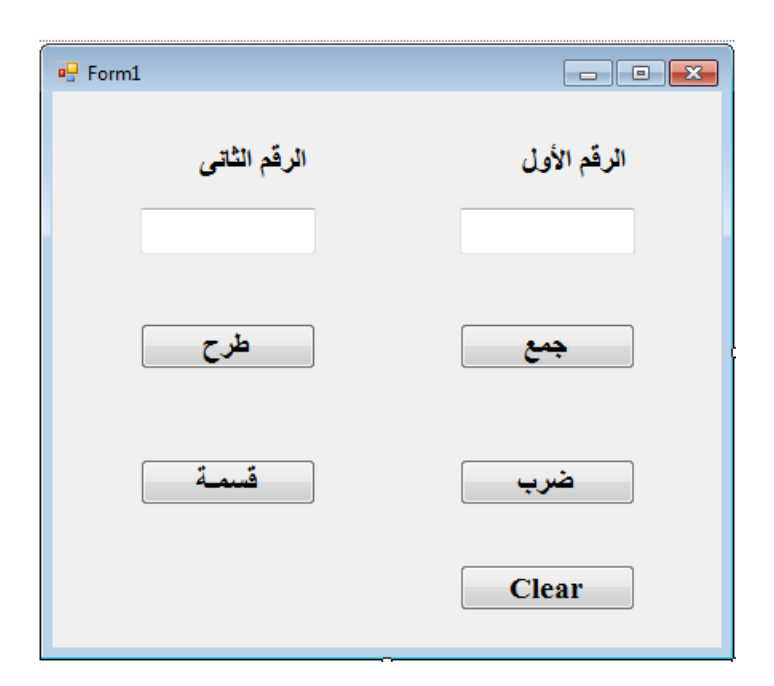

**كتابة الدوال Methodsالتالٌة إلستدعاءها فى كل Button :**

```
// Add Method
privateint Add(int Num1, int Num2)
         {
int answer = 0;
           answer = Num1 + Num2;return answer;
         }
// Subtract Method
privateint Subtract(int Num1, int Num2)
         {
int answer = 0;answer = Num1 - Num2;return answer;
         }
// Multiply Method
```

```
privateint Multiply(int Num1, int Num2)
         {
int answer = 0;
           answer = Num1 * Num2;return answer;
         }
// Divide Method
privateint Divide(int Num1, int Num2)
       \mathcal{A}int answer = 0;
           answer = Num1 / Num2;
return answer;
         }
// Clear Method
privatevoid Clear()
         {
             textBox1.Text = String.Empty;
             textBox2.Text = "";
            lblResult.Text = "";
         }
                        بالضغط مرتٌن بالماوس على Double Button ٌنشىء لنا 
                                                            Button1_Click () الحدث
                                                 لم بكتابة الكود التالى بداخله كالتالى :
privatevoid button1_Click(object sender, EventArgs e)
         {
int Number1 = int.Parse(textBox1.Text);
int Number2 = int.Parse(textBox2.Text);
int result = 0;
             result = Add(Number1 ,Number2);
            1b1Result.Text = "المَساتج " = + result.ToString();
```
}

```
بالضغط مرتٌن بالماوس على Double Button ٌنشىء لنا 
                                                         Button2_Click () الحدث
                                               لم بكتابة الكود التالى بداخله كالتالى :
privatevoid button2_Click(object sender, EventArgs e)
\overline{\mathcal{L}}int Number1 = int.Parse(textBox1.Text);
int Number2 = int.Parse(textBox2.Text);
int result = 0;
            result = Subtract(Number1, Number2);
            lblResult.Text = "الىـاتج "= + result.ToString();
        }
                       بالضغط مرتٌن بالماوس على Double Button ٌنشىء لنا 
                                                         Button3_Click () الحدث
                                               لم بكتابة الكود التالى بداخله كالتالى :
privatevoid button3_Click(object sender, EventArgs e)
\overline{\mathcal{L}}int Number1 = int.Parse(textBox1.Text);
int Number2 = int.Parse(textBox2.Text);
int result = 0;
            result = Multiply(Number1, Number2);
           1b1Result.Text = "المَسْتَج" = + result.ToString();
        }
                       بالضغط مرتٌن بالماوس على Double Button ٌنشىء لنا
```
**Button4\_Click () الحدث**

**لم بكتابة الكود التالى بداخله كالتالى :**

```
privatevoid button4_Click(object sender, EventArgs e)
         {
int Number1 = int.Parse(textBox1.Text);
int Number2 = int.Parse(textBox2.Text);
int result = 0; result = Divide(Number1, Number2);
           1bl8esult.Text = "المَسَاتج" = + result.ToString();
         }
```
# **)**6**(المصفـوفـــات**Arrays

**هى مجموعة من العناصر لها نفس النوع مرتبة بـما ٌسمى Indexوٌبدأ بالرلم 0 وٌتم تعرٌفها كالتالى :**

**Type array\_name[position\_in\_array] = array\_value;**

**وتحدٌد عدد Arrays Dimensional-Oneلتعرٌف المصفوفة ذات البعد اواحد العناصر التى ٌمكن أن تتسع لها المصفوفة** 

**int[ ] lottery\_numbers = new int[49];**

**إلعطاء لٌم للمصفوفة بطرٌمتٌن كالتالى :**

**)أ( الطرٌمة األولى :**

**Numbers [0] = 1; Numbers [1] = 2; Numbers [2] = 3; Numbers [3] = 4;**

**)ب( الطرٌمة الثانٌة :**

**int[] Numbers = new int[4] { 1, 2, 3, 4 };**

## **برنامج (10)**

**أنشىء مشروع جدٌد من لائمة Project> - New> - File من فٌجوال ستودٌو**

**واختر نوع المشروع Application Forms Windows باسم OneDimentionArray مصفوفة ذات البعد الواحد**  ضع على الفورم التى تظهر لك الأدوات التالية وأعطى لها الخصائص الآتية:

#### **1- Button:**

**Name: button1**

**Text:OneDimensionArray**

**Font Name: Times New Roman, 14pt, style=Bold**

 **Size: 14**

**Bold: True**

## **2- List box:**

**Name: listBox1**

**Right-to-left: Yes**

**Font Name: Times New Roman, 14pt, style=Bold**

 **Size: 14**

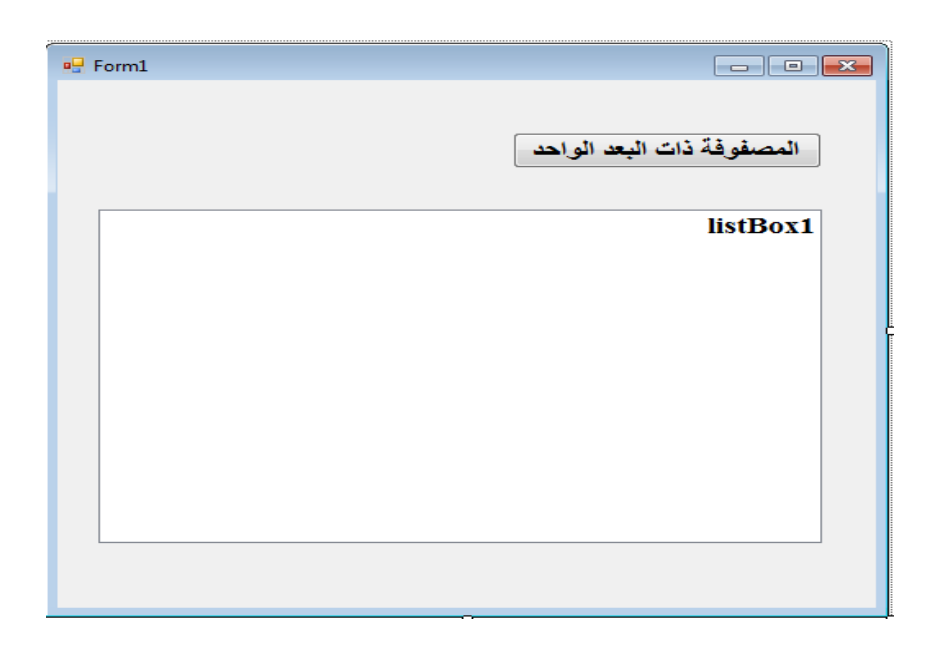

**بالضغط مرتٌن بالماوس على Double Button ٌنشىء لنا** 

**Button1\_Click () الحدث**

**جملة ()Foreach :**

**لم بكتابة الكود التالى بداخله كالتالى :**

privatevoid button1\_Click(object sender, EventArgs e)  $\overline{\mathcal{L}}$  $int[]$  Numbers = newint $[4]$ ; Numbers $[0] = 1;$ Numbers $[1] = 2;$ Numbers $[2] = 3;$ Numbers $\overline{3}$ ] = 4; for بطشيقت// for (int  $i = 0$ ;  $i <$  Numbers. Length;  $i++)$  $\{$  listBox1.Items.Add(Numbers[i]); } foreach بطشيقت// foreach (int item in Numbers)  $\{$ listBox1.Items.Add(item); } } **وهى مثل جملة for ولكنها لٌس لها عدد محدد من العناصر بل تموم هذه الجملة بعمل تكرار على مجموعة من العناصر داخل مصفوفة**  foreach (type item in Collection)  $\{$ 

Statements;

}

**تعرٌف مصفوفة ذات البعدٌن : :Arrays Dimensional-Two**

**)أ( الطرٌمة األولى :**

**String [ , ] Names ;**

**)أ( الطرٌمة الثانٌة :**

## **String [ ][ ] Names ;**

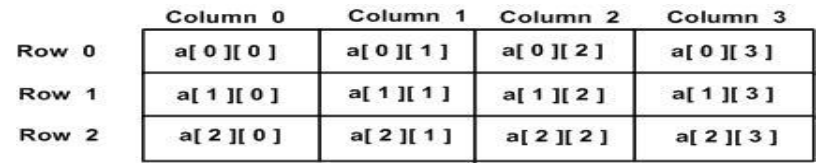

```
int[,] a = int[3, 4] ={
\{0, 1, 2, 3\}, \prime\prime initializers for row indexed by 0 \prime\prime{4, 5, 6, 7}, /* initializers for row indexed by 1 */\{8, 9, 10, 11\}/* initializers for row indexed by 2 */
};
```
**وللوصول لعنصر فى المصفوفة ٌتم بطرٌمة Subscript وهو معرفة** 

**: كالتالى Row index & Column index of the Array**

int val =  $a[2,3]$ ;

**تعرٌف مصفوفة ذات ثالثة أبعاد : :Arrays Dimensional-Three**

**)ب( الطرٌمة األولى :**

**String [ , , ] Names ;**

**)ب( الطرٌمة الثانٌة :**

**String [ ][ ][] Names ;**

**وهكذا تتم تعرٌف المصفوفات كلما أرت زٌادة البعد لهـا**

# **برنامج (11)**

**أنشىء مشروع جدٌد من لائمة Project> - New> - File من فٌجوال ستودٌو**

**واختر نوع المشروع Application Forms Windows باسم TwoDimentionArray مصفوفة ذات البعدٌن**

ضع على الفورم الت*ى* تظهر لك الأدوات التالية وأعطى لها الخصائص الآتية:

#### **1- Button:**

**Name: button1**

**Text:TwoDimensionArray**

**Font Name: Times New Roman, 14pt, style=Bold**

 **Size: 14**

**Bold: True**

# **2- Rich Textbox:**

**Name: richTextBox1**

**Right-to-left: Yes**

**Font Name: Times New Roman, 14pt, style=Bold**

 **Size: 14**

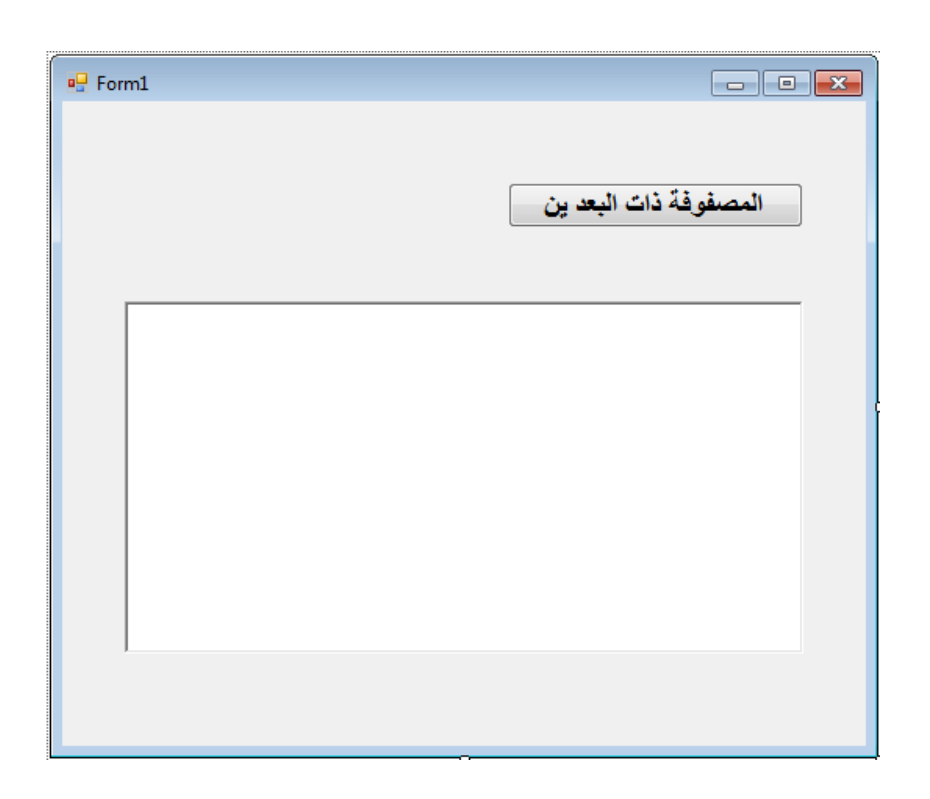

**بالضغط مرتٌن بالماوس على Double Button ٌنشىء لنا** 

**Button1\_Click () الحدث**

**لم بكتابة الكود التالى بداخله كالتالى :**

```
privatevoid button1_Click(object sender, EventArgs e)
\overline{\mathcal{L}}/* an array with 5 rows and 2 columns*/
int[,] a = newint[5, 2] { { 0, 0 }, { 1, 2 }, { 2, 4 }, { 3, 6 }, { 4, 8 }};
int i, j;
/* output each array element's value */
for (i = 0; i < 5; i++)\{for (j = 0; j < 2; j++)\{//Subscripting
// 0 0
// 1 2
// 2 4
// 3 6 
// 4 8
```
// | // V  $//a[0,0] = 0$  $//a[0,1] = 0$  $//a[1,0] = 1$  $//a[1,1] = 2$  $//a[2,0] = 2$  $//a[2,1] = 4$  $//a[3,0] = 3$ //a[3,1] = 6 //a[4,0] = 4  $//a[4,1] = 8$ 

richTextBox1.Text += "a["+i+","+j+"] = " + a[i, j] +"\n";

 } }

}

# **)**7**( األحــداث Events**

**1 – حـدث Click** ا**نقرفوقالحدثللزر :** 

private void button1\_Click(object sender, EventArgs e) {

**تشغٌاللبرنامجوانمرفولالزر. ٌجبأنتشاهدهذا:**

MessageBox.Show( **sender**.ToString() );

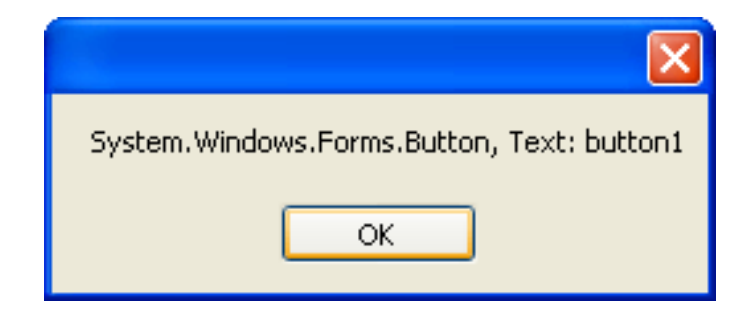

MessageBox.Show( e.ToString());

}

**مربع النص سوف ٌظهر ما ٌلى :**

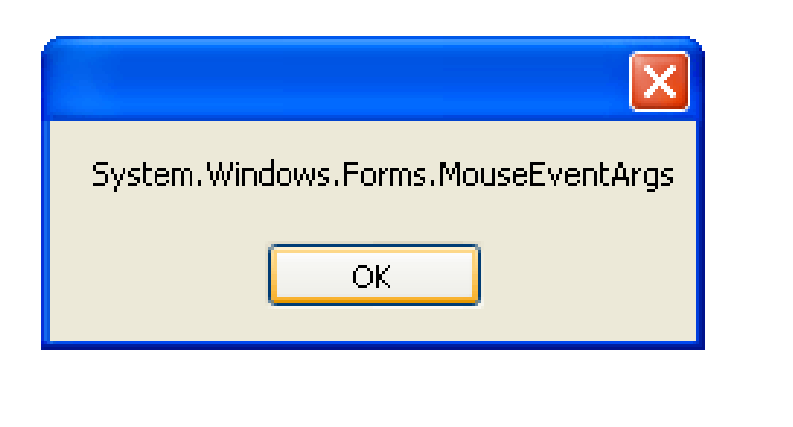

# **The MouseDown Event in C# .NET - 2**

**الخصائص :لنرىماهٌاألحداثالمتاحةللنموذجنفسه،انمرفولالجزءالعلوٌمنمائمة ،كمافٌالصورةأدناه**

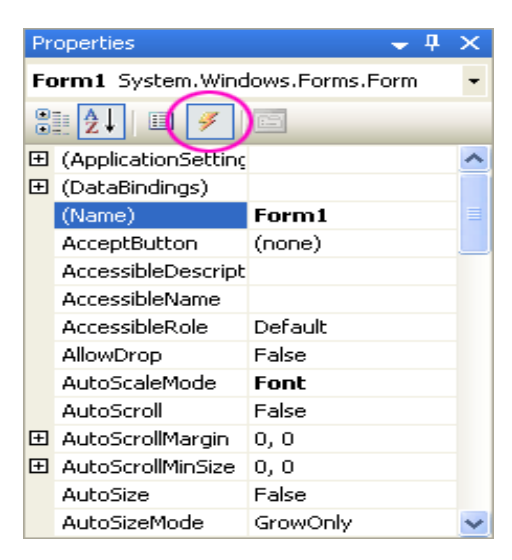

# **عند الضغط على الجزء العلوى األصفر فى لائمة الخصائص ستظهر األحداث كما ٌلى :**

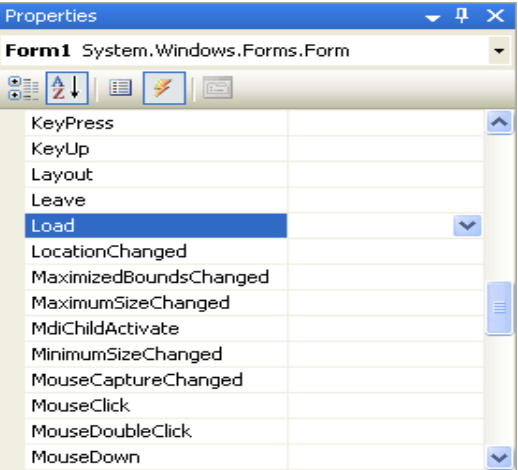

**كما ٌمكن استخدام جملة if الختبار أى من ازرار الماوس تموم باختٌاره كما ٌلى :**

```
private void Forml MouseDown(object sender, MouseEventArgs e)
     if (e.Button == MouseButtons.Left)
     €
         MessageBox. Show("Left button clicked");
     J.
     else if (e.Button == MouseButtons.Right)
         MessageBox. Show("Right button clicked");
     ₹
 -)
عند تشغٌل البرنامجوالنمر فوق أي من أزرارالماوس علىالنموذجٌ.جب أن 
                                                تشاهدعرضمربع رسالة.
```
# **The KeyDown Event in C# .NET - 3**

**من لائمة الخصائص حدد حدث KeyDown لمربع النص الخاص :**

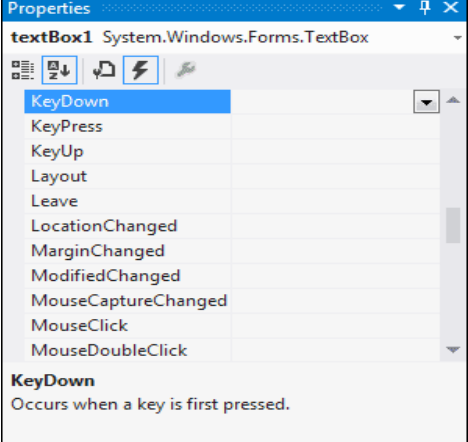

```
private void Forml KeyDown(object sender, KeyEventArgs e)
€
Y
     if (e.KeyData == Key3.A)₹
         MessageBox. Show("Letter A Pressed");
     ∤
```
### **The Leave Event in C# .NET - 4**

**هذا الحدث مفٌد جدا ٌمكنن استخدامها لمربعات النص هو حدث Leave. فإنه**  يسمح لك للتحقق من صحة مربع النص عندما يحاول الهستخدم إل*ى* تركها.

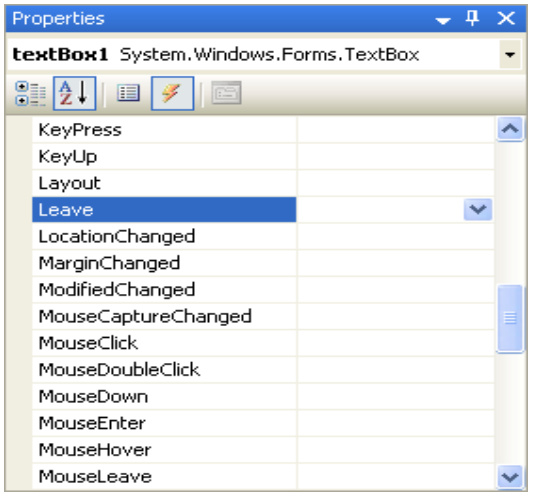

```
private void textBox1_Leave(object sender, EventArgs e)
€
    if (textBox1.Text == "")€
        MessageBox. Show("You can't leave this box blank");
        textBox1. Focus();
    \}else€
        textBox1.Text = textBox1.Text.ToUpper();
    }.
\}
```
## 5- أحداث ListBox Events

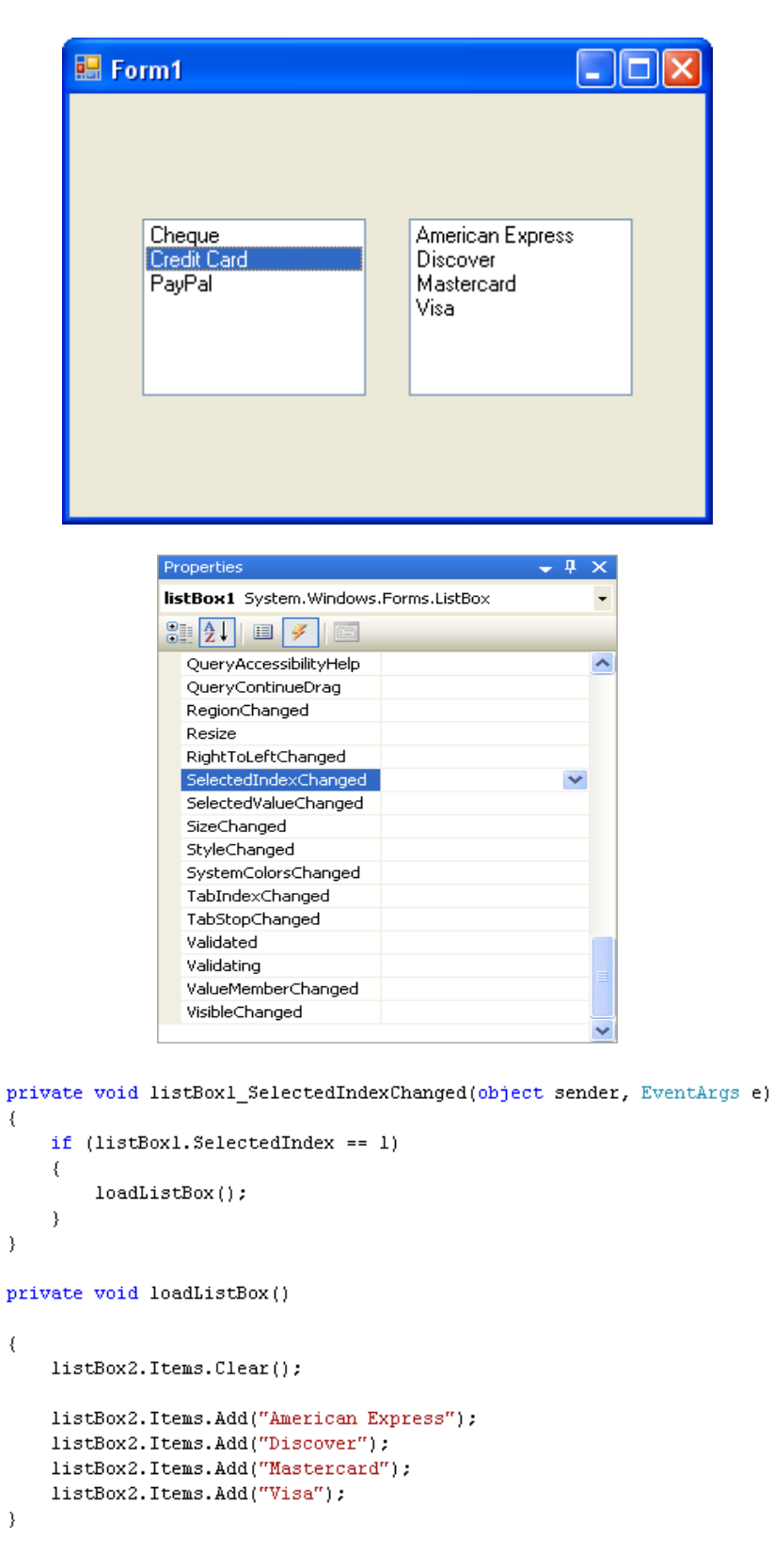

## **7 –لعمل متصفحن الخاص بلغة #C**

Build your own C# Custom Web Browser

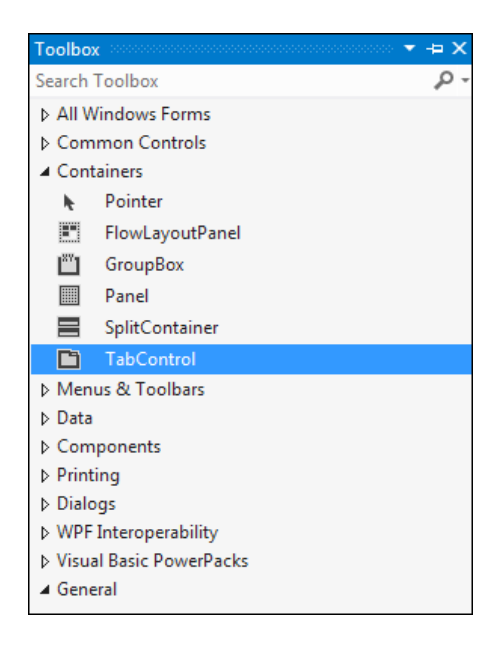

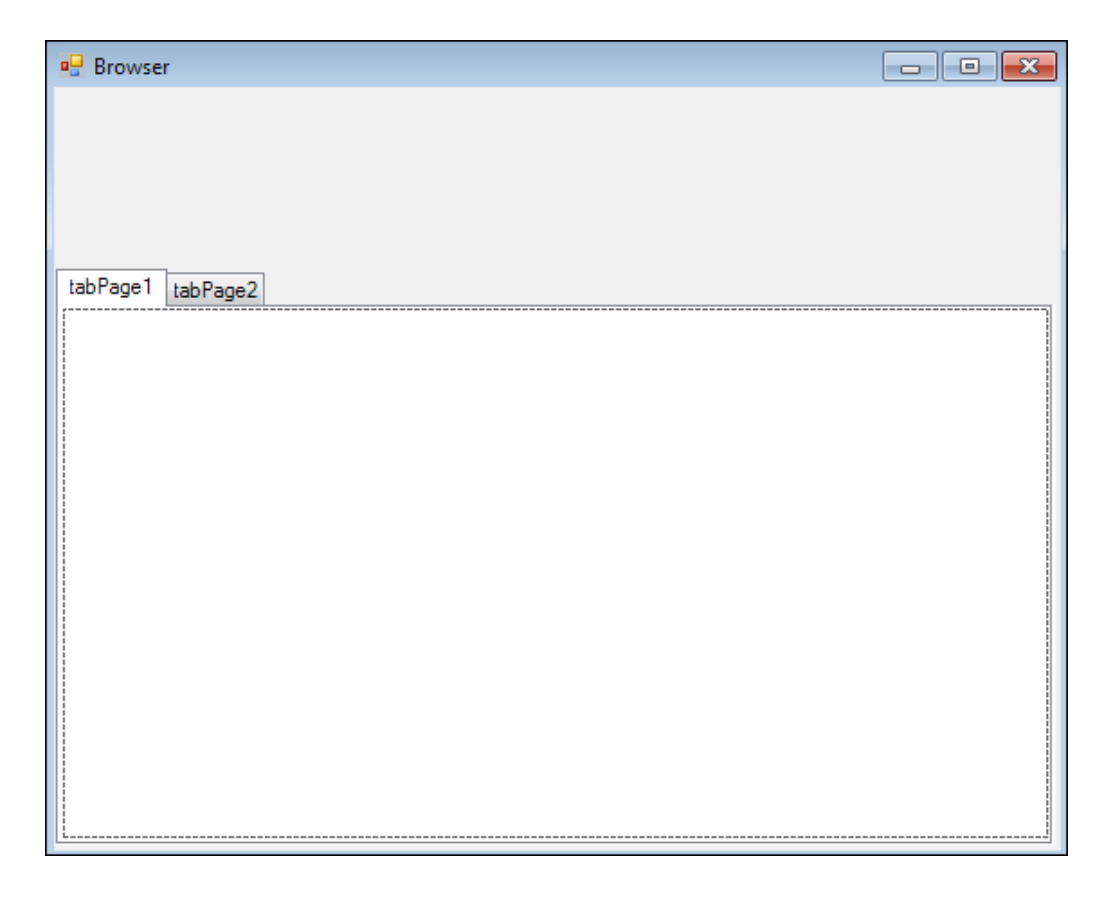

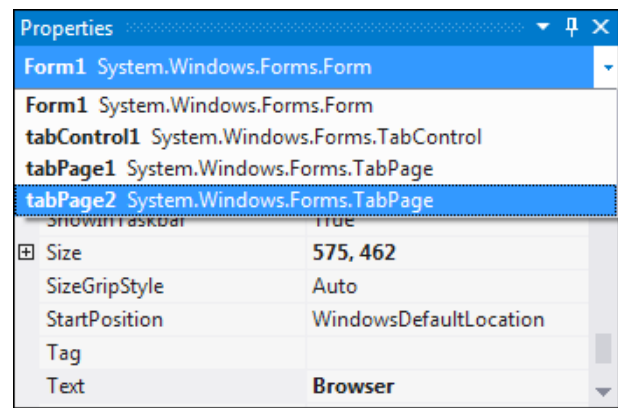

## **: Web Browser Control أداة**

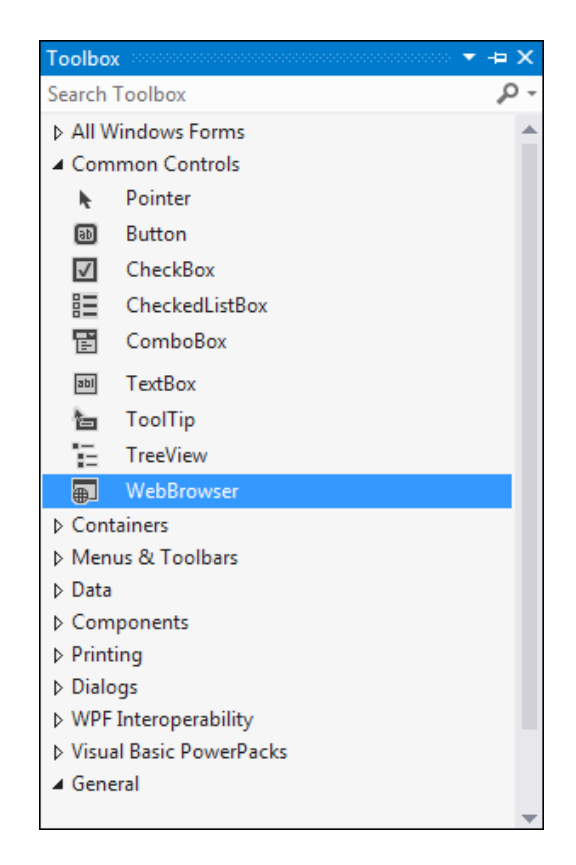

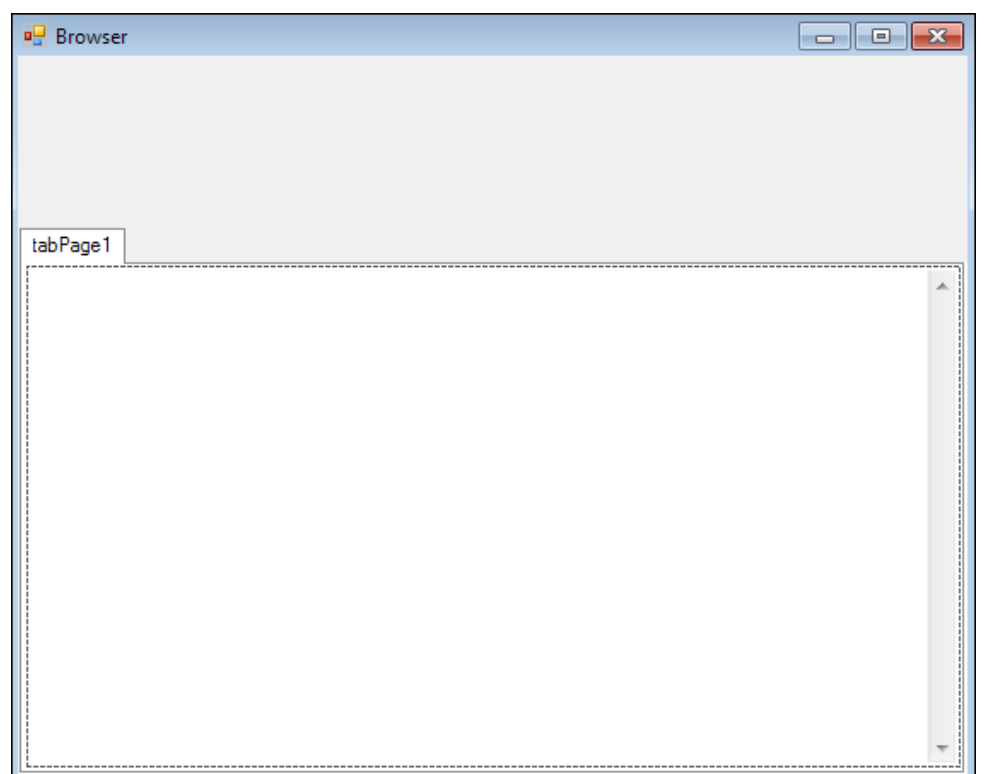

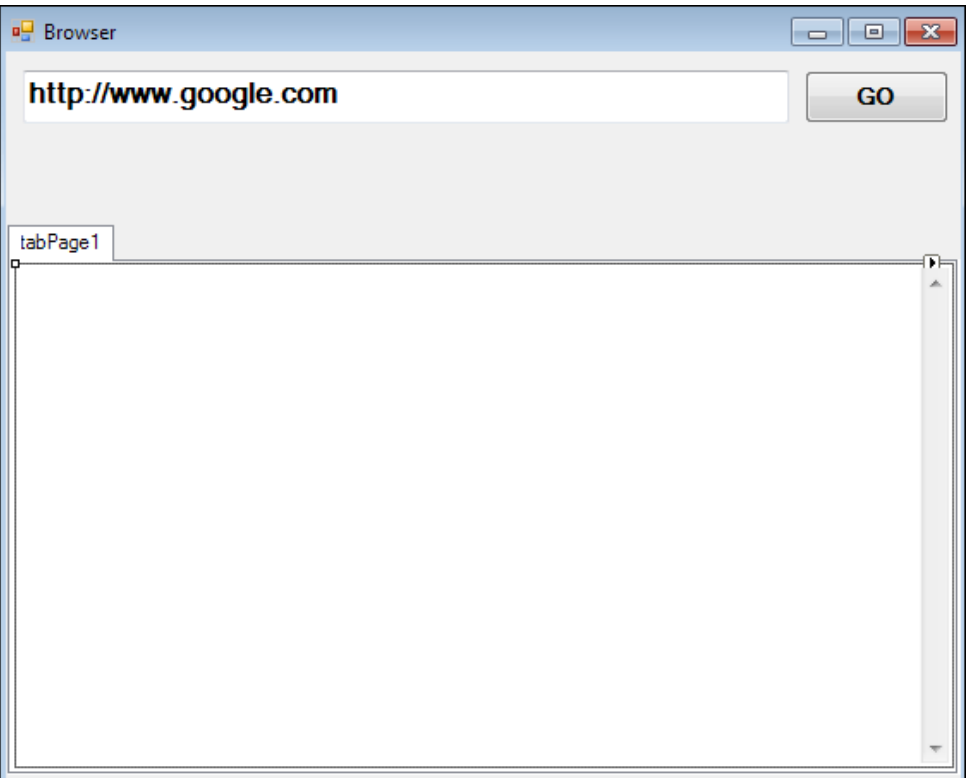

### **string WebPage = txtAddress.Text.Trim();**

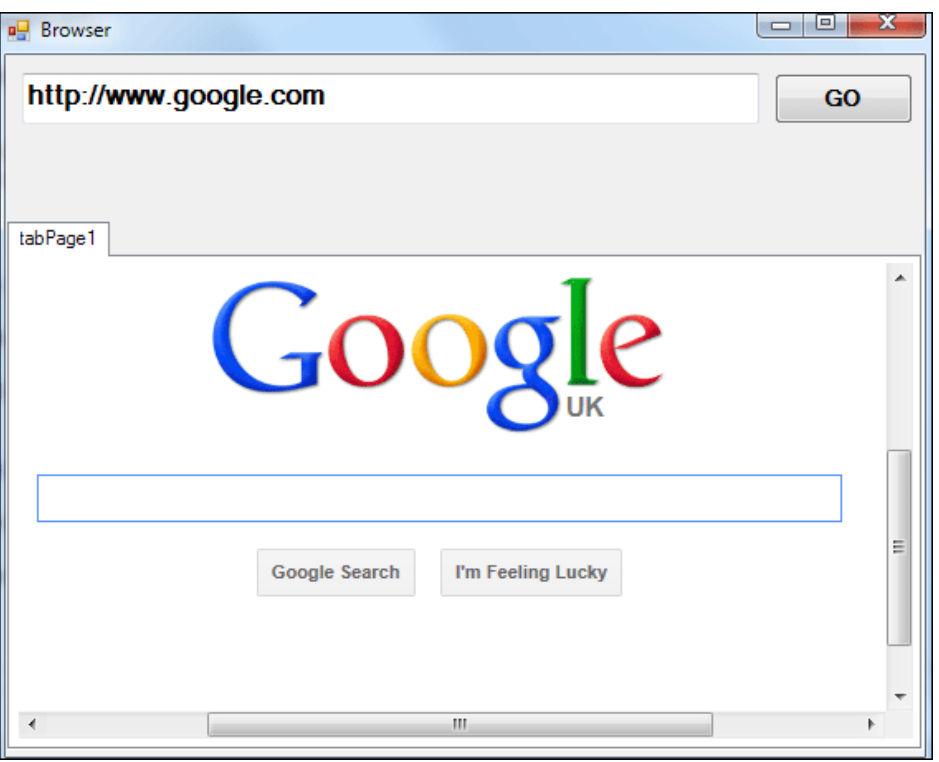

### **webBrowser1.Navigate(WebPage);**

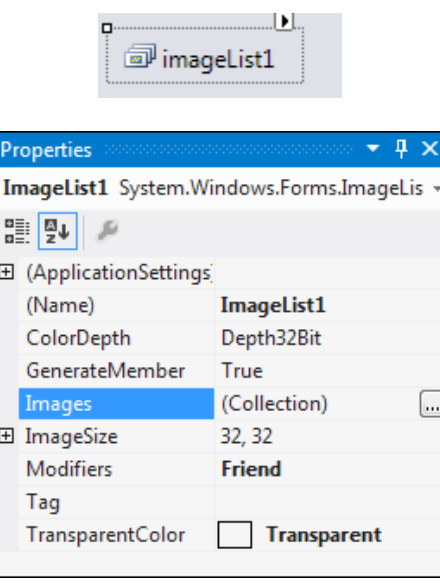

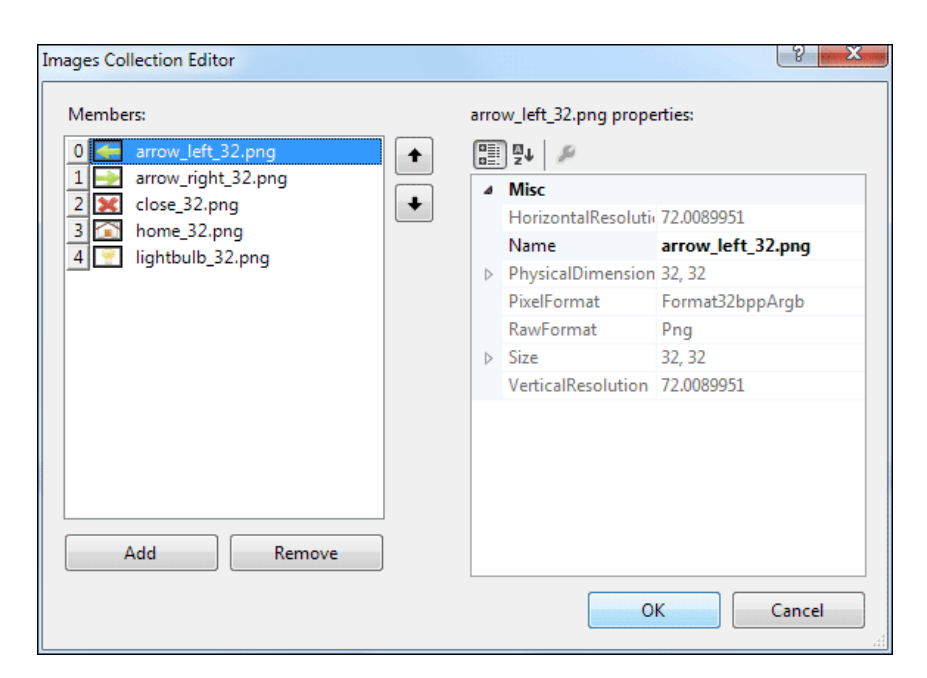

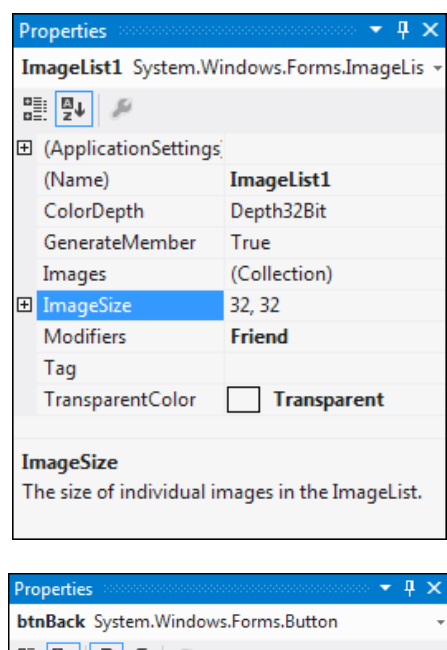

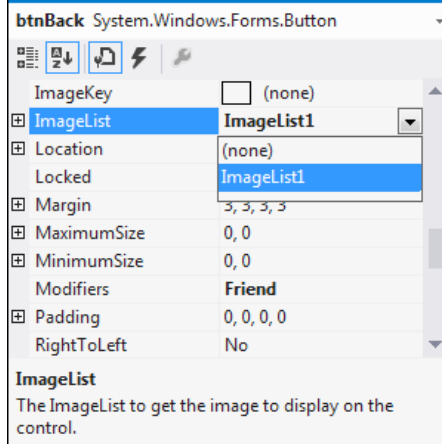

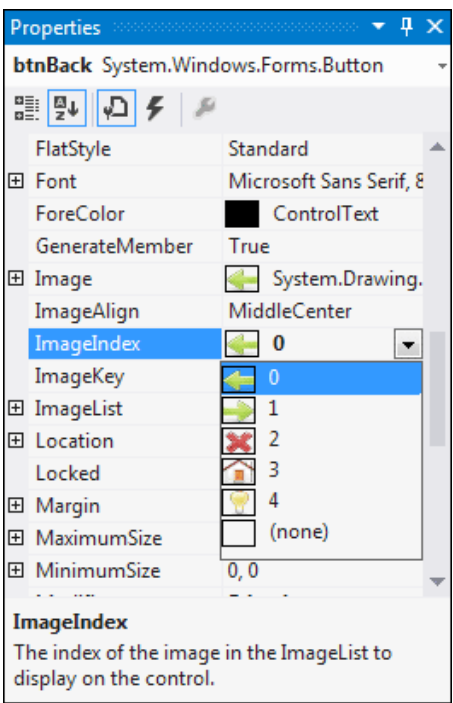

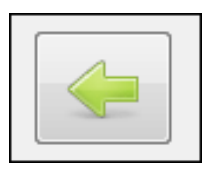

<u>: Button Back عود</u>

if (webBrowser1.CanGoBack)  $\left\{ \right.$ 

webBrowser1.GoBack();

**Code for Button Forward:** 

if (webBrowser1.CanGoForward) €

webBrowser1.GoForward();

 $\mathcal{Y}$ 

 $\mathcal{E}$ 

**Code for Button Stop:webBrowser1.Stop( );**

**Code for Button Home:webBrowser1.GoHome( );**

**Code for Button Refresh:webBrowser1.Refresh( );**

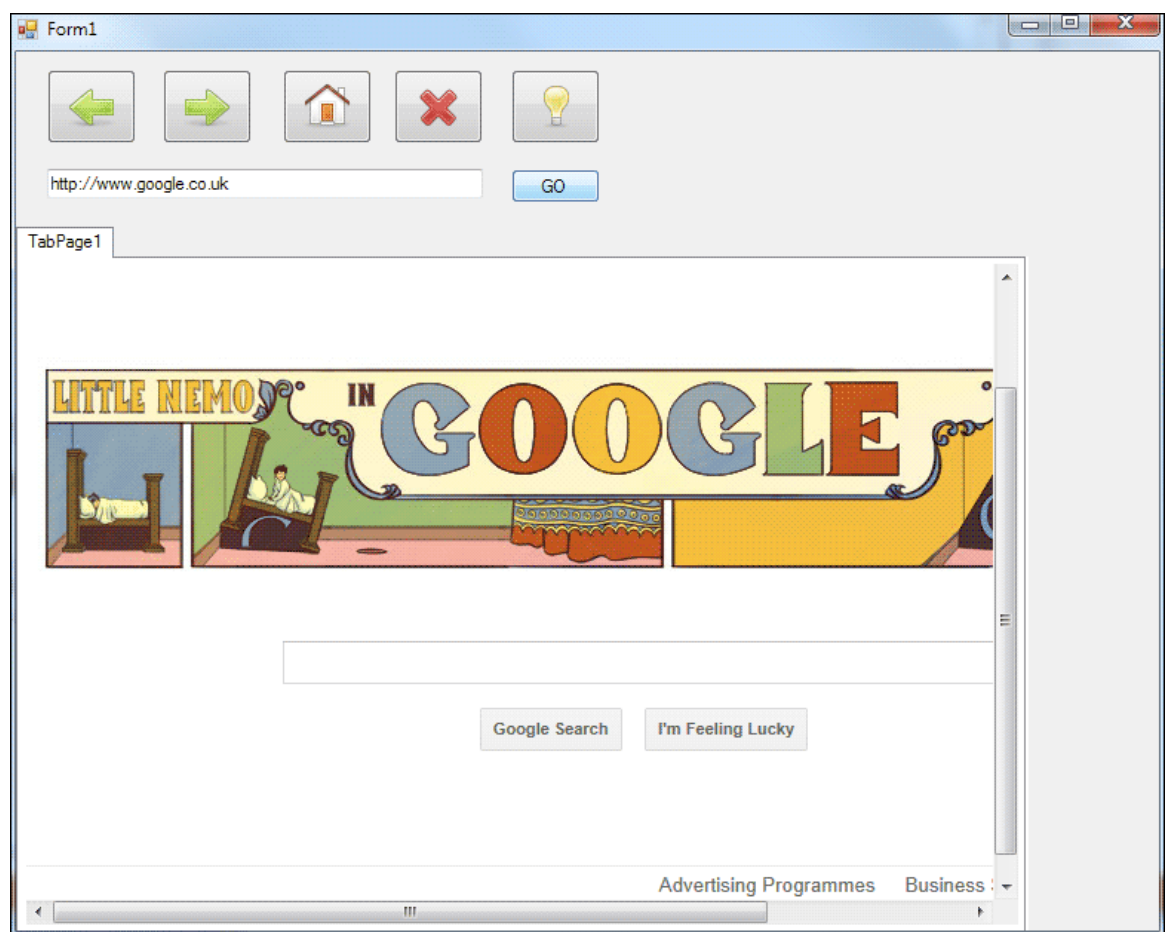

## 8–إضـافة ToolTips in C# .NET

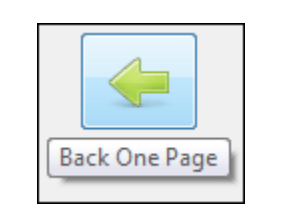

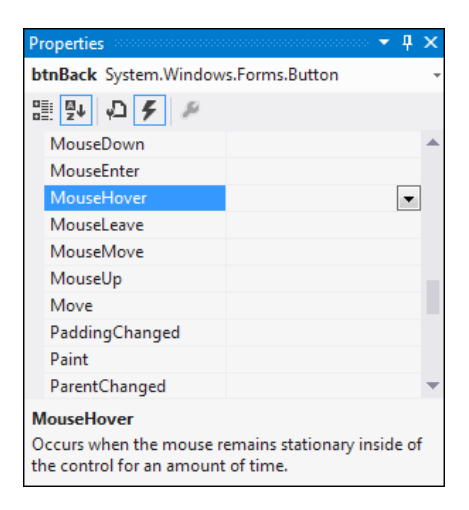

#### toolTip1.SetToolTip( btnBack, "Back One Page" );

# (8) التعامل مع الملفــات Manipulating Files

## 1- فتح Text File in C# .NET

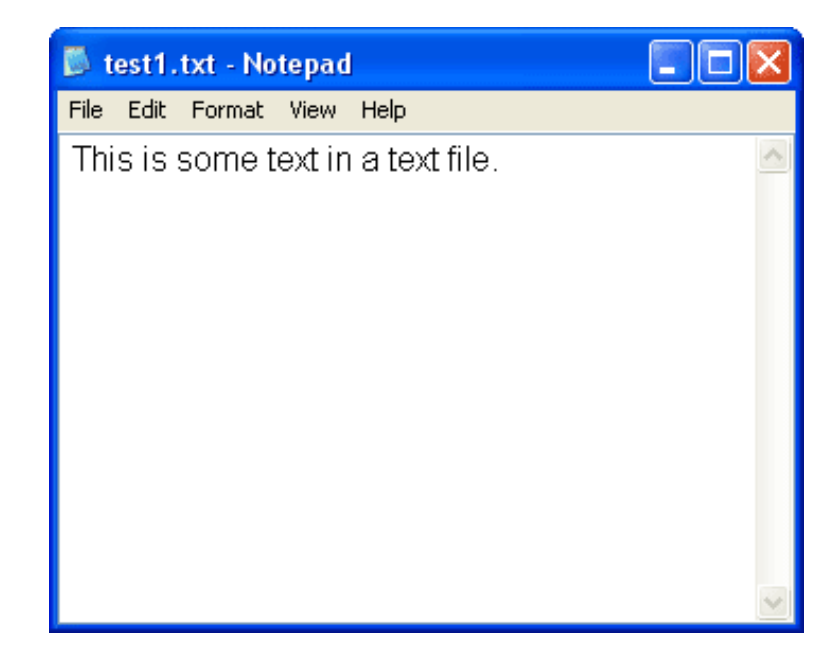

```
private void btnOpen_Click(object sender, EventArgs e)
ſ
   string file_name = "C:\\test1111.txt";
   if (System.IO.File.Exists(file_name) == true)
   €
       System.IO.StreamReader objReader;
       objReader = new System.IO.StreamReader(file_name);
       textBox1.Text = objReader.ReadToEnd();
       objReader.Close();
   ł
   else
   €
       MessageBox.Show("No such file " + file_name);
    ŀ
```
**-2 لراءة ملف سطر سطر** 

```
private void btnOpen_Click(object sender, EventArgs e)
€
   string file_name = "C:\\test1.txt";
   string textLine = ";
   System.IO.StreamReader objReader;
   objReader = new System. IO. StreamReader(file_name);
   do
   ₹.
       textLine = textLine + objReader.ReadLine() + "\r\n";
    } while (objReader.Peek() != -1);textBox1.Text = textLine;
   objReader.Close();
```
**الدالة Peek تختبر ما إذا كان هنان حرف معٌن فى اإلختبار أم ال إذا لم ٌكن هنان حرف فإنها تسترجع المٌمة 1- .**

**Text File in C# لملف للكتابة- 3**

```
private void btnWrite Click(object sender, EventArgs e)
€
    string file name = C:\text{1.txt};
    System.IO.StreamWriter objWriter;
   objWriter = new System.IO.StreamWriter(file_name);
   objWriter.Write(textBox1.Text);
   objWriter.Close();
   MessageBox.Show("Wrote File");
ł
```
### **4 -لنسخ ملف باستخدام #C**

 **لنسخ ملف ٌمكن أن نستخدم الدالة Copyالتابعة للفصٌلة Class File**

**System.IO.***File***.Copy( fileToCopy, newLocation );**

```
private void btnCopy_Click(object sender, EventArgs e)
ł
    string fileToCopy = "C:\\test1.txt";
    string newLocation = "C:\\copiedFiles\\test1.txt";
    string folderLocation = "C:\\copiedFiles";
    if (System.IO.Directory.Exists(folderLocation))
    Æ.
        if (System. IO. File. Exists (fileToCopy))
        К
            System.IO.File.Copy(fileToCopy, newLocation, true);
            MessageBox.Show("File Copied");
        Þ
        else
        €
            MessageBox.Show("No such File");
        ł
    ŀ
    else
    €
        MessageBox.Show("No such Directory");
    Y
```
### **5 -لنململف باستخدام #C**

**لنمل ملف ٌمكن أن نستخدم الدالة Move التابعة للفصٌلة Class File لمكان جدٌد**

System.IO.File.**Move(** fileToMove, fileLocation **)**;

### **6 -لحذف ملف باستخدام #C**

**لحذف ملف ٌمكن أن نستخدم الدالة Delete التابعة للفصٌلة Class File لمكان جدٌد**

System.IO.File.**Delete(** fileToMove, fileLocation **)**;

# **)9( تصحٌح أخطاء التطبٌكDebugging**

**Errors at Design-Time- 1**

**Blue Wavy Lines**

 $text{ExtBox2.Text} = x;$ The name 'textBox2' does not exist in the current context

**Red Wavy Lines**

 $text{ExtBox1.Text} = x$ ; expected

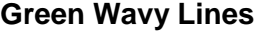

private void buttonl\_Click(object sender, EventArgs e)  $\{$ string Compiler Warning = "":  $\boxed{\frac{\text{The variable 'ComplierWarning' is assigned but its value is never used}}{\text{textBox1.Text = ''''}}$  $\}$ 

### **Run-Time Error -2**

```
private void buttonl Click(object sender, EventArgs e)
 €
      int Numl = 10;
      int Num2 = 0;
      int answer;
      answer = Num1 / Num2;\}A DivideByZeroException was unhandled
                                                                                \mathbf{x}Attempted to divide by zero.
Troubleshooting tips:
[Make sure the value of the denominator is not zero before performing a division operation.]
                                                                               \blacktriangleGet general help for this exception.
                                                                               v.
Search for more Help Online...
Actions:
View Detail...
Copy exception detail to the clipboard
```
### **Logic Errors -3**

**Logic errors are ones where you don't get the result you were expecting.**

```
private void buttonl_Click(object sender, EventArgs e)
₹
    int startLoop = 11;
    int endLoop = 1;
    int answer = 0;
    for (int i = startLoop; i < endLoop; i++)
    €
        answer = answer + i;
    \}MessageBox.Show("answer = " + answer.ToString());\}
```
### **Breakpoints in c# -4**

```
18 private void buttonl_Click(object sender, EventArgs e)
      19\left\{ \right.20int LetterCount = 0;
      21string strText = "Debugging";
      |22|string letter;
      23<sup>1</sup>24for (int i = 0; i < strText. Length; i++)
      25<sup>1</sup>\left\{ \right.letter = strText.Substring(1, 1);2627\quad if (letter == ^{\prime\prime}g")
      -28)
      29\rightarrow|30|\texttt{letterCount++};31<sup>1</sup>\}32<sup>1</sup>\rightarrow|33|34<sup>1</sup>text{TextBox1}. Text = "g appears " + LetterCount + " times";
      35 \Big| \Big| }
     18 private void buttonl_Click(object sender, EventArgs e)
     19\langle20<sub>1</sub>int LetterCount = 0;
     21string strText = "Debugging";
D
                string letter;
     |22|23for (int i = 0; i < strText. Length; i++)
     |24|25\left\{ \cdot \right\}26
                     letter = strText.Substring(1, 1);2728if (letter == "g")
     29\left\{ \right.|30|LetterCount++;|31|\}|32|\rightarrow|33||34|\texttt{textBack}.\texttt{Text} = \texttt{"g appears " + letterCount + " times";}35\rightarrow
```

```
18\frac{1}{17} private void buttonl_Click(object sender, EventArgs e)
|19|-\left\{ \right.20<sub>1</sub>int LetterCount = 0;
|21|string strText = "Debugging";
              string letter;
|22||23|for (int i = 0; i < strText. Length; i++)
|24|25\langle26letter = strText.Substring(1, 1);27
28if (letter == "g")
29\langle \langle|30|\verb|letterCount++|;|31|\rightarrow\begin{bmatrix} 32 \\ 33 \\ 34 \end{bmatrix}\}{\tt fourthout} \; {\tt Row1} \; {\tt Two} \; {\tt m} \; {\tt m} \; {\tt amnaore} \; {\tt m} \; {\tt L} \; {\tt IattrorComrt} \; {\tt L} \; {\tt m} \; {\tt time} {\tt s}^{\tt m} \, {\tt s}
```

```
for (int i = 0; i < struct. Length; i++)\langle\frac{ \text{letter} }{ \text{}} = strText. Substring(1, 1);
                \bullet letter \mathbb{Q} \star \mathbb{Z}if (letter == "g")
        \overline{\mathcal{L}}\verb|letterCount++|;\}\}for (int i = 0; i < strText. Length; i++)
\left\{ \right.\text{letter = } \frac{\text{strTexts. Substring}(1, 1);}{\text{4 strText } Q \cdot \text{ "Debugging" } }if (letter == \sqrt[n]{g^n})
       \left\{ \right.\verb|letterCount++|;\, )
\}
```
### **Local window in c# -5**

### اختر من القائمة **Locals > Windows**

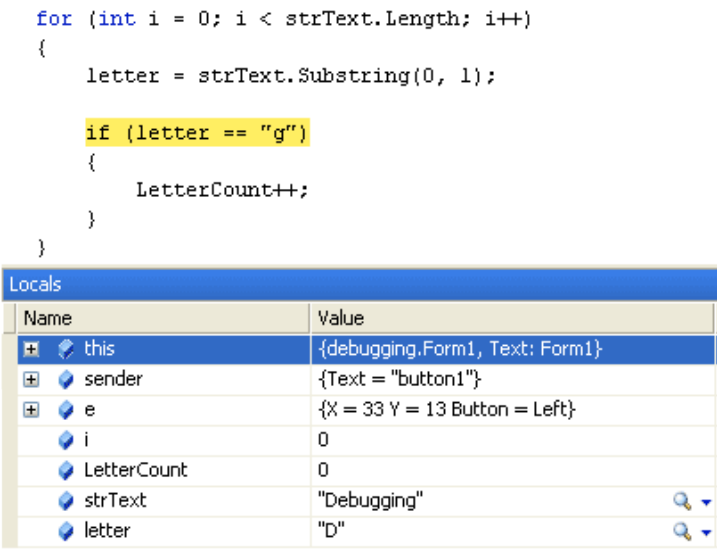

Gal Stack El Immediate Window | Co Error List 3 Locals 3 Watch

# **تالحظ أن لٌمة المتغٌر تتغٌر10Fاضغط على مفتاح**

for (int  $i = 0$ ;  $i <$  strText. Length;  $i++$ )  $\{$  $letter = strText.Substring(0, 1);$ if (letter ==  $"g"$ )  $\left\{ \right.$ LetterCount++; -3  $\rightarrow$ Locals Name  $|$  Value  $\Box$   $\phi$  this {debugging.Form1, Text: Form1}  $\{Text="bution1"\}$ E Ø sender  $\boxdot$  $\phi$  e  $\{X = 33 | Y = 13 \text{ Button} = \text{Left}\}$ Θï 3 C LetterCount  $\overline{\mathbf{0}}$  $\bullet$  strText "Debugging"  $Q_{\bullet}$ e letter "D"  $Q +$ 

Go Call Stack **Ex Immediate Window** [Bo Error List **图 Locals** 图 Watch

**try …. Catch in C# استخدام – 6**

**ٌتم استخدامها للتعامل مع األخطاء المحتملة بوضع الكود فى tryوٌمكن تصٌد األخطاء باستخدام Catch بالكود التالى :**

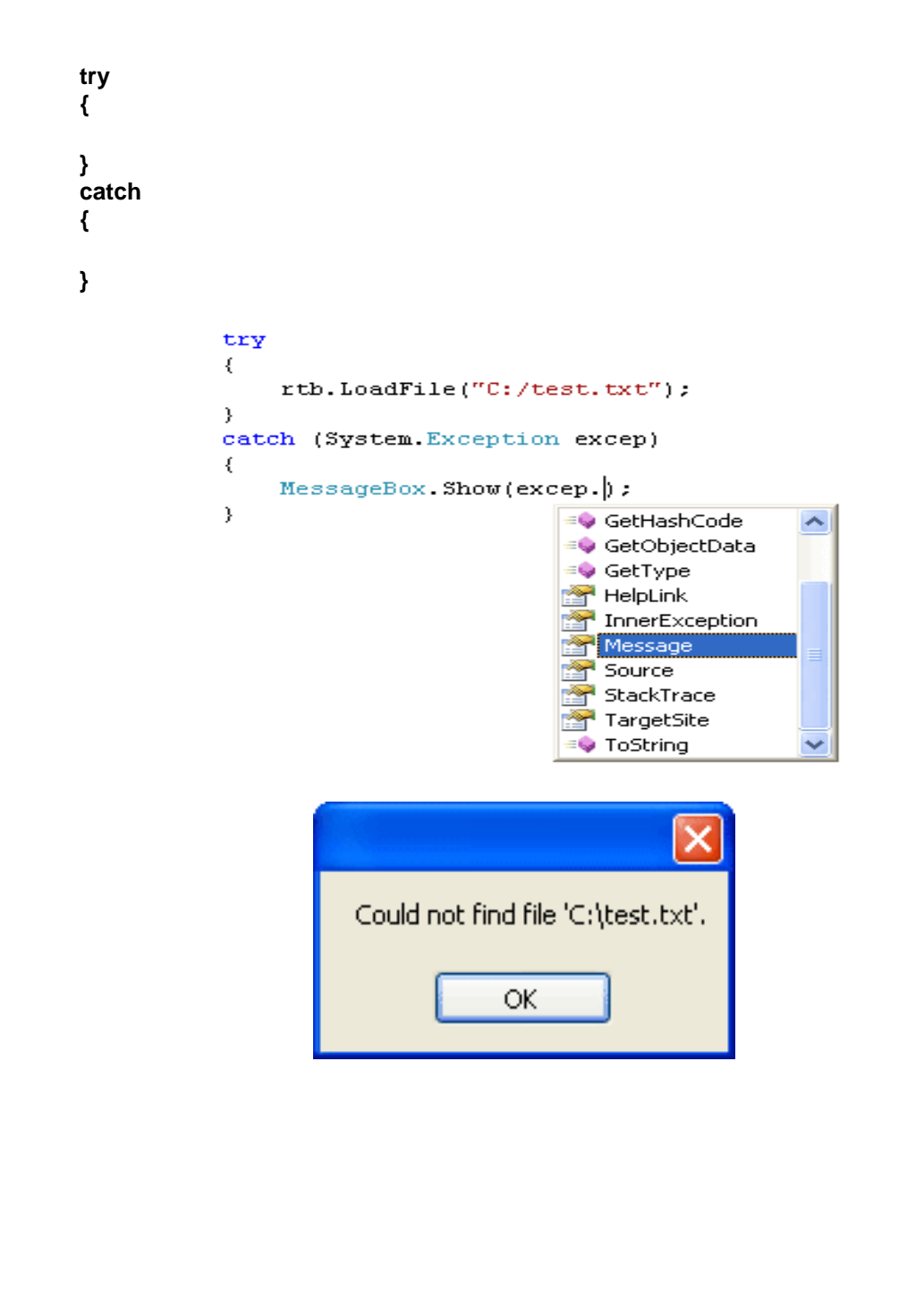

إذا كنت تعرف الخطأ الناتج يمكن استخدام الكود التال*ى* :

**catch (System.IO.FileNotFoundException) {**

**MessageBox.Show("File not found");**

**لمعرفة نوع الخطأ الناتج ٌمكن استخدام الكود التالى :**

**catch (System.Exception excep) {**

MessageBox.Show( **excep.GetType().ToString()** );

 **}**

**}**

# (10) التاريخ والوقت في لغة C#

# Dates and Times in C#

Add this to you button code:

DateTime theDate;

theDate = DateTime.Now;

MessageBox.Show(theDate.ToString());

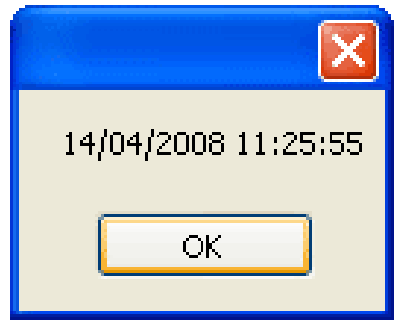

You can also have this, instead of Now:

theDate = DateTime.Today;

And even this

theDate = DateTime.UtcNow;

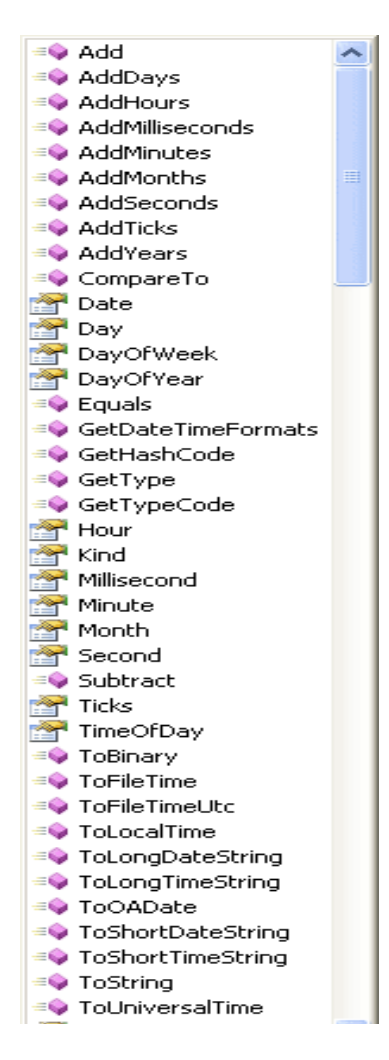

To use this, then, you can set up a new integer variable and hand it the day:

**theDate = DateTime.UtcNow;**

**int theDay = theDate.Day;**

The Month and Year are also Integers, so the code is similar:

**int theMonth = theDate.Month;**

Or

**int theYear = theDate.Year;**

**DateTime firstDate = new DateTime(2008, 01, 14);**

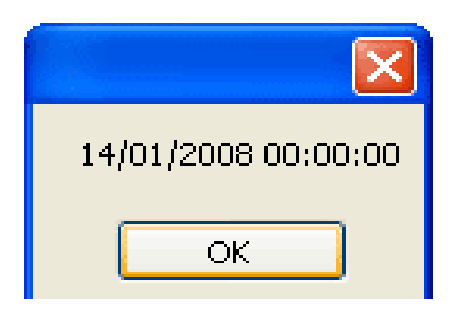

 **// Convert To Hijri Date Method**

 **public string HijriDate(int Year, int Month, int Day)**

 **{**

 **}**

 **CultureInfo arSA = CultureInfo.CreateSpecificCulture("ar-SA");**

 **DateTime dt = new DateTime(Year, Month, Day);**

 **//String stringDate = "yyyy-MM-dd";**

```
 String stringDate = "dd-MM-yyyy";
```
 **string s = dt.ToString(stringDate, arSA);**

 **return s.ToString();**

# (11) برمجة الكائنات الموجهة

# **Object-Oriented Programming (OOP)**

برمجة الكائنات الموجهة Object – Oriented Programming

لغة البرمجة تكون Full OOP

لابد وأن تتوافر بها الأربعة شروط التالية :

- **Encapsulation -1** 
	- **Abstraction -2**
	- Inheritance -3
- Polymorphism -4

Encapsulation: الشرطالأولى

ومعناههوتجميعأشياءووضعهاآاملةبمكانما . ومناسمهاتستطيعتمييز ذلكفمعناهاالكبسولة

ولتعريفهاجز أين :

الجزءالأول : (Class) ونضعفيهالمتغير اتوالدوالالتيلهاعلاقةببعضها هيتعر يفمكارمنثمنسنداليهاسمأ

الجزءالثاني : هذاالمكانلايستطيعأحدالدخو لإليهالابصلاحياتتحددمنقبلالمبر مجفيوجد

وهوالقسمالعامقسمانرئيسيانلهاPublicوالPrivateوهوالقسمالخاص

 **أما Protected ٌتم استخدمه إذا تم التعامل مع فصائل موروثة**

**Inherited Classes**

**الشرطالثانى :Abstraction**

**هى إضافة دالة عامة Method داخل Class الألوم بتحدٌدالتفصٌالت لها إال فى لسم البرنامج الرئٌسى . فمثالً**

 **( Class (أو Modules فٌجامعةمعٌنةفٌنتجمنذلككائنللدكتوروكائن نرٌدصنععدةكائناتللطالبوآخرللمدٌروآخرللعاملو ... إلخ وذلن لتوفٌر الولت والجهد عند كتابتن للكود .**

### الفصيلة **(Class)**

**هى مجموعة من النصوص البرمجٌة تموم بوظٌفة معٌنة وتموم فكرتها على أنه**  يمك*ن* إستخدام الكود أكثر من مرة بنفس صيغة الكود داخل مشروعك أو مشاريع **أخرى لتحمك مبدأ reusability أى أن نفس الكود ٌمكن إستخدامه أكثر من مرة وال حاجة لتكرار كتابته مرة أخرى وتحتوى على خصائص ودوال وٌمكن إعتبارها كمالب Template أو مصنع Factory ٌتم من خالله انتاج ماٌسمى بالهدف Object والذى نستخدمه للوصول والتعامل مع خصائص ودوال الفصٌلة .**

**مثال لذلن :**

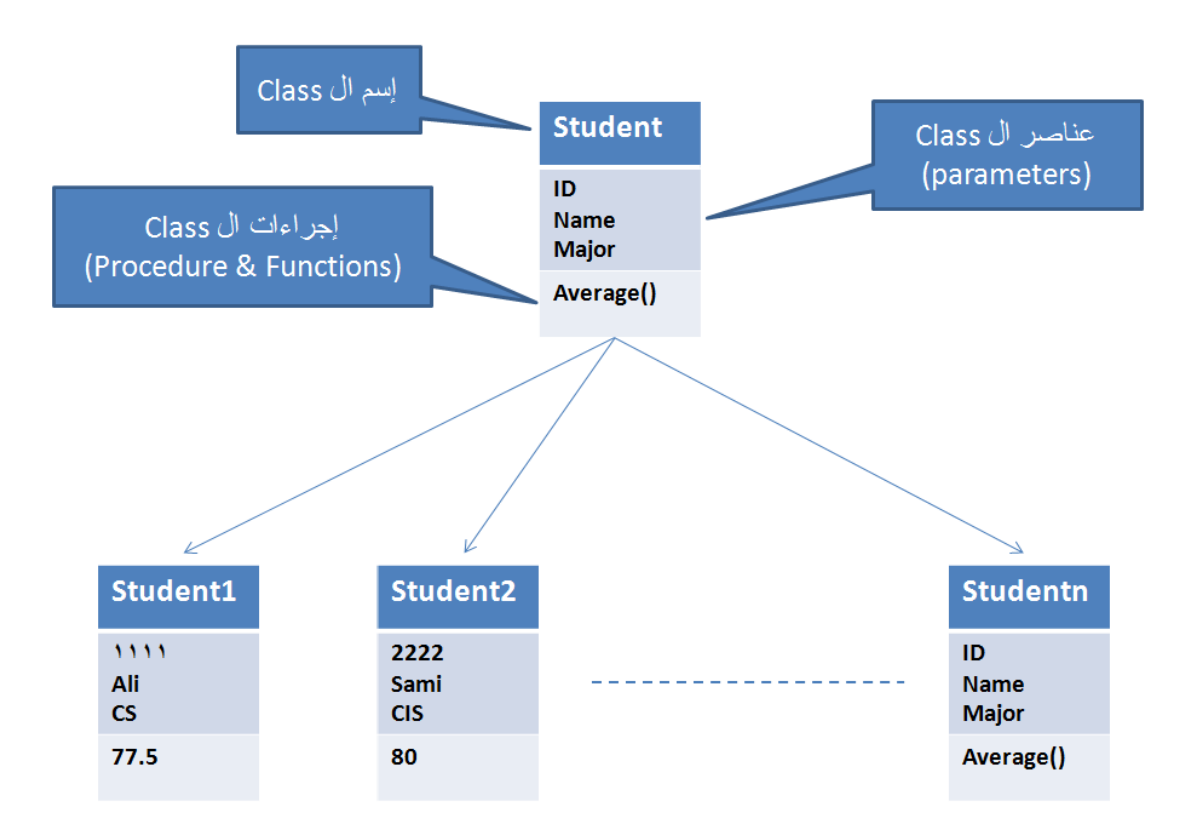

### **نطاق أو مجال الكودNamespace :**

**ٌعرف ببداٌة أى برنامج بلغة Namespaces#C المتطلبة بمجرد إنشاء البرنامج عن طرٌك كلمة using وٌستخدم لتحدٌد أسماء الفصائل التى ٌتم تعرٌفها بداخله حتى ال ٌحدث خطأ أثناء إستدعاء الفصٌلة كالتالى :**

```
using System;
using System.Collections.Generic;
using System.Linq;
using System.Text;
namespace SunSchoolNameSpace
{
     class Student
     {
     }
```

```
}
using System;
using System.Collections.Generic;
using System.Linq;
using System.Text;
namespace MicrosoftSchoolNameSpace
{
     class Student
     {
     }
}
```
# **إلستدعاء الفصٌلة الخاصة بكل Namespace كالتالى :**

1- SunSchoolNameSpace. Student 2- MicrosoftSchoolNameSpace. Student

### **: Class**

لتعريف الفصيلة أضف ملف جديد لمشروعك عن طريق الضغط بالماوس

**Click-Right على اسم المشروع الخاص بن وإضافة Item New وحدد اسم الفصٌلة ولٌكن Studentكما بالشكل التالى :**

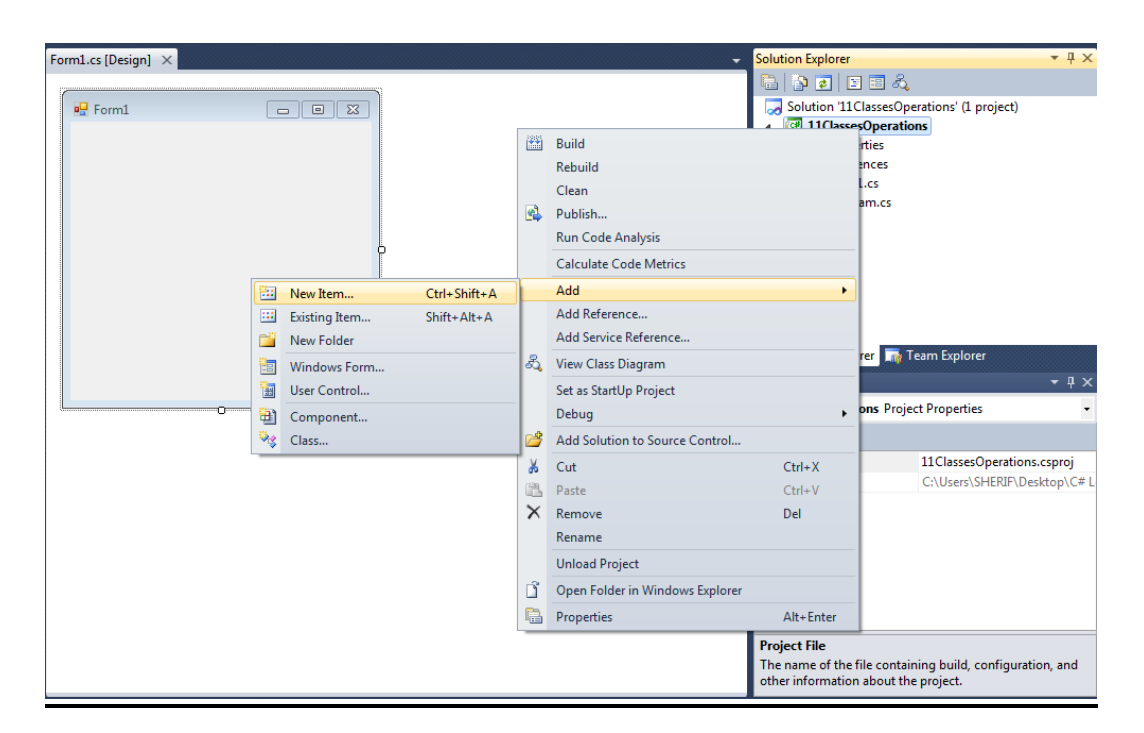

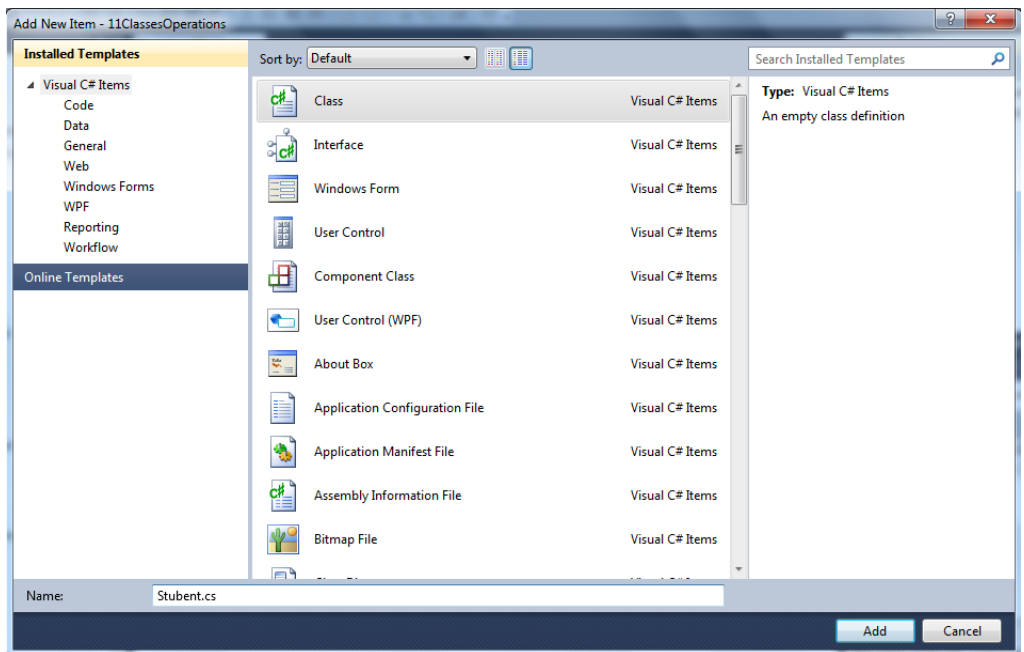

```
using System;
using System.Collections.Generic;
using System.Linq;
using System.Text;
namespace _11ClassesOperations
{
     class Stubent
     {
```
### **: Object**

**ٌتم تعرٌفه بالصٌغة التالٌة :**

Student stu1 = new Student();

 $\qquad \}$ }

**وٌمكنه الوصول والتعامل مع خصائص الفصٌله بعد أن لمنا بتعرٌفه .**

### **:Properties**

**تتم تعرٌفها بالصٌغة التالٌة :**

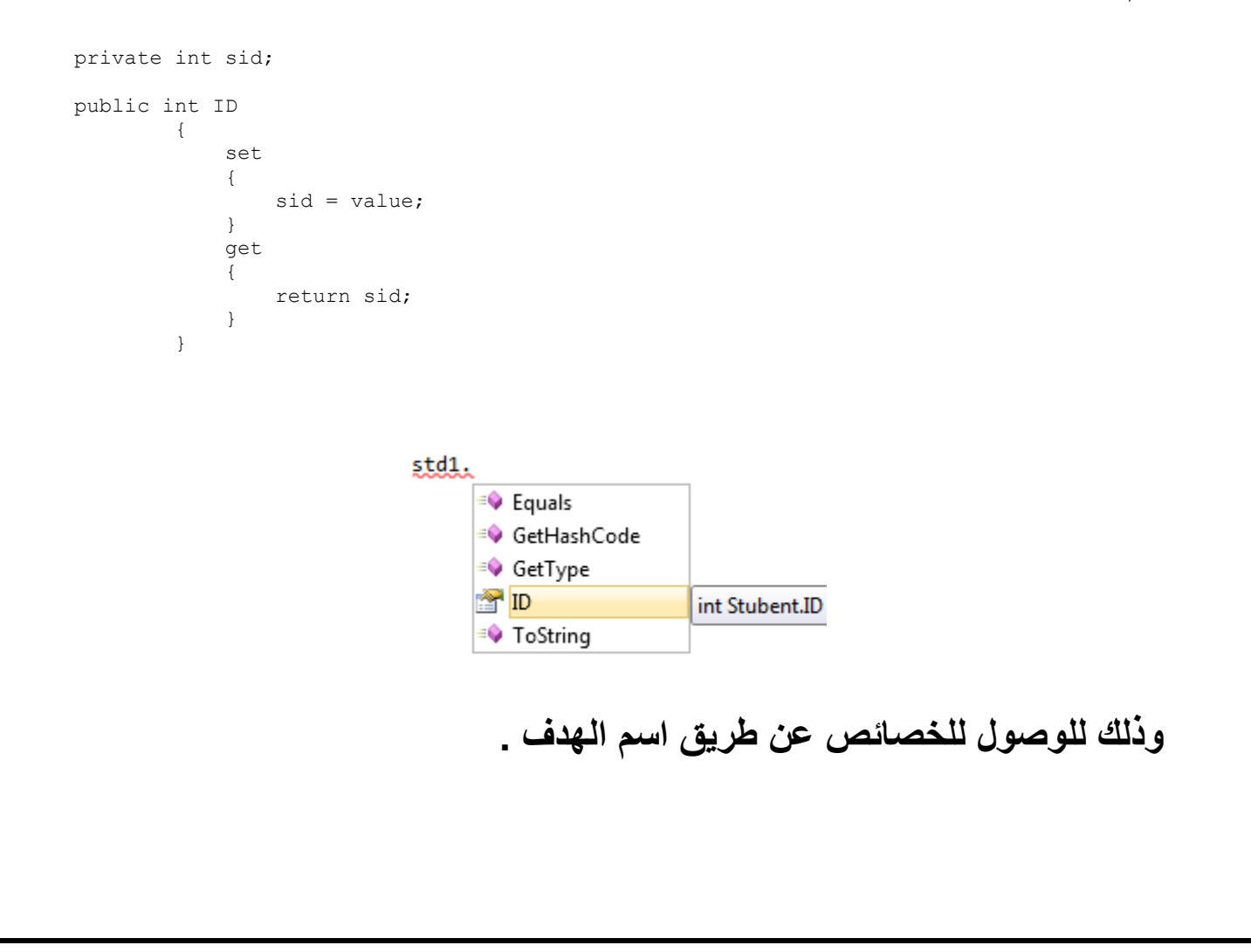

#### **:Constructor**

**ٌتم من خالله إعطاء لٌم إبتدائٌة للمتغٌرات المستخدمة فى الفصٌلة وٌأخذ نفس**  إسم الفصيلة ويتم تعريفه كالتال*ى* :

```
public Student()
     {
        sid = 0;sname = "Name";
      smajor = "Major";
    }
public Student(int id, string name, string 
major)
     {
```

```
sid = id;sname = name; smajor = major;
 }
```
**كما ٌمكن إعطاء لٌم للمتغٌرات أثناء التعرٌف كالتالى :**

**الشرط الثالث : Inheritance**

**هو أن ترث الفصٌلة اإلبن Class Child خصائص ودوال الفصٌلة األب** 

Parent Class دون أن ترث الفصيلة الأب ش*ىء* من الفصيلة الإبن أى أنهاعلاقة **بٌن فصٌلٌتٌن أحدهما ٌرث خصائص وصفات الفصٌلة األخرى دون أن ٌرث األول منها شىء وصٌغتها كالتالى :**

```
public class ChildClass : ParentClass
{
   محتوى الclass // 
}
```
### **: Polymorphism(Overloading - Overriding) : الرابـع الشرط**

#### **: Overloading**

**هو تعرٌف الدوال بنفس اإلسم والنوع ولكن مع إختالف عدد المتغٌرات التى تأخذها الدالة .**

**مثال :**

```
public double Average(int mark1, int mark2)
     {
        return (mark1 + mark2) / 2;
}
public double Average(int mark1, int mark2, int mark3)
     {
        return (mark1 + \text{mark2} + \text{mark3}) / 3;
}
```
### **: Overriding**

**وهو عبارة عن اعادة تعرٌف Methodموجود داخل ال class parent بال class childبحٌث ٌحمل نفس اإلسم والنوع وعدد ونوع المتغٌرات لكن بكود داخلً خاص بال .class child وهذا ٌعنً أنه ٌتم استدعاء ال Methodالمعرف داخل ال class child فمط عند تعرٌف object من نوعه، وأٌضا ٌتم استدعاء الMethodالذي ٌحمل نفس اإلسم فً ال class parent فمط عند تعرٌف objectمن نوعه، وكل منهم ٌنفذ الكود الخاص به. باإلضافة إلى أنه عند استدعاء الMethodسواء من object student أو object parson لن ٌظهر لنا إال خٌار واحد فمط ، وهو الMethodالموجود داخل هذه الclass .**

**مثال :**

**ٌتم تعرٌف الدالة فى Class Parent مسبولة بكلمة Virtual أى أن هذه الدالة حدث لها توارث داخل Class Childولكن بكلمة override وهى نفس الدالة مع اختالف محتوى الدالة داخل Class Child .**

**وصٌغتها فى Class Parent كالتالى :**

```
public virtual string search(int id)
```

```
 {
        return "person";
}
```
**وصٌغتها فى Class Child كالتالى :**

```
public override string search(int id)
```
{

return "student";

}

### **برنامج (12)**

**أنشىء مشروع جدٌد من لائمة Project> - New> - File من فٌجوال ستودٌو**

**واختر نوع المشروع Application Forms Windows باسم ClassesOperationsالعملٌات على الفصائل**

ضع على الفورم الت*ى* تظهر لك الأدوات التالية وأعطى لها الخصائص الآتية:

#### **1- Button:**

**Name: btnProperties**

**Text:Properties**

**Font Name: Times New Roman, 14pt, style=Bold**

 **Size: 14**

**Bold: True**

### **2- Button:**

**Name: btnConstructor**

**Text:Constructor**

**Font Name: Times New Roman, 14pt, style=Bold**

 **Size: 14**

**Bold: True**

#### **3- Button:**

**Name: btnInheritance**

**Text:Inheritance**

**Font Name: Times New Roman, 14pt, style=Bold**

 **Size: 14**

**Bold: True**

#### **4- Button:**

**Name: btnOverloading**

**Text:Overloading**

**Font Name: Times New Roman, 14pt, style=Bold**

 **Size: 14**

**Bold: True**

### **5- Button:**

**Name: btnOverride**

**Text:Override**

**Font Name: Times New Roman, 14pt, style=Bold**

 **Size: 14**

**Bold: True**

### **6- Label:**

**Name: label1**

**Font Name: Times New Roman, 14pt, style=Bold**

 **Size: 14**

**Bold: True**

### **7- Label:**

**Name: label2**

**Font Name: Times New Roman, 14pt, style=Bold**

**Size: 14** 

**Bold: True** 

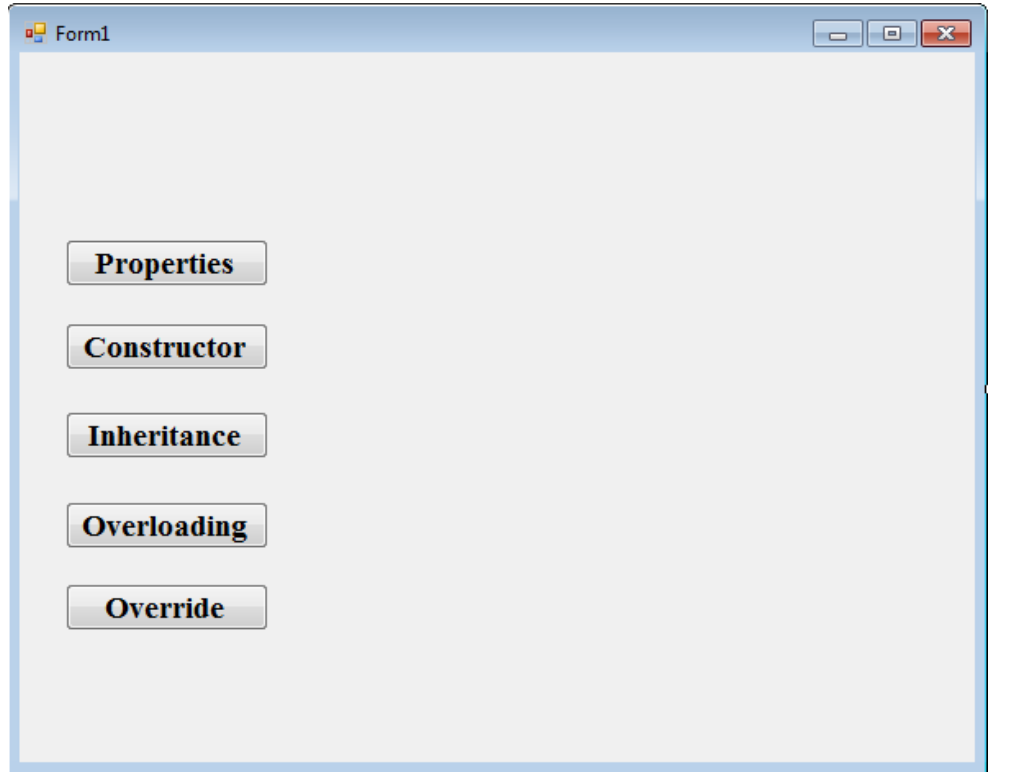

أولا أضف إلى مشروعك الفصيلتين التاليتين :

الفصيلة الأب Parent Class

```
publicclassPerson
    \{// Properties For Inheritance
int pssn;
string paddress;
publicint SSN
        \{get
             {
return pssn;
             \}set
             \{pssn = value;\}\mathcal{E}
```

```
publicstring Address 
        {
get
\{return paddress;
           }
set
\{ paddress = value;
           }
        }
// Overriding Method
publicvirtualstring search(int id)
        {
return"person";
        }
    }
publicclassStudent:Person
    {
privateint sid;
privatestring sname;
privatestring smajor;
// Properties
publicint ID 
        {
set
           {
               sid = value;
 }
get
\{return sid;
 }
        }
publicstring Name
        {
set
\{sname = value;
 }
get
```
# الفصيلة الإبن**Child Class**
```
\{return sname;
 }
        }
publicstring Major
        {
set
\{ smajor = value;
 }
get
\{return smajor;
 }
        }
// Constructors
public Student()
        {
            sid = 20;
           sname = "Ali";
            smajor = "Pharmacy";
       }
public Student(int id, string name, string major)
        {
           sid = id; sname = name;
            smajor = major;
        }
// Overloading
publicdouble Average(int mark1, int mark2)
        {
return (mark1 + mark2) / 2;
        }
publicdouble Average(int mark1, int mark2, int mark3)
        {
return (mark1 + mark2 + mark3) / 3;
```

```
 }
// Overriding Method
publicoverridestring search(int id)
         {
return"Student";
         }
    }
                       بالضغط مرتٌن بالماوس على Double Button ٌنشىء لنا 
                                                  btnProperties_Click () الحدث
                                               لم بكتابة الكود التالى بداخله كالتالى :
privatevoid btnProperties_Click(object sender, EventArgs e)
        {
             label2.Text = String.Empty;
Student std1 = newStudent();
Properties للتعاملمعالخصائص//
           std1.ID = 111; std1.Name = "Mohamed";
            std1.Major = "Computer Science";
            label1.Text = "ID=" + std1.ID. ToString() + "\\n" + "Name=" +std1.Name.ToString() + "\n" + "Major=" + std1.Major.ToString();
        }
```
**بالضغط مرتٌن بالماوس على Double Button ٌنشىء لنا** 

**btnConstructor \_Click () الحدث**

**لم بكتابة الكود التالى بداخله كالتالى :**

```
privatevoid btnConstructor_Click(object sender, EventArgs e)
\overline{\mathcal{L}}Constructor للتعاملمع //
Student std2 = newStudent();
Student std3 = newStudent(10, "Ahmed", "Engineering");
            label1.Text = "ID=" + std2.ID.ToString() + "\n" + "Name=" +
std2.Name.ToString() + "\n" + "Major=" + std2.Major.ToString();label2.Text = "ID=" + std3.ID.ToString() + "\n" + "Name=" +
std3.Name.ToString() + "\n" + "Major=" + std3.Major.ToString();
```
}

# **بالضغط مرتٌن بالماوس على Double Button ٌنشىء لنا**

#### **btnInheritance \_Click () الحدث**

```
privatevoid btnInheritance_Click(object sender, EventArgs e)
         {
Person per1 = newPerson();
             per1.SSN = 100;
             per1.Address = "Cairo";
            label1.Text = "SSN=" + per1.SSN.ToString() + "\n" + "Address=" +per1.Address.ToString();
Student std1 = newStudent();
             std1.SSN = per1.SSN;
             std1.Address = per1.Address;
            label2.Text = "ID=" + std1.ID.ToString() + "\\" + "Name=" +std1.Name.ToString() + "\n" + "Major=" + std1.Major.ToString() + "\n" + "SSN=" + 
std1.SSN.ToString() + "\n" + "Address=" + std1.Address.ToString() + "\n";
```
# **بالضغط مرتٌن بالماوس على Double Button ٌنشىء لنا**

#### **btnOverloading\_Click () الحدث**

**لم بكتابة الكود التالى بداخله كالتالى :**

privatevoid btnOverloading\_Click(object sender, EventArgs e) {

// للتعاملمع Method Overloading

```
Student std4 = newStudent();
double Avg1 = std4.Average(20, 20);
double Avg2 = std4.Average(30, 30 ,30);
             label1.Text = "Average1=" + Avg1.ToString();
             label2.Text = "Average2=" + Avg2.ToString();
         }
```
**بالضغط مرتٌن بالماوس على Double Button ٌنشىء لنا** 

**btnOverride \_Click () الحدث**

**لم بكتابة الكود التالى بداخله كالتالى :**

```
privatevoid btnOverride_Click(object sender, EventArgs e)
\overline{\mathcal{L}}Student std1 = newStudent();
string std1String = std1.search(10);
             label1.Text = "Child Search =" + std1String;
Person per1 = newPerson();
string per1String = per1.search(10);
             label2.Text = "Parent Search =" + per1String;
         }
```
}

# **)**12**( برمجة تطبٌمات الوٌندوز**

**لبرمجة تطبٌمات الوٌندوز بلغة #C البد من التعامل مع بٌئة التطوٌر Visual Studio باستخدام األدوات Controls الالزمة لصنع برنامجن أو مشروعن الذى تموم ببرمجته لذا فٌتم هنا إستخدام األدوات الهامة لكل مبرمج ٌتطلع إلى اإلحترافٌة فى برمجة الواجهات من خالل برامج تفصٌلٌة لكل أداة أو عدة أدوات كما تتطلبه البرامج .**

**األدوات Controls :**

**1 -أداة الزر Button وهى أداة ٌموم بتنفٌذ حدث معٌن أثناء الضغط علٌها بالماوس أو تمرٌر الماوس علٌها وهى ترتبط بأحداث الماوس مثل DoubleClick – Click وغٌرها من األحداث التى ٌتم تنشٌطها عند الضغط على الزر أو استخدام أى حدث له ولها خواص مثل خاصٌة Text و Visible وغٌرها من الخواص والتى ٌمكنن التعرف علٌها من لائمة Properties فى Studio Visual .**

**برنامج )13( : أنشىء مشروع جدٌد من لائمة Project> - New> - File من فٌجوال ستودٌو واختر نوع المشروع Application Forms Windows باسم PrintMessage** ضع على الفورم التي تظهر لك الأدوات التالية وأعطى لها الخصائص الآتية:

#### **1- Button:**

**Name: btnMessage**

**Text:Properties**

**Font Name: Times New Roman, 14pt, style=Bold**

 **Size: 14**

**Bold: True**

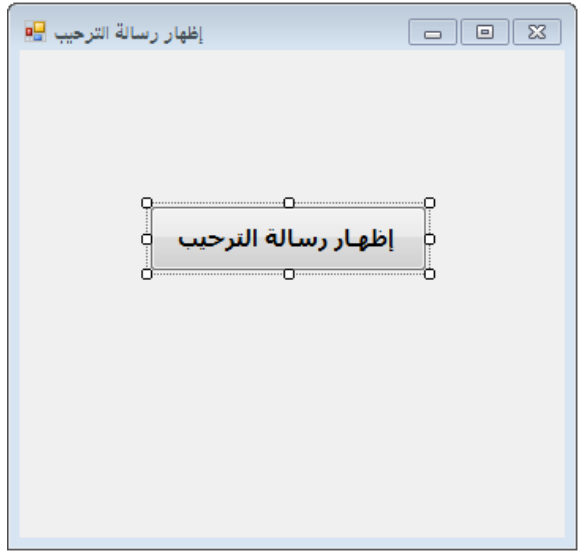

**بالضغط مرتٌن بالماوس على Double Button ٌنشىء لنا** 

**btnMessage\_Click () الحدث**

```
privatevoid btnMessage_Click(object sender, EventArgs e)
          {
               lblMessage.Text = " C# مشحبابكمفىتعليــمتطبيقاتالىيىذوصبلغت;" 
          }
```
# **برنامج )14( :**

**أنشىء مشروع جدٌد من لائمة Project> - New> - File من فٌجوال ستودٌو واختر نوع المشروع Application Forms Windows باسم ButtonProperties**

ضع على الفورم الت*ي* تظهر لك الأدوات التالية وأعطى لها الخصائص الآتية:

#### **1- Button:**

**Name: btnChangeColor**

**تغٌٌرلونخلفٌةالشاشة:Text**

**Font Name: Times New Roman, 14pt, style=Bold**

 **Size: 14**

**Bold: True**

#### **2- Button:**

**Name: btnFont**

**Text:Change Form Font**

**Font Name: Times New Roman, 14pt, style=Bold**

 **Size: 14**

**Bold: True**

#### **3- Button:**

**Name: btnMessage**

**إظهاررسالة:Text**

**Font Name: Times New Roman, 14pt, style=Bold**

 **Size: 14**

**Bold: True**

#### **4- Button:**

**Name: btnExit**

**خـروج:Text**

**Font Name: Times New Roman, 14pt, style=Bold**

 **Size: 14**

**Bold: True**

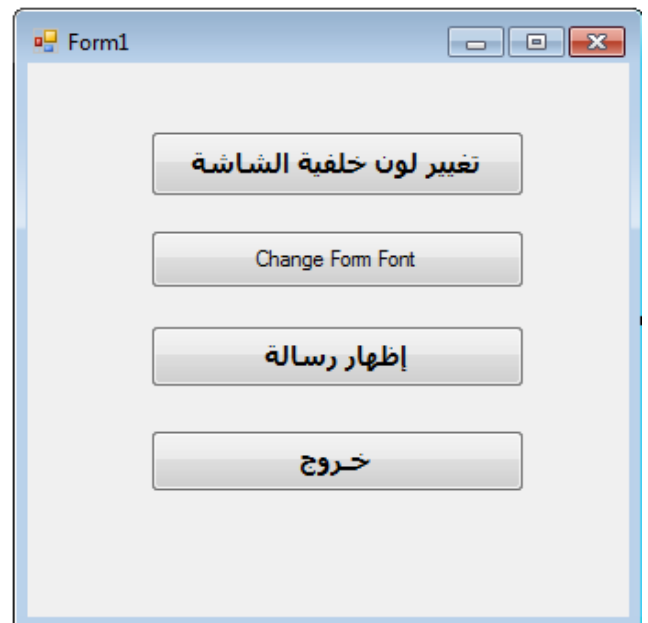

**بالضغط مرتٌن بالماوس على Double Button ٌنشىء لنا** 

**btnChangeColor\_Click () الحدث**

```
privatevoid btnChangeColor_Click(object sender, EventArgs e)
\overline{\mathcal{L}} BackColor = Color.Green;
        }
                      بالضغط مرتٌن بالماوس على Double Button ٌنشىء لنا 
                                                       btnFont_Click () الحدث
                                             لم بكتابة الكود التالى بداخله كالتالى :
privatevoid btnFont_Click(object sender, EventArgs e)
\overline{\mathcal{L}}this.Font = newFont("CASTELLAR", 16);
 }
                      بالضغط مرتٌن بالماوس على Double Button ٌنشىء لنا 
                                                  btnMessage_Click () الحدث
                                             لم بكتابة الكود التالى بداخله كالتالى :
privatevoid btnMessage_Click(object sender, EventArgs e)
\overline{\mathcal{L}}MessageBox.Show(" مرحبــابكـم);
 }
                      بالضغط مرتٌن بالماوس على Double Button ٌنشىء لنا 
                                                        btnExit_Click () الحدث
                                             لم بكتابة الكود التالى بداخله كالتالى :
```

```
privatevoid btnExit_Click(object sender, EventArgs e)
\overline{\mathcal{L}} Close();
          }
```
## **2 -صندوق النصTextBox**

**وهى عبارة عن أداة إلدخال النصوص والتى ٌتم من خاللها لراءة النص الذى ٌدخله المستخدم من الخاصٌة Text وTextAlign وغٌرها من الخواص والتى ٌمكنن التعرف علٌها من لائمة Properties فى Studio Visual .**

# **برنامج )15( :**

**أنشىء مشروع جدٌد من لائمة Project> - New> - File من فٌجوال ستودٌو**

**واختر نوع المشروع Application Forms Windows باسمTextBox**

**ضع على الفورم التى تظهر لن األدوات التالٌة وأعطى لها الخصائص اآلتٌة:**

#### **1- Button:**

**Name: btnChangeColor**

**طباعةمحتوٌاتصندولالنص:Text**

**Font Name: Times New Roman, 14pt, style=Bold**

 **Size: 14**

**Bold: True**

#### **2- TextBox:**

**Name: txtMessage**

**Font Name: Times New Roman, 14pt, style=Bold**

 **Size: 14**

**Bold: True**

**RightToLeft: Yes**

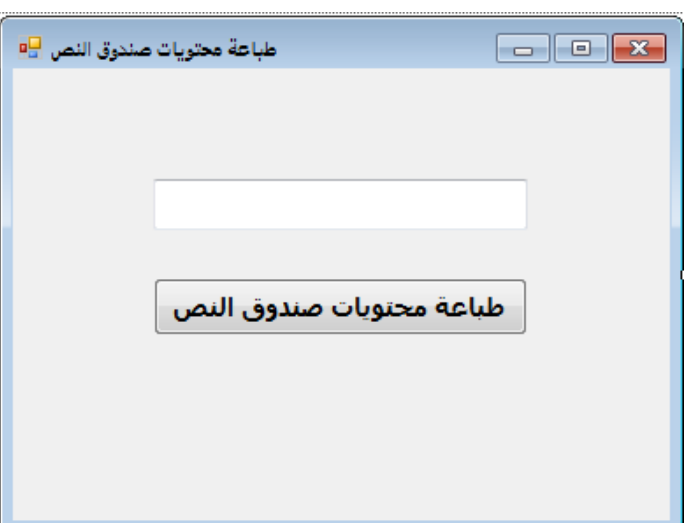

**بالضغط مرتٌن بالماوس على Double Button ٌنشىء لنا** 

# **btnMessage\_Click () الحدث**

**لم بكتابة الكود التالى بداخله كالتالى :**

```
privatevoid btnPrintMessage_Click(object sender, EventArgs e)
         {
             lblMessage.Text = txtMessage.Text;
```
}

#### **3 -صندوق النص المتعدد RichTextBox**

**وهى عبارة عن أداة إلدخال النصوص والتى ٌتم من خاللها لراءة النص الذى ٌدخله المستخدم وهى مثل أداة TextBox إال أنها تحتوى على خصائص غٌر موجودة فى أداة TextBox كونها تحتوى على نص متعدد األلوان والخطوط واألحجام ولها بعض الخواص مثل Text وTextAlign غٌرها من الخواص والتى ٌمكنن التعرف علٌها من لائمة Properties فى Studio Visual .**

#### **برنامج )16( :**

**أنشىء مشروع جدٌد من لائمة Project> - New> - File من فٌجوال ستودٌو واختر نوع المشروع Application Forms Windows باسمRichTextBox** ضع على الفورم التي تظهر لك الأدوات التالية وأعطى لها الخصائص الآتية:

#### **1- Button:**

**Name: btnRed**

**لونالخطأحمر:Text**

**Font Name: Times New Roman, 14pt, style=Bold**

 **Size: 14**

**Bold: True**

#### **2- Button:**

**Name: btnGreen**

**لونالخطأخضر:Text**

**Font Name: Times New Roman, 14pt, style=Bold**

 **Size: 14**

**Bold: True**

#### **3- Button:**

**Name: btnBlue**

**لونالخطأزرق:Text**

**Font Name: Times New Roman, 14pt, style=Bold**

 **Size: 14**

**Bold: True**

#### **4- Label:**

**Name: txtMessage**

**أكتبالنصالذىترٌدههنا : Text**

**Font Name: Times New Roman, 14pt, style=Bold**

 **Size: 14**

**Bold: True**

#### **5- TextBox:**

**Name: textbox1**

**Font Name: Times New Roman, 14pt, style=Bold**

 **Size: 14**

**Bold: True**

**RightToLeft: Yes**

## **6- RichTextBox:**

**Name: richTextBox1**

**Font Name: Times New Roman, 14pt, style=Bold**

 **Size: 14**

**Bold: True**

**RightToLeft: Yes**

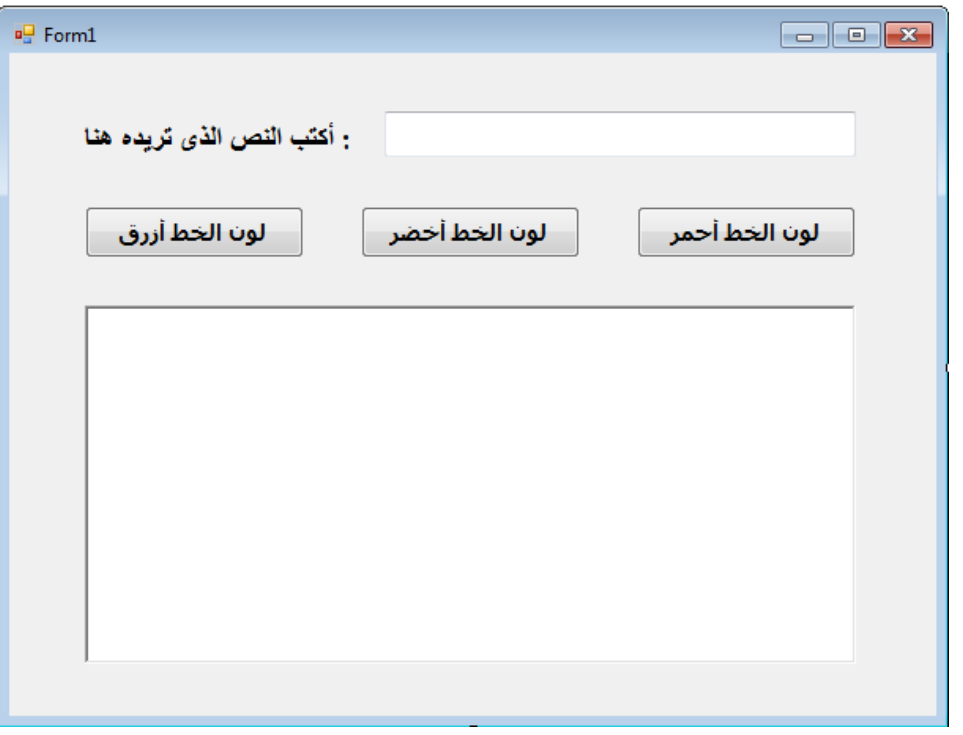

**بالضغط مرتٌن بالماوس على btnRed Button ٌنشىء لنا** 

**btnRed\_Click () الحدث**

**لم بكتابة الكود التالى بداخله كالتالى :**

```
privatevoid btnRed_Click(object sender, EventArgs e)
         {
             richTextBox1.SelectionFont = newFont("Timew New Roman", 40, FontStyle.Bold);
             richTextBox1.SelectionColor = Color.Red;
         }
```
**بالضغط مرتٌن بالماوس على btnGreen Button ٌنشىء لنا** 

**btnGreen\_Click () الحدث**

```
لم بكتابة الكود التالى بداخله كالتالى :
privatevoid btnGreen_Click(object sender, EventArgs e)
```

```
\overline{\mathcal{L}} richTextBox1.SelectionFont = newFont("Timew New Roman", 40, FontStyle.Bold);
              richTextBox1.SelectionColor = Color.Green;
         }
```
# **بالضغط مرتٌن بالماوس على btnBlue Button ٌنشىء لنا**

**btnBlue\_Click () الحدث**

**لم بكتابة الكود التالى بداخله كالتالى :**

```
privatevoid btnBlue Click(object sender, EventArgs e)
         {
             richTextBox1.SelectionFont = newFont("Timew New Roman", 40, FontStyle.Bold);
             richTextBox1.SelectionColor = Color.Blue;
         }
```
# **بالضغط مرتٌن بالماوس على 1textbox TextBox ٌنشىء لنا txtMessage\_TextChanged()الحدث**

```
privatevoid txtMessage_TextChanged(object sender, EventArgs e)
\overline{\mathcal{L}}this.richTextBox1.Text = this.textbox1.Text;
 }
```
# **4 -أدوات إظهار النص LinkLabel , Label**

**وهى عبارة عنأداة تلعب دور مثل الملصك على األجهزة الكهربائٌة أو األدوات المنزلٌة فى إظهار النص وهى أداة Label أما األداة األخرى LinkLabel فهى نفس األداة األولى ولكن تزٌد علٌها كونها عبارة عن رابط انترنت ولهما بعض الخواص مثل Text و TextAlign غٌرها من الخواص والتى ٌمكنن التعرف علٌها من لائمة Properties فى Studio Visual .**

# **برنامج )17( :**

**أنشىء مشروع جدٌد من لائمة Project> - New> - File من فٌجوال ستودٌو**

**واختر نوع المشروع Application Forms Windows باسم** 

#### **LabelAndLinkLabel**

ضع على الفورم التي تظهر لك الأدوات التالية وأعطى لها الخصائص الآتية:

## **1- Label:**

**Name: txtMessage**

**Text : This is a Label**

**Font Name: Times New Roman, 14pt, style=Bold**

 **Size: 14**

**Bold: True**

#### **2- LinkLabel:**

**Name: txtMessage**

**Text : This is a Link Label**

**Font Name: Times New Roman, 14pt, style=Bold**

 **Size: 14**

**Bold: True**

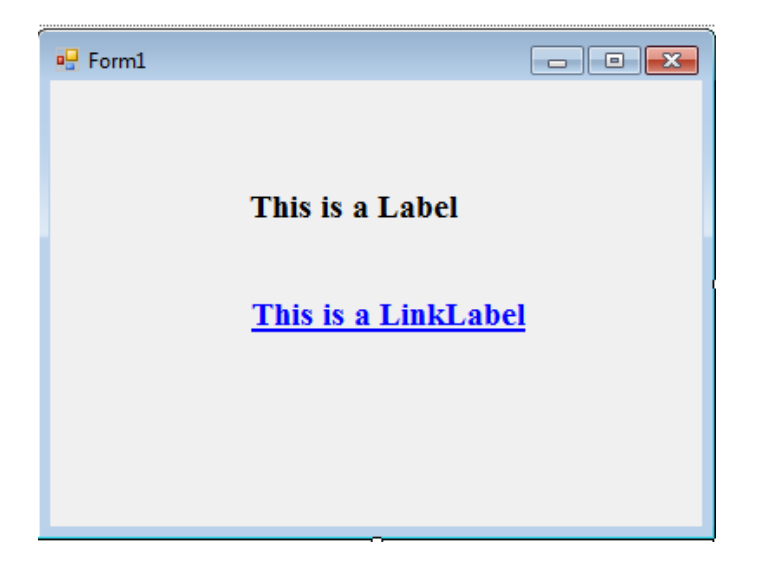

**بالضغط مرتٌن بالماوس على 1linkLabel LinkLabel ٌنشىء لنا** 

**linkLabel1\_LinkClicked () الحدث**

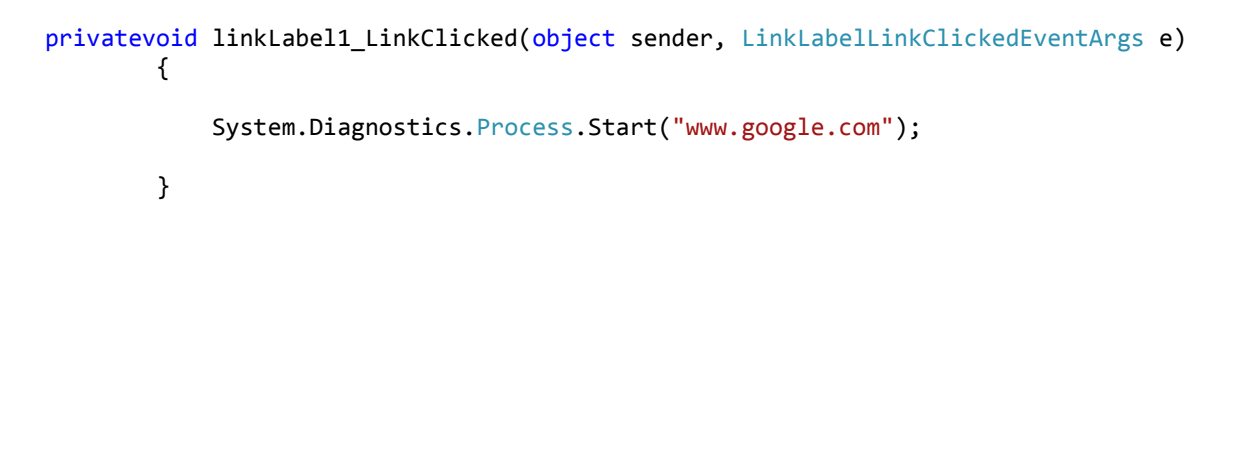

#### **5 -صندوق اإلختٌارCheckBox**

**وهى عبارة عنأداة تسمح للمستخدم باإلختٌار من متعدد وتتعامل مع الخصائص التالٌة : Enabled – Checked و غٌرها من الخواص والتى ٌمكنن التعرف علٌها من لائمة Properties فى Studio Visual .**

#### **برنامج )18( :**

**أنشىء مشروع جدٌد من لائمة Project> - New> - File من فٌجوال ستودٌو**

**واختر نوع المشروع Application Forms Windows باسم** 

#### **CheckBox**

ضع على الفورم الت*ي* تظهر لك الأدوات التالية وأعطى لها الخصائص الآتية:

#### **1- Button:**

**Name: btnBlue**

**لمدلمتباختٌار:Text**

**Font Name: Times New Roman, 14pt, style=Bold**

 **Size: 14**

**Bold: True**

#### **2- Label:**

**Name: txtMessage**

**? ماهىلغةالبرمجةالمفضلةلدٌن : Text**

**Font Name: Times New Roman, 14pt, style=Bold**

 **Size: 14**

**Bold: True**

#### **3- CheckBox:**

**Name: cb\_cs**

**Text:CSharp.Net**

**Font Name: Times New Roman, 14pt, style=Bold**

 **Size: 14**

**Bold: True**

## **4- CheckBox:**

**Name: cb\_vb**

**Text:Visual Basic.Net**

**Font Name: Times New Roman, 14pt, style=Bold**

 **Size: 14**

**Bold: True**

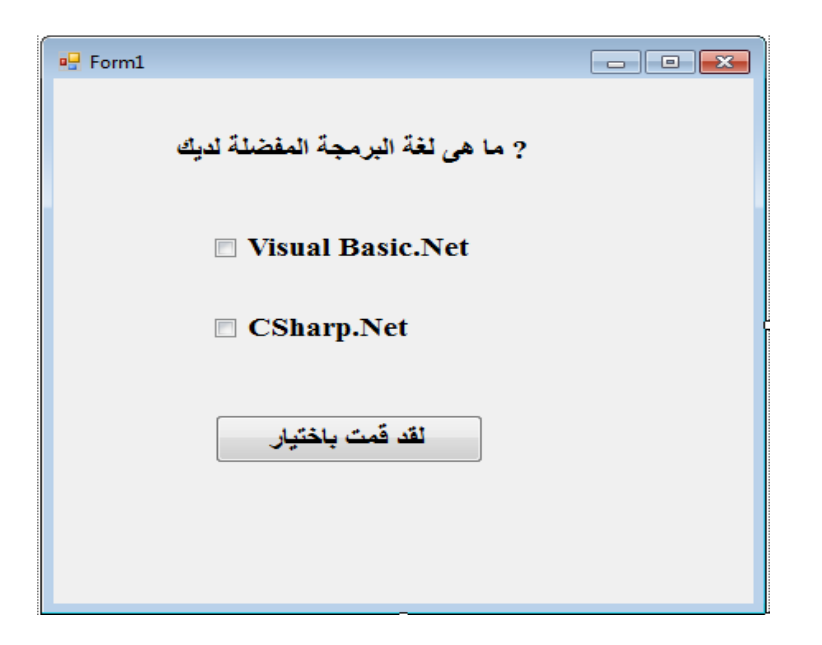

**بالضغط مرتٌن بالماوس على 1button Button ٌنشىء لنا** 

# **button1\_Click () الحدث**

**لم بكتابة الكود التالى بداخله كالتالى :**

```
privatevoid button1_Click(object sender, EventArgs e)
\overline{\mathcal{L}}if (cb_vb.Checked == true&& cb_cs.Checked == false)
\{MessageBox.Show("Your Favourite language is : Visual Basic.net");
 }
elseif (cb_vb.Checked == false&& cb_cs.Checked == true)
\{MessageBox.Show("Your Favourite language is : CSharp.net");
 }
elseif (cb_vb.Checked == false&& cb_cs.Checked == false)
\{MessageBox.Show("Please Choose Your language !");
 }
else
\{MessageBox.Show("Your Favourite language is : Visual Basic.net and CSharp.Net");
 }
        }
```
# **6 -زر اإلختٌار RadioButton**

**وهى عبارة عنأداة تشترن مع أداة CheckBox تمرٌبا فى الخواص إال أنها ال تتٌح للمستخدم إمكانٌة تعدد اإلختٌارات وتتعامل مع الخصائص التالٌة : Enabled – Checkedو غٌرها من الخواص والتى ٌمكنن التعرف علٌها من . Visual Studio فى Properties لائمة**

## **برنامج )19( :**

**أنشىء مشروع جدٌد من لائمة Project> - New> - File من فٌجوال ستودٌو**

**واختر نوع المشروع Application Forms Windows باسم** 

#### **RadioButton**

ضع على الفورم التى تظهر لك الأدوات التالية وأعطى لها الخصائص الآتية:

#### **1- Label:**

**Name: label1**

**اختٌارالنوع:Text**

**Font Name: Times New Roman, 14pt, style=Bold**

 **Size: 14**

**Bold: True**

#### **2- Button:**

**Name: button1**

 **اختٌاركهو:Text**

**Font Name: Times New Roman, 14pt, style=Bold**

 **Size: 14**

**Bold: True**

#### **3- RadioButton:**

**Name: radioButton1**

**ذكر:Text**

**Font Name: Times New Roman, 14pt, style=Bold**

 **Size: 14**

**Bold: True**

#### **4- RadioButton:**

**Name: radioButton2**

**أنثى :Text**

**Font Name: Times New Roman, 14pt, style=Bold**

 **Size: 14**

**Bold: True**

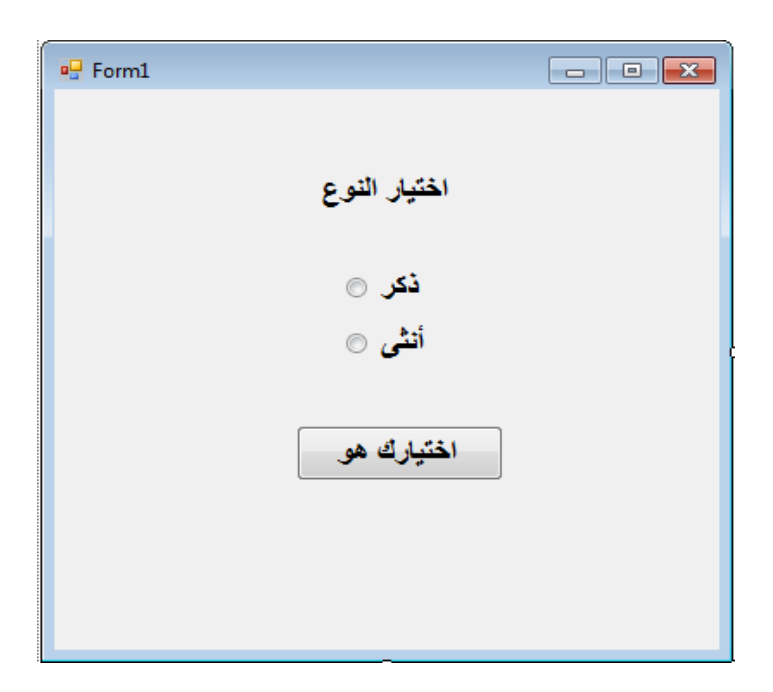

**بالضغط مرتٌن بالماوس على 1button Button ٌنشىء لنا** 

**button1\_Click () الحدث**

```
privatevoid button1_Click(object sender, EventArgs e)
       {
if (radioButton1.Checked == true)
\{MessageBox.Show("ركــش;(" 
 }
else
\{MessageBox.Show("أوثــى;(" 
           }
        }
```
# **7 -علبة المائمةListBox**

**تموم هذه األداة بعرض البٌانات على شكل لائمة ٌمكن للمستخدم من خاللها أن ٌختار ماٌشاء وٌمكن تعبئتها ٌدوٌا بأى عناصر كما تشاء من الخاصة Itemsوغٌرها من الخواص والتى ٌمكنن التعرف علٌها من لائمة . Visual Studio فى Properties**

**برنامج )20( :**

**أنشىء مشروع جدٌد من لائمة Project> - New> - File من فٌجوال ستودٌو**

**واختر نوع المشروع Application Forms Windows باسم** 

#### **ListBox1**

**ضع على الفورم التى تظهر لن األدوات التالٌة وأعطى لها الخصائص اآلتٌة:**

#### **1- Label:**

**Name: label1**

**لائمـةهواٌاتكالمفضلة:Text**

**Font Name: Times New Roman, 14pt, style=Bold**

 **Size: 14**

**Bold: True**

#### **2- ListBox:**

**Name: listBox1**

**Font Name: Times New Roman, 14pt, style=Bold**

 **Size: 14**

**Bold: True**

#### **Right-To-Left: Yes**

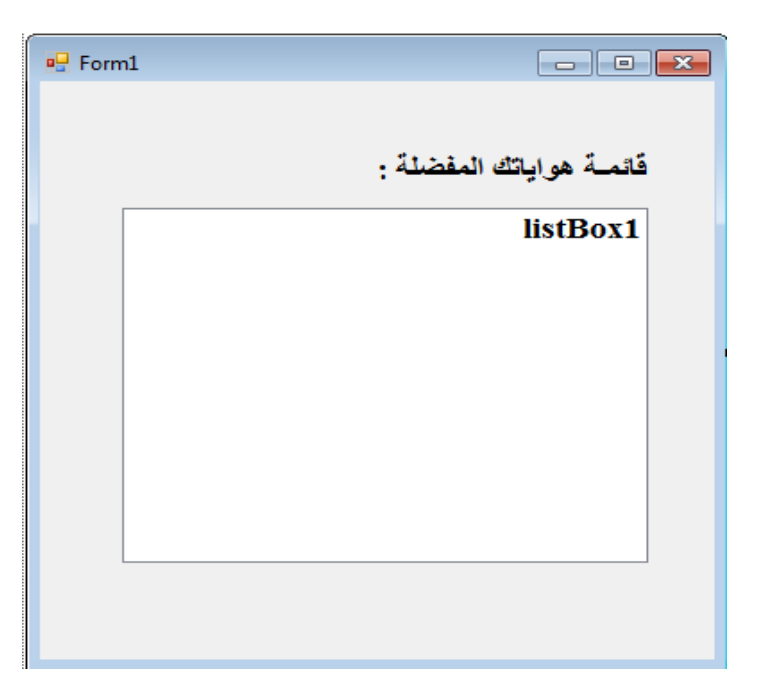

**بالضغط مرتٌن بالماوس على الفورم 1Form ٌنشىء لنا** 

**Form1\_Load () الحدث**

```
privatevoid Form1_Load(object sender, EventArgs e)
\overline{\mathcal{L}}\operatorname{\sf this}.{\sf listBox1}.{\sf Items}.{\sf Add}(""\قراءةالقصصالدينية;
this.listBox1.Items.Add("السباحت;("
this.listBox1.Items.Add("سكىبالخيل;("
            }
```
## **برنامج )21( :**

**أنشىء مشروع جدٌد من لائمة Project> - New> - File من فٌجوال ستودٌو**

**واختر نوع المشروع Application Forms Windows باسم** 

#### **ListBox2**

ضع على الفورم الت*ي* تظهر لك الأدوات التالية وأعطى لها الخصائص الآتية:

#### **1- Button:**

**Name: button1**

**أضفإلىالمائمة:Text**

**Font Name: Times New Roman, 14pt, style=Bold**

 **Size: 14**

**Bold: True**

#### **2- Button:**

**Name: button2**

**احذفالعنصرالذىتمومباختٌاره:Text**

**Font Name: Times New Roman, 14pt, style=Bold**

 **Size: 14**

**Bold: True**

#### **3- Button:**

**Name: button3**

**حذفجمٌعالعناصر:Text**

**Font Name: Times New Roman, 14pt, style=Bold**

 **Size: 14**

**Bold: True**

#### **4- Label:**

**Name: label1**

**: أكتباسمكهنـا :Text**

**Font Name: Times New Roman, 14pt, style=Bold**

 **Size: 14**

**Bold: True**

**Right-To-Left: Yes**

#### **5- TextBox:**

**Name: textBox1**

**Font Name: Times New Roman, 14pt, style=Bold**

 **Size: 14**

**Bold: True**

**Right-To-Left: Yes**

#### **6- ListBox:**

**Name: listBox1**

**Font Name: Times New Roman, 14pt, style=Bold**

 **Size: 14**

**Bold: True**

**Right-To-Left: Yes**

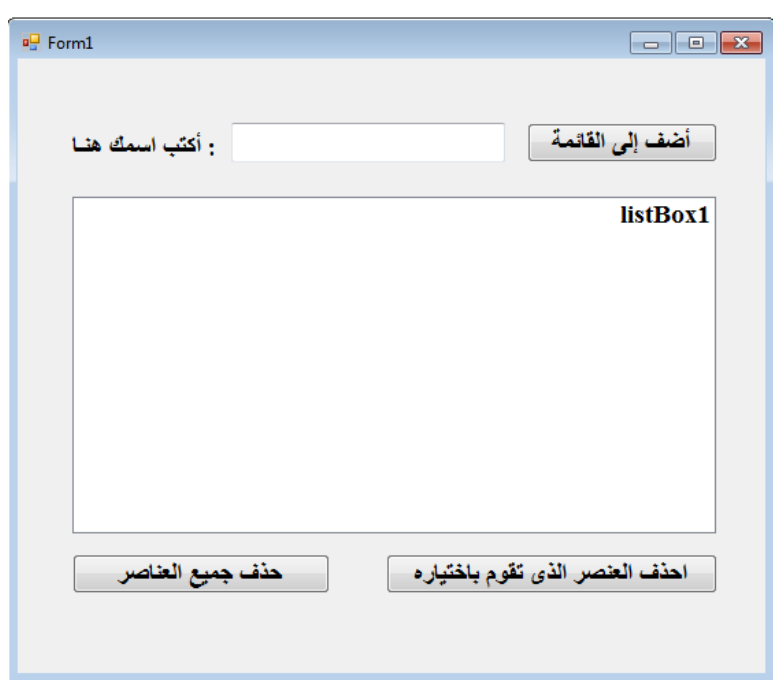

**بالضغط مرتٌن بالماوس على الفورم 1button Button ٌنشىء لنا** 

# **button1\_Click () الحدث**

**لم بكتابة الكود التالى بداخله كالتالى :**

```
privatevoid button1_Click(object sender, EventArgs e)
         {
this.listBox1.Items.Add(textBox1.Text);
this.textBox1.Text = String.Empty;
         }
```
**بالضغط مرتٌن بالماوس على الفورم 2button Button ٌنشىء لنا** 

**Button2\_Click () الحدث**

```
privatevoid button2_Click(object sender, EventArgs e)
\overline{\mathcal{L}}this.listBox1.Items.Remove(listBox1.SelectedItem);
//this.listBox1.Items.RemoveAt(listBox1.SelectedIndex);
 }
```
**بالضغط مرتٌن بالماوس على الفورم 3button Button ٌنشىء لنا Button3\_Click () الحدث لم بكتابة الكود التالى بداخله كالتالى :**

privatevoid button3\_Click(object sender, EventArgs e)  $\overline{\mathcal{L}}$ this.listBox1.Items.Clear(); }

# **8 -صندوق الكومبوComboBox**

هذه الأداة تستع*مل* لتمكين المستخدم من اختيار بعض البيانات مثال عند التسجيل **بمولع مث الٌاهو ٌطلب منن اختٌار الدولة التى تنتمى إلٌها وخصائصها وأحداثها شبٌهة بصندوق الموائم ListBoxوٌمكن تعبئتها ٌدوٌا بأى عناصر كما تشاء من الخاصة Items وغٌرها من الخواص والتى ٌمكنن التعرف علٌها من لائمة . Visual Studio فى Properties**

# **برنامج )22( :**

**أنشىء مشروع جدٌد من لائمة Project> - New> - File من فٌجوال ستودٌو**

**واختر نوع المشروع Application Forms Windows باسم** 

#### **ComboBox**

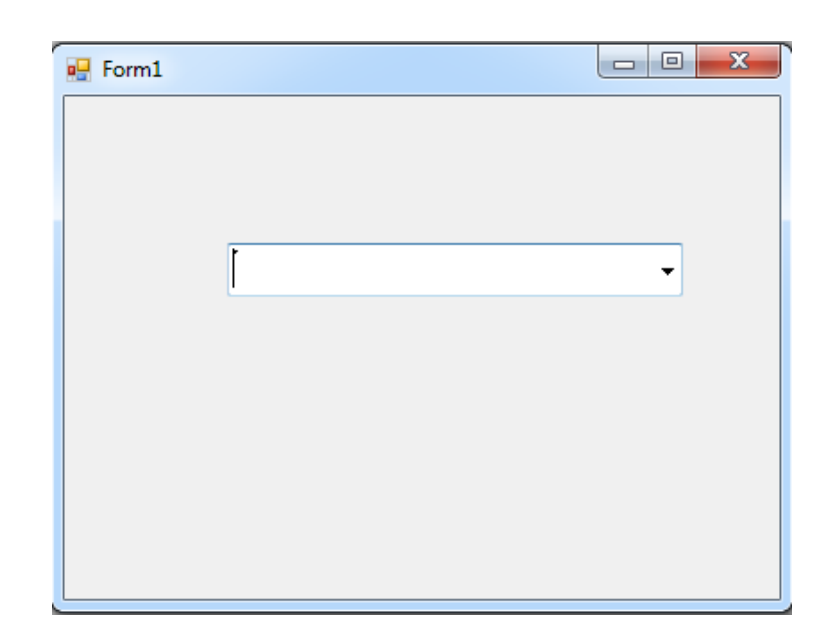

ضع على الفورم الت*ى* تظهر لك الأدوات التالية وأعطى لها الخصائص الآتية:

## **1- ComboBox:**

**Name: comboBox1**

**Font Name: Times New Roman, 14pt, style=Bold**

 **Size: 14**

**Bold: True**

**بالضغط مرتٌن بالماوس على الفورم 1Form ٌنشىء لنا** 

**Form1\_Load () الحدث**

**لم بكتابة الكود التالى بداخله كالتالى :**

privatevoid Form1\_Load(object sender, EventArgs e)  $\overline{\mathcal{L}}$ ;{ "ليبيا" ,"تىوس" ,"العشاق" ,"الجضائش" ,"السعىديت" ,"مصش" } = Countries[] string this.comboBox1.Items.AddRange(Countries); }

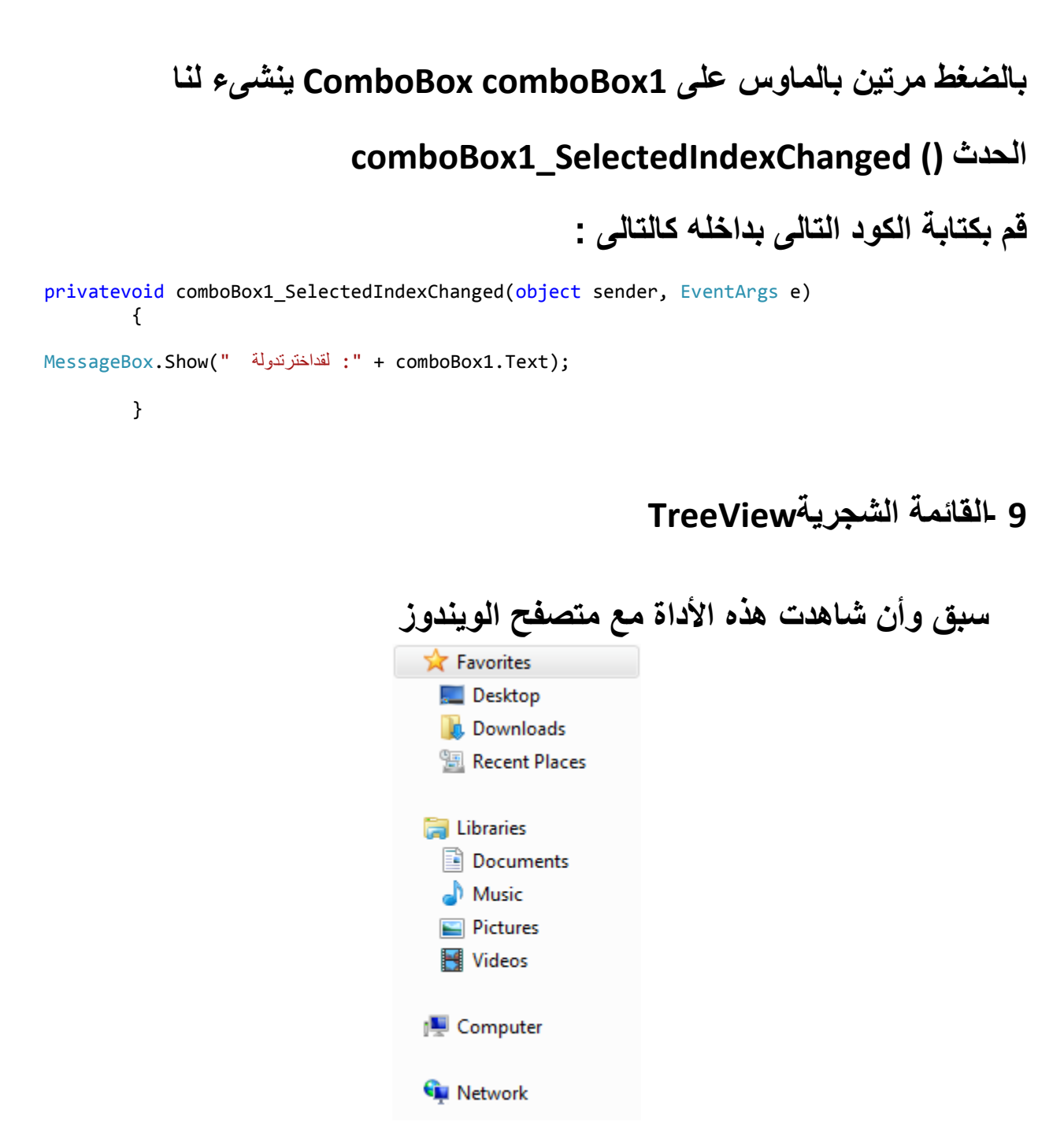

**وهى أداة تموم بإظهار البٌانات تنازلٌا على شكل بٌانات شجرٌة متشعبة من األصل إلى الفروع وتستعمل غالبا فى تصفح وحدات الحاسوب Drives والمجلدات Folders والملفات Filesولها العدٌد من الخواص مثلNodes و -To-Right Left وغٌرها من الخواص والتى ٌمكنن التعرف علٌها من لائمة Properties . Visual Studio فى**

# **برنامج )23( :**

**أنشىء مشروع جدٌد من لائمة Project> - New> - File من فٌجوال ستودٌو واختر نوع المشروع Application Forms Windows باسم TreeView1**

ضع على الفورم الت*ى* تظهر لك الأدوات التالية وأعطى لها الخصائص الآتية:

#### **1- TreeView:**

**Name: treeView1**

**Font Name: Times New Roman, 14pt, style=Bold**

 **Size: 14**

**Bold: True**

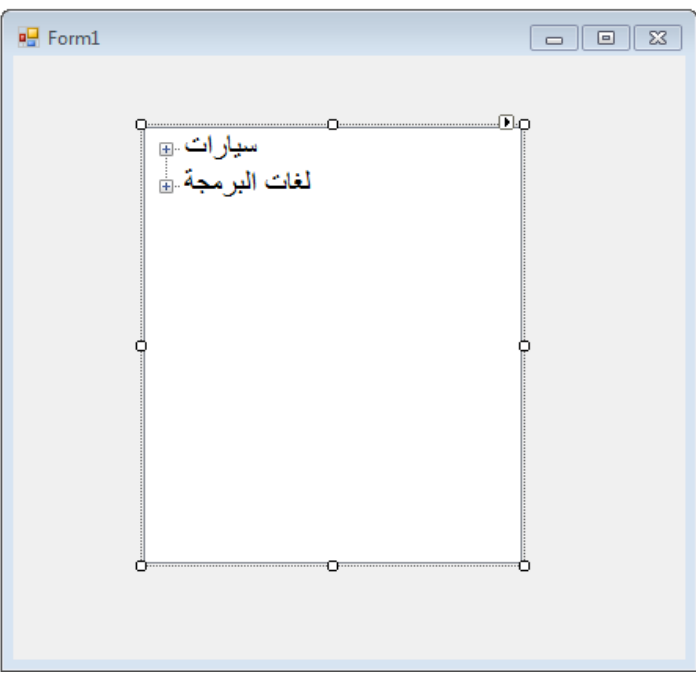

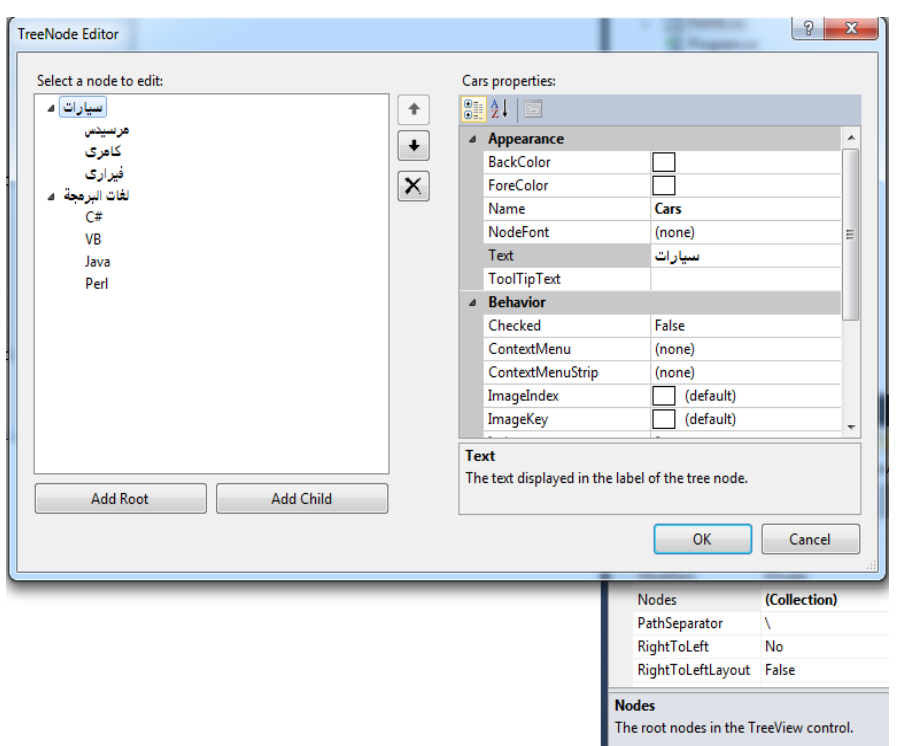

**أضف عناصر للمائمة الشجرٌة من الخاصٌة Nodes كالتالى :**

# **برنامج )24( :**

**أنشىء مشروع جدٌد من لائمة Project> - New> - File من فٌجوال ستودٌو**

**واختر نوع المشروع Application Forms Windows باسم** 

#### **TreeView2**

ضع على الفورم الت*ى* تظهر لك الأدوات التالية وأعطى لها الخصائص الآتية:

#### **1- Label:**

**Name: label1**

**انمربالماوسمرتٌنإلختٌارالعنصرمنالشجرة:Text**

**Font Name: Times New Roman, 14pt, style=Bold**

 **Size: 14**

**Bold: True**

## **2- ImageList:**

**Name: imageList1**

**Images: (Inside Image Collection Editor put Image called Folder.jpg)**

#### **3- TreeView:**

**Name: treeView1**

**ImageList: imageList1**

**ImageIndex: 0**

**Font Name: Times New Roman, 14pt, style=Bold**

 **Size: 14**

**Bold: True**

**Right-To-Left: Yes**

**Right-To-Left-Layout: True**

**SelectedImageIndex: 0**

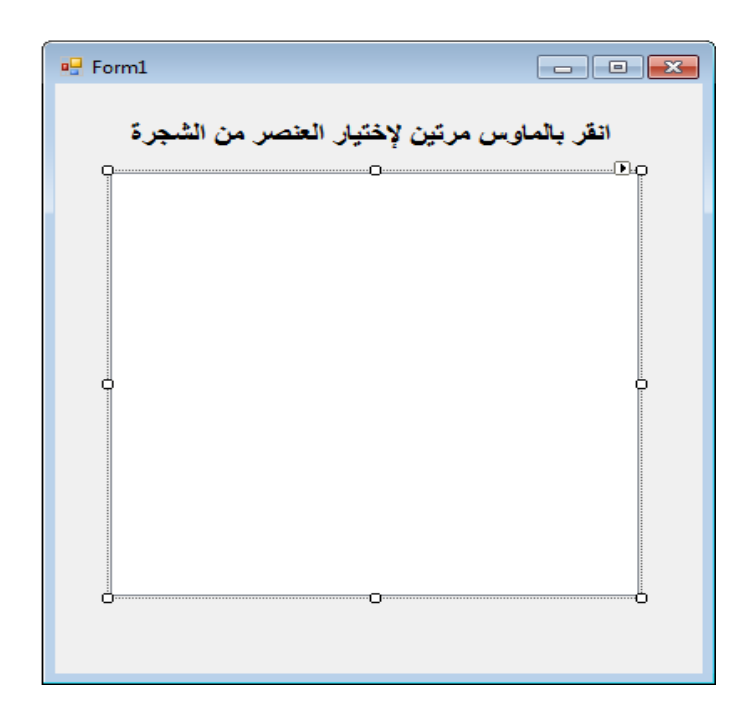

# **بالضغط مرتٌن بالماوس على الفورم 1Form ٌنشىء لنا**

**Form1\_Load () الحدث**

```
privatevoid Form1 Load(object sender, EventArgs e)
         {
TreeNode tNode;
             tNode = treeView1.Nodes.Add("Websites");
             treeView1.Nodes[0].Nodes.Add("Net-informations.com");
             treeView1.Nodes[0].Nodes[0].Nodes.Add("CLR");
             treeView1.Nodes[0].Nodes.Add("Vb.net-informations.com");
             treeView1.Nodes[0].Nodes[1].Nodes.Add("String Tutorial");
             treeView1.Nodes[0].Nodes[1].Nodes.Add("Excel Tutorial");
             treeView1.Nodes[0].Nodes.Add("Csharp.net-informations.com");
             treeView1.Nodes[0].Nodes[2].Nodes.Add("ADO.NET");
             treeView1.Nodes[0].Nodes[2].Nodes[0].Nodes.Add("Dataset");
```
# **بالضغط مرتٌن بالماوس على 1treeView TreeView ٌنشىء لنا treeView1\_MouseDoubleClick() الحدث لم بكتابة الكود التالى بداخله كالتالى :**

privatevoid treeView1\_MouseDoubleClick(object sender, MouseEventArgs e)  $\overline{\mathcal{L}}$ TreeNode Node = treeView1.SelectedNode; MessageBox.Show(string.Format("نقداخترت"); 0} . Node.Text));

}

**10 - لائمة العرض ListView**

**هذه األداة شبٌهة بصندوق الموائم ListBox إال أنها أفضل منها حٌث أنها تستطٌع عرض البٌانات بطرٌمة منسمة وجذابة كما تستطٌع عرض الصور كما فى**  متصفح الويندوز كما ف*ى* متصفح الويندوز مصمم بهذه الأداة <sub>-</sub>

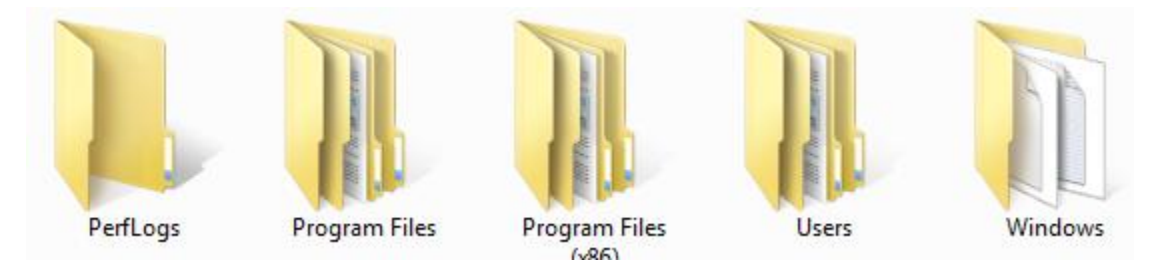

# **برنامج )25( :**

**أنشىء مشروع جدٌد من لائمة Project> - New> - File من فٌجوال ستودٌو**

**واختر نوع المشروع Application Forms Windows باسم** 

**ListView1**

**ضع على الفورم التى تظهر لن األدوات التالٌة وأعطى لها الخصائص اآلتٌة:**

#### **1- Label:**

**Name: label1**

**استعراضالمجلدات :Text**

**Font Name: Times New Roman, 14pt, style=Bold**

 **Size: 14**

**Bold: True**

## **2- ComboBox:**

**Name: comboBox1**

**DropDownStyle: DropDownList**

**Items:** 

 **(Collection)** 

 **(LargeIcon**

**Details**

**SmallIcon**

**List**

#### **Title)**

**Font Name: Times New Roman, 14pt, style=Bold**

 **Size: 14**

**Bold: True**

# **3- ImageList:**

**Name: imageList1**

**Images: (Inside Image Collection Editor put Image called Folder.jpg)**
### **4- ListView:**

**Name: listView1**

**LargeImageList: imageList1**

**SmallImageList: imageList1**

**Font Name: Times New Roman, 14pt, style=Bold**

 **Size: 14**

**Bold: True**

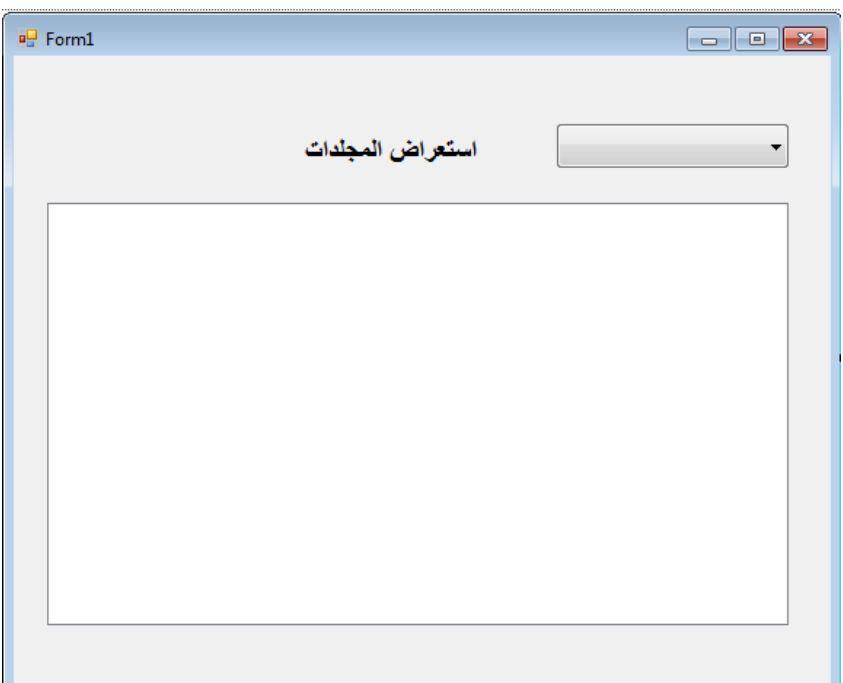

```
بكتابة هذا الكود داخل Constructor() 1Form إلظهار أسماء وتفاصٌل 
                                        المجلدات داخل ListView
```

```
public Form1()
          {
              InitializeComponent();
              listView1.Columns.Add("اإلسـم;("
              listView1.Columns.Add("التفاصيل;("
              listView1.Items.Add("المجلذ 1", 0;(
              listView1.Items.Add("المجلذ 2", 0;(
              listView1.Items.Add("المجلذ 3", 0;(
              listView1.Items.Add("المجلذ 4", 0;(
              listView1.Items.Add("المجلذ 5", 0;(
          }
```
**بالضغط مرتٌن بالماوس على 1ComboBoxcomboBoxٌنشىء لنا** 

**comboBox1\_SelectedIndexChanged() الحدث**

**لم بكتابة الكود التالى بداخله كالتالى :**

```
privatevoid comboBox1_SelectedIndexChanged(object sender, EventArgs e)
       {
if (comboBox1.Text == "LargeIcon")
\{ listView1.View = View.LargeIcon;
 }
elseif (comboBox1.Text == "Details")
\{ listView1.View = View.Details;
 }
elseif (comboBox1.Text == "SmallIcon")
\{ listView1.View = View.SmallIcon;
 }
elseif (comboBox1.Text == "List")
\{ listView1.View = View.List;
 }
else
\{ listView1.View = View.Tile;
 }
       }
```
### **برنامج )26( :**

**أنشىء مشروع جدٌد من لائمة Project> - New> - File من فٌجوال ستودٌو واختر نوع المشروع Application Forms Windows باسم ListView2**

ضع على الفورم الت*ي* تظهر لك الأدوات التالية وأعطى لها الخصائص الآتية:

#### **1- ImageList:**

**Name: imageList1**

**Images: (Inside Image Collection Editor put Images called** 

**Drive.png,Folder.png, File.png)**

#### **2- ListView:**

**Name: lvDrives**

**LargeImageList: imageList1**

**SmallImageList: imageList1**

**Font Name: Times New Roman, 14pt, style=Bold**

 **Size: 14**

**Bold: True**

#### **3- ListView:**

**Name: lvFiles**

**LargeImageList: imageList1**

**SmallImageList: imageList1**

**Font Name: Times New Roman, 14pt, style=Bold**

 **Size: 14**

**Bold: True**

#### **4- TreeView:**

**Name: tvFolders**

**ImageIndex: 0**

**ImageList: imageList1**

**SelectedImageIndex: 0**

**Font Name: Times New Roman, 14pt, style=Bold**

 **Size: 14**

**Bold: True**

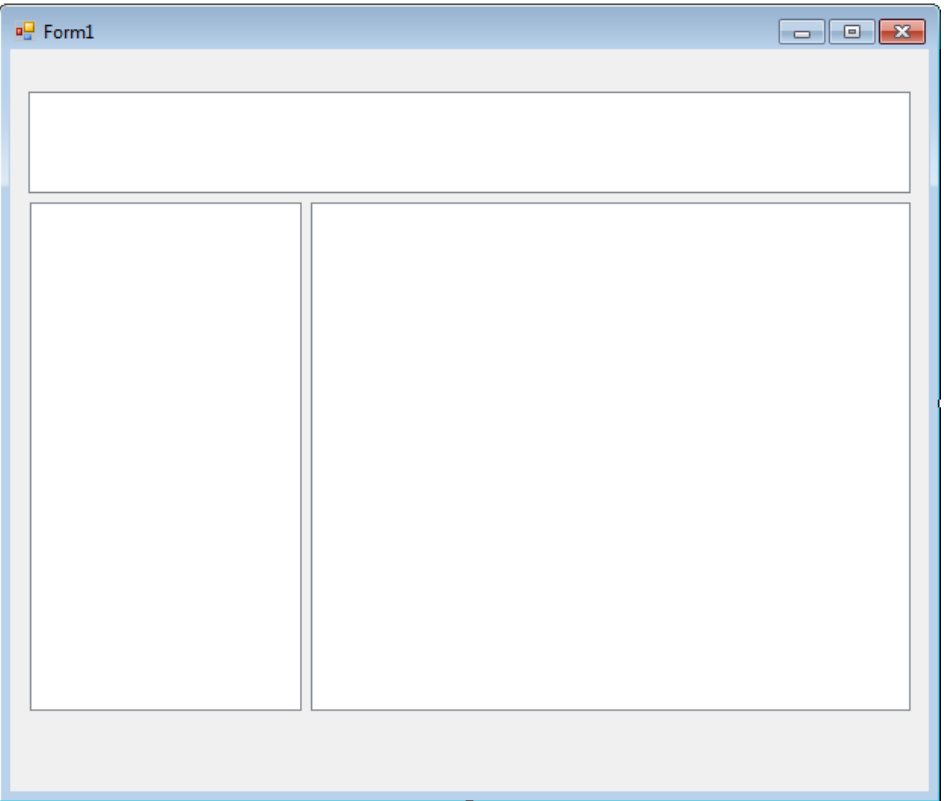

**لم بكتابة أكواد الدوال التالٌة للتعامل مع وحدات الحاسوب Drives و المجلدات Folders والملفات Files كالتالى :**

```
string strDrive;
// First Method
void getDrives()
        {
try
\{foreach (string drive inDirectory.GetLogicalDrives())
\{this.lvDrives.Items.Add(drive, 0);
 }
 }
catch (Exception ex)
\{ ex.Message.ToString();
              1blError.Text = "لميتمالوصولإللوحداتالحاسب"
 }
        }
// Second Method
void getFolders()
        {
try
           {
               strDrive = lvDrives.FocusedItem.Text;
DirectoryInfo Dir = newDirectoryInfo(strDrive);
               tvFolders.Nodes.Clear();
foreach (DirectoryInfo Folder in Dir.GetDirectories())
\{ tvFolders.Nodes.Add("", Folder.Name, 1, 1);
 }
 }
catch (Exception ex)
\{ ex.Message.ToString();
               lblError.Text = "لميتمالىصىإللىمجلذاتالحاسب;"
 }
        }
// Third Method
void getFiles(string strPath)
\overline{\mathcal{L}}try
\{
```

```
ListViewItem lvi;
DirectoryInfo Dir = newDirectoryInfo(strDrive + strPath);
                    lvFiles.Items.Clear();
foreach (FileInfo file in Dir.GetFiles())
\{ lvi = lvFiles.Items.Add(file.Name, 2);
                       lvi.SubItems.Add(file.Length.ToString());
                       lvi.SubItems.Add(file.LastAccessTime.ToString());
                        lvi.SubItems.Add(file.Extension);
 }
 }
catch (Exception ex)
\{ ex.Message.ToString();
                   lblError.Text = "لميتمالىصىإللىالملف;"
 }
          }
      لم بإستدعاء الدالة ()getDrives داخل Constructor() 1Form كالتالى :
public Form1()
{
InitializeComponent)(;
getDrives;)(
}
             باختٌار الحدث AfterSelect الخاص باألداةtvFolders TreeView
                                                         لم بكتابة الكود التالى بداخله كالتالى :
privatevoid tvFolders_AfterSelect(object sender, TreeViewEventArgs e)
          {
try
\{ getFiles(e.Node.FullPath);
TreeNode node;
DirectoryInfo Dir = newDirectoryInfo(strDrive +
                   e.Node.FullPath);
foreach (DirectoryInfo folder in Dir.GetDirectories())
\overline{a} ( \overline{a} ) and \overline{a} ( \overline{a} ) and \overline{a} ( \overline{a} ) and \overline{a} ( \overline{a} ) and \overline{a} ( \overline{a} ) and \overline{a} ( \overline{a} ) and \overline{a} ( \overline{a} ) and \overline{a} ( \overline{a} ) and \overline{a} ( \ node = newTreeNode(folder.Name, 1, 1);
```

```
 e.Node.Nodes.Add(node);
 }
 }
catch (Exception ex)
\{
```

```
 ex.Message.ToString();
 lblError.Text = "لميتمالىصىإللىمجلذاتالحاسب;"
          }
       }
```
# **11 - أداة المائمة الرئٌسٌة MenuStrip**

**تعد هذه األداة من من أهم األدوات التى ٌحفل بها معظم البرامج وهذه صورة لها :**

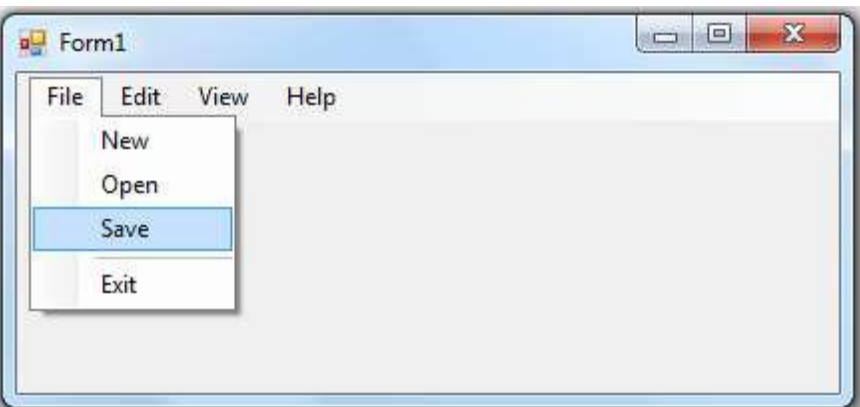

**من علبة األدوات ToolBox لم بجذب أداة المائمة MenuStrip إلى الفورم جرب**  أن **تضيف بعض القو**ائم الرئيسية وبعض القوائم الفرعية لها

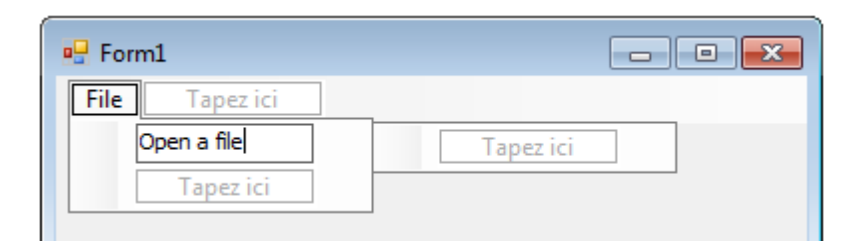

إذا مررت بالمؤشر فوق مكان كتابة اسم القائمة سيظهرلك سهم صغير موجه نحو **األسفل كما تظهر الصورة التالٌة :**

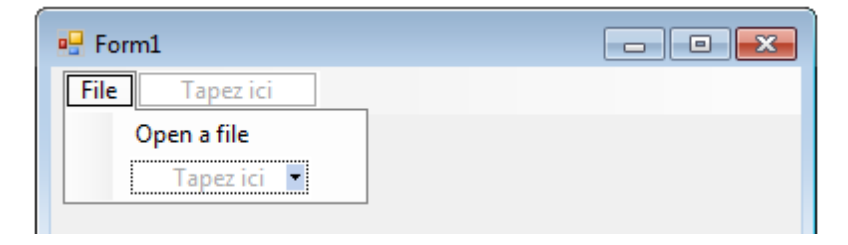

إذا قمت بالضغط عليه ستظهر لك الإختيارات التالية :

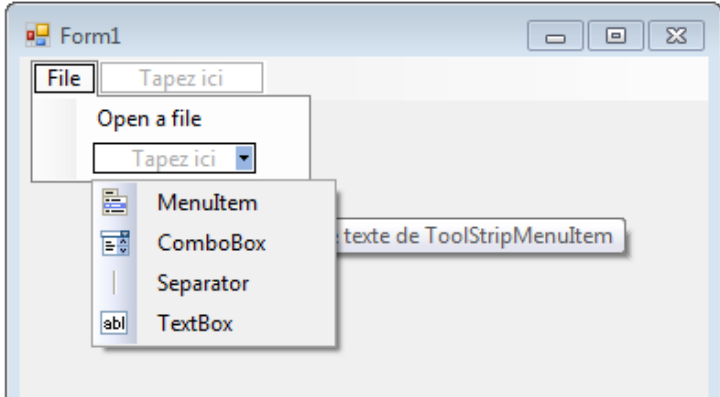

## **برنامج )27( :**

**أنشىء مشروع جدٌد من لائمة Project> - New> - File من فٌجوال ستودٌو**

**واختر نوع المشروع Application Forms Windows باسم** 

### **MenuStrip**

ضع على الفورم الت*ى* تظهر لك الأدوات التالية وأعطى لها الخصائص الآتية:

### **1- MenuStrip:**

**Name: menuStrip1**

**Text : menuStrip1**

#### **2- fileToolStripMenuItem:**

 **Name: fileToolStripMenuItem**

 **Text: &File**

**3-openToolStripMenuItem**

 **Name: openToolStripMenuItem**

 **Text: Open File**

### **4-showFormToolStripMenuItem**

 **Name: showFormToolStripMenuItem**

 **Text: Show Form**

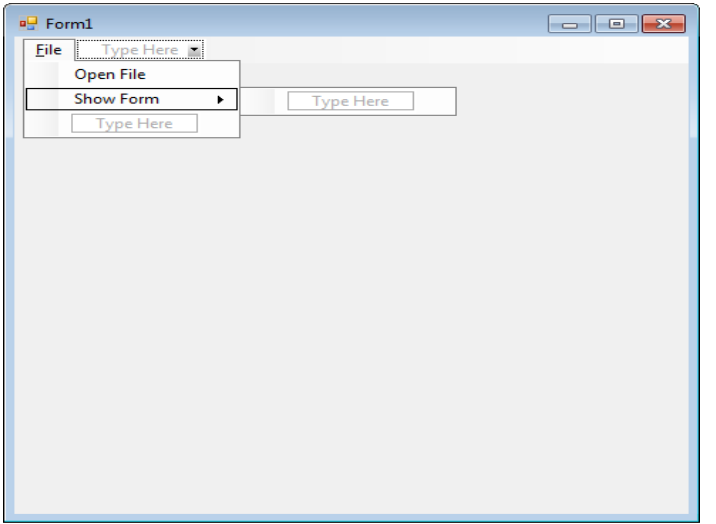

**بالماوسعلىزربالضغط مرتٌن** 

**Button showFormToolStripMenuItem**

**ٌنشىء لنا الحدث**

**showFormToolStripMenuItem\_Click()** 

**لم بكتابة الكود التالى بداخله كالتالى :**

```
privatevoid showFormToolStripMenuItem_Click(object sender, EventArgs e)
         {
Form2 frm = newForm2();
             frm.Show();
         }
```
**إنشاء فورم أخرى2Form ٌتم مناداتها من خالل الزر الموجود بالفورمة السابمة** 

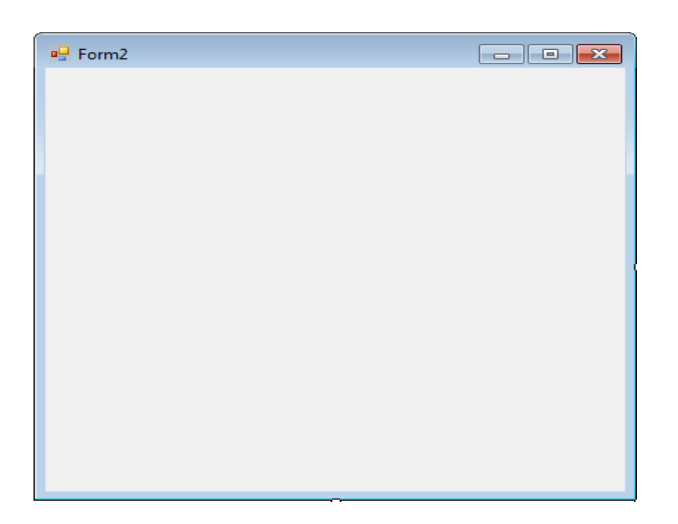

**12 - أداة المائمة المنسدلةContextMenuStrip**

طبعا سبق لك وأن رأيت القائمة المنسدلة بالضغط على يمين الماوس **كالتالى :**

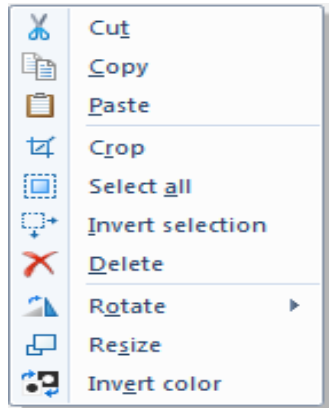

### **برنامج )28( :**

**أنشىء مشروع جدٌد من لائمة Project> - New> - File من فٌجوال ستودٌو**

**واختر نوع المشروع Application Forms Windows باسم** 

### **ContextMenuStrip**

ضع عل*ى* الفورم الت*ى* تظهر لك الأدوات التالية وأعطى لها الخصائص الآتية:

### **1- ContextMenuStrip:**

**Name: contextMenuStrip1**

**Items: Collection** 

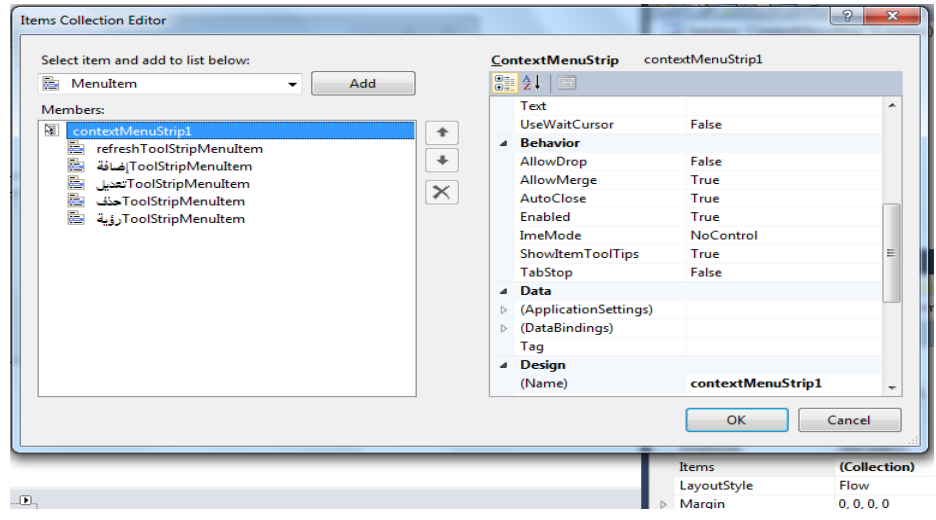

عند التصميم تظهر الفورم ف*ى* التصميم بالشكل التال*ى* :

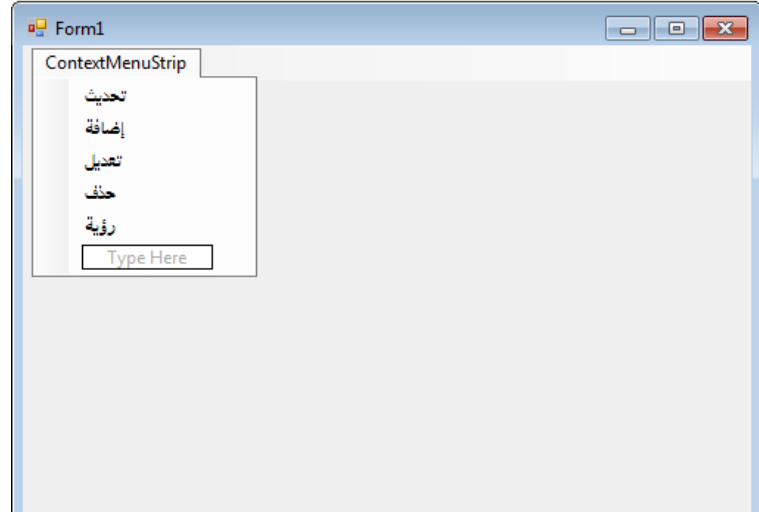

### **2-Form1**

### **ContextMenuStrip: contextMenuStrip1**

 **Name: Form1**

 **Text: Form1**

**عند تشغٌل البرنامج تظهر الفورم بالشكل التالى :**

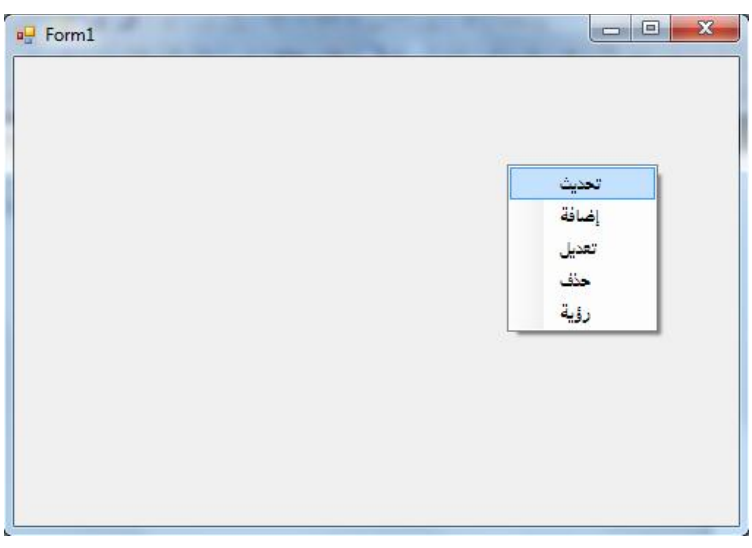

## **13 - أداة شرٌط األدوات ToolStrip**

**غالبا ما ٌكون الغرض من هذه األداة هو عرض محتوى الموائم الفرعٌة بالصور وبشكل واضح ٌجعل المستخدم أكثر ارتٌاحا وهذه صورة األداة .**

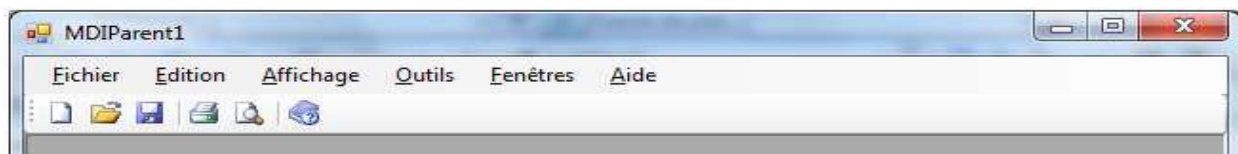

## **برنامج )29( :**

**أنشىء مشروع جدٌد من لائمة Project> - New> - File من فٌجوال ستودٌو**

**واختر نوع المشروع Application Forms Windows باسم** 

#### **ToolStrip**

ضع على الفورم الت*ى* تظهر لك الأدوات التالية وأعطى لها الخصائص الآتية:

#### **1- ToolStrip**

 **Name: toolStrip1**

#### **Items: Collection**

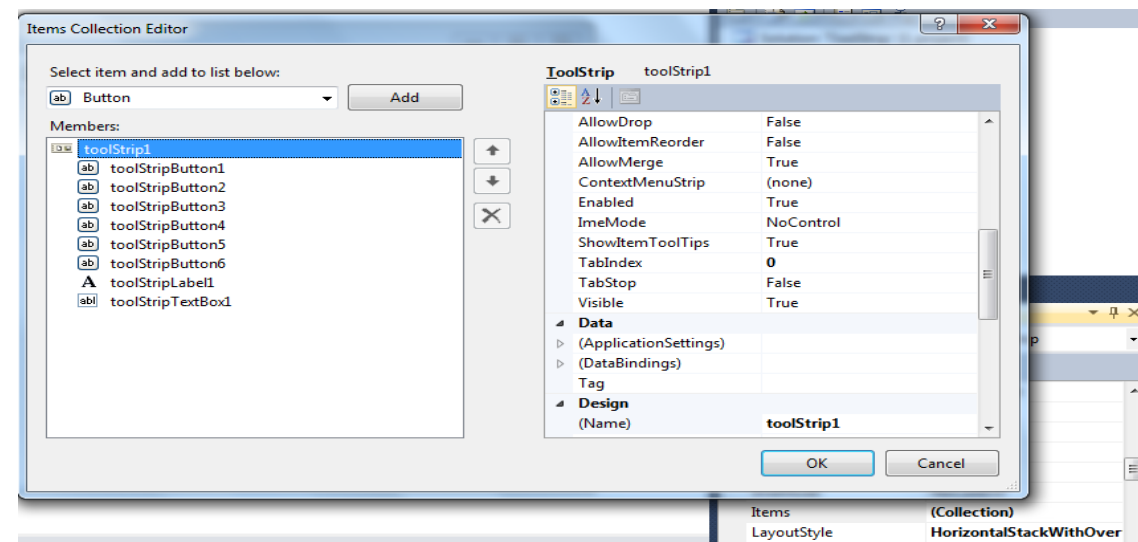

 **LayoutStyle: HorizontalStackWithOverflow**

 **Text: toolStrip1**

#### **1- Label:**

**Name: label1**

**Text:** 

**Font Name: Times New Roman, 14pt, style=Bold**

 **Size: 14**

**Bold: True**

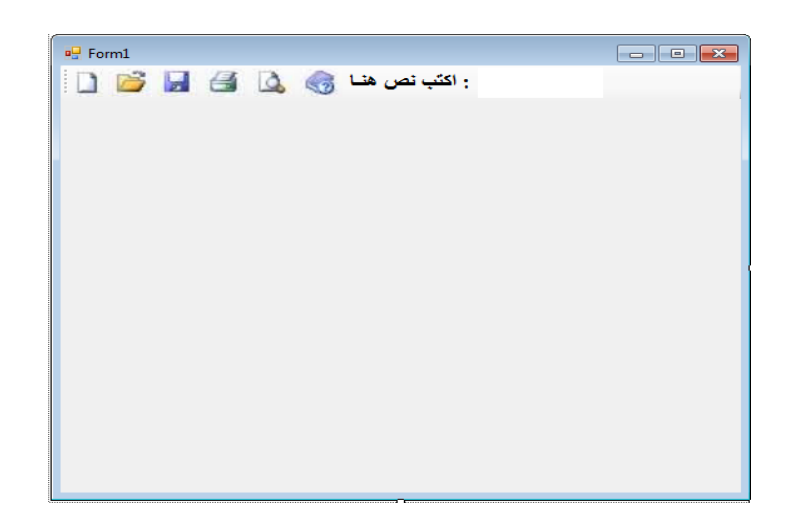

**بالضغط مرتٌن بالماوس على1ToolStriptoolStripTextBoxٌنشىء لنا** 

**toolStripTextBox1\_TextChanged () الحدث**

**لم بكتابة الكود التالى بداخله كالتالى :**

```
privatevoid toolStripTextBox1_TextChanged(object sender, EventArgs e)
{
this.label1.Text = toolStripTextBox1.Text;
}
```
**)13( مشـارٌع للتعامل مع لواعد البٌانات )اإلصدار الثانً من الكتاب (**

**وآخــر دعــوانــا )أن الحمــد هلل رب العالمٌـــن(**